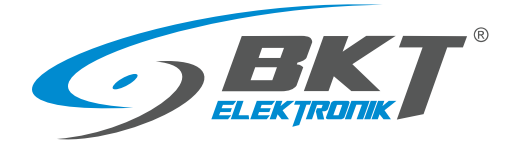

BKT Elektronik - Centrala ul. Wiejska 6 86-065 Lisi Ogon tel. 52 36 36 371 e-mail: sales@bkte.pl

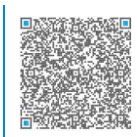

# BKT EMS Environmental Monitoring System

- system monitoringu parametrów środowiskowych

- instrukcja instalacji i konfiguracji

- wersja 9

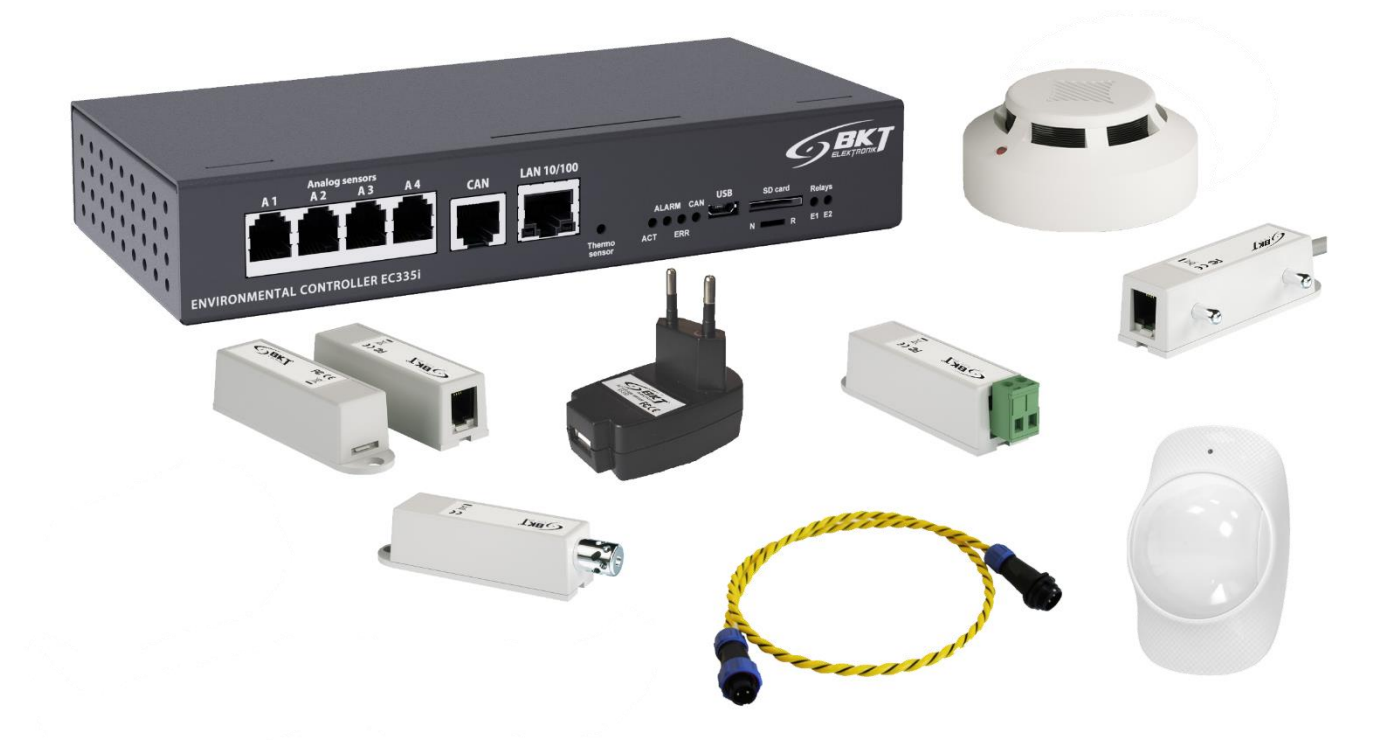

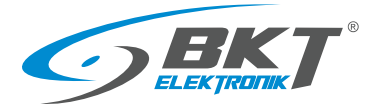

# Spis treści

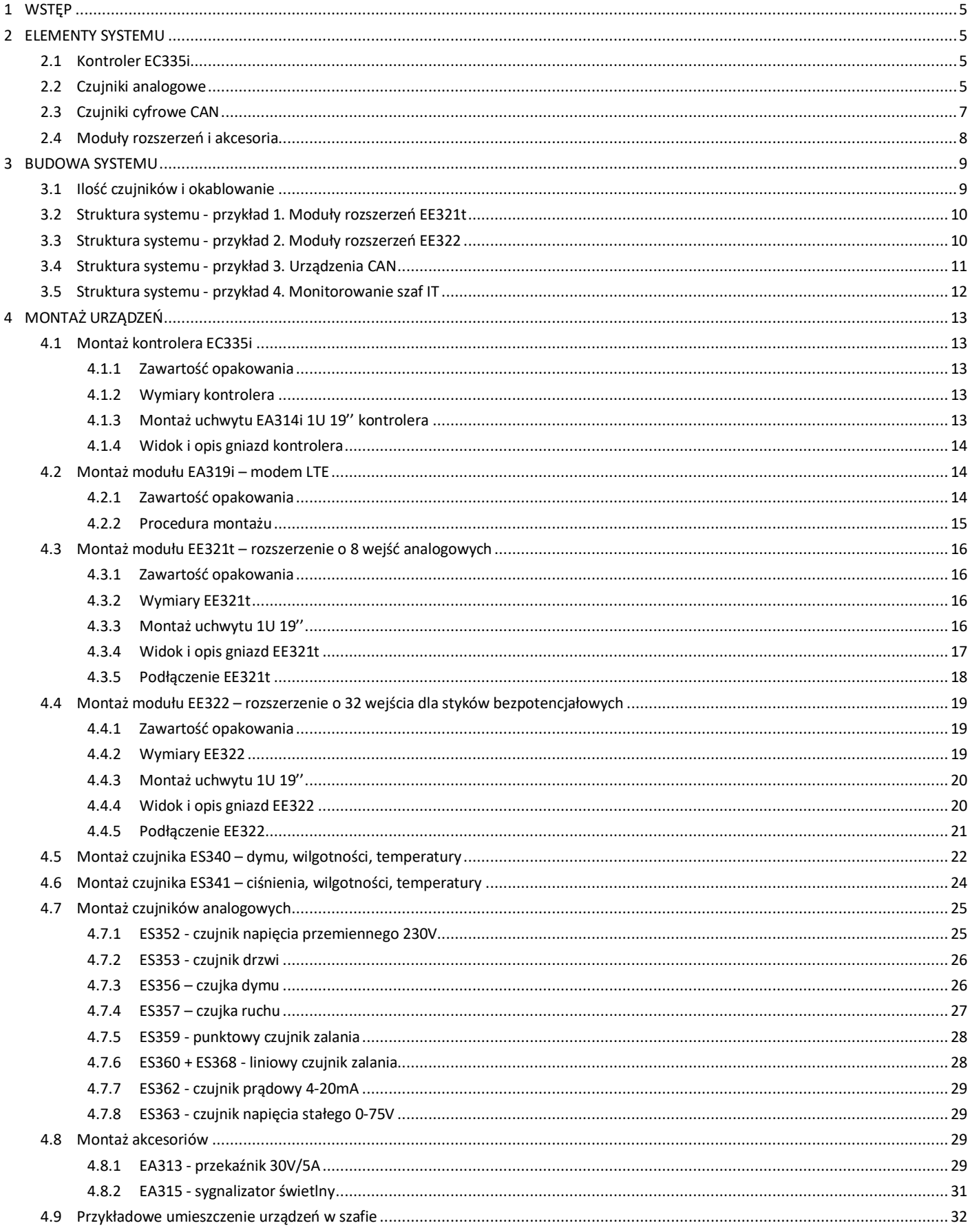

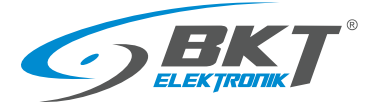

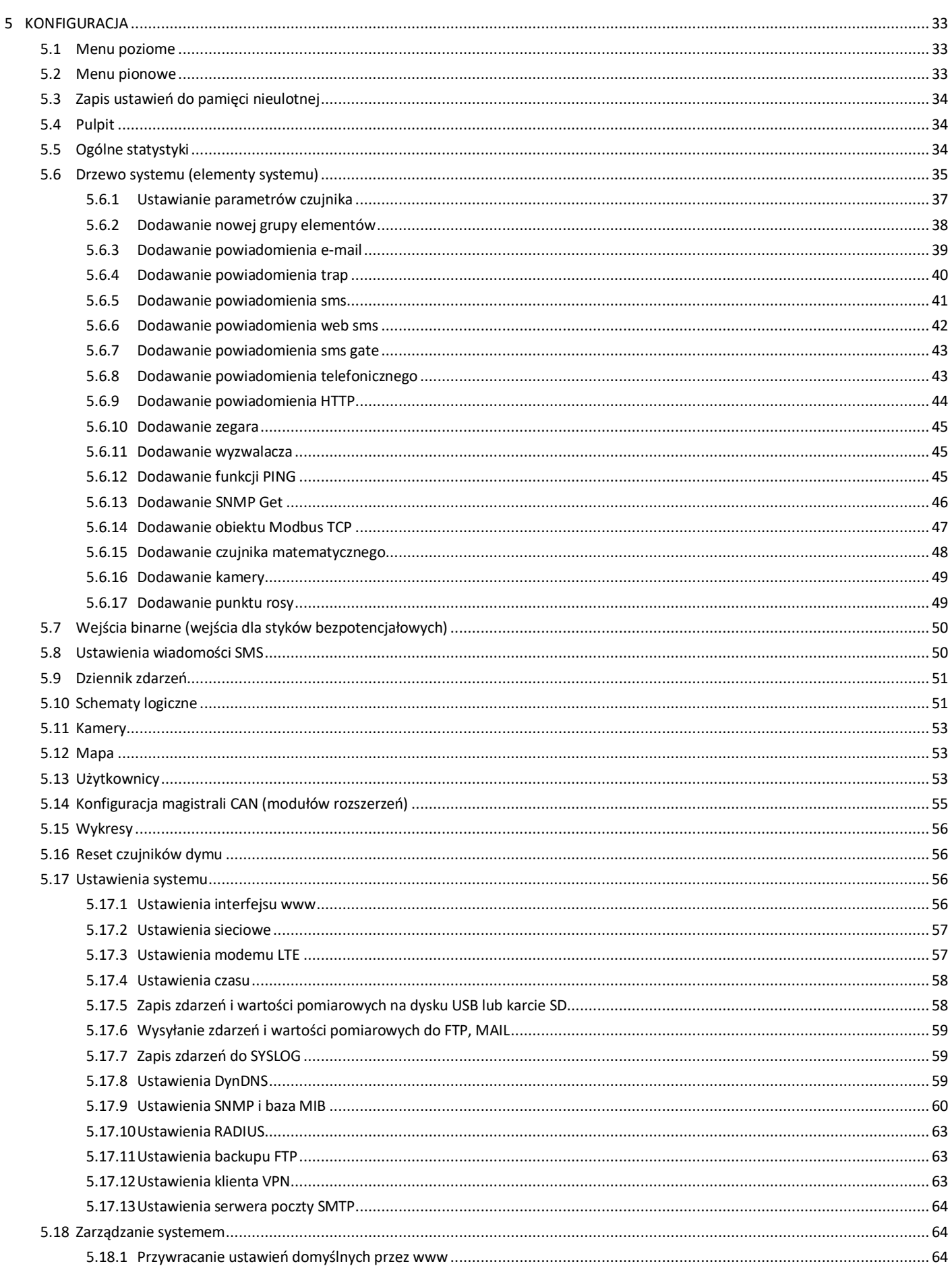

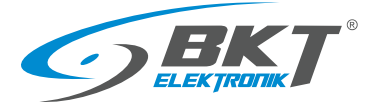

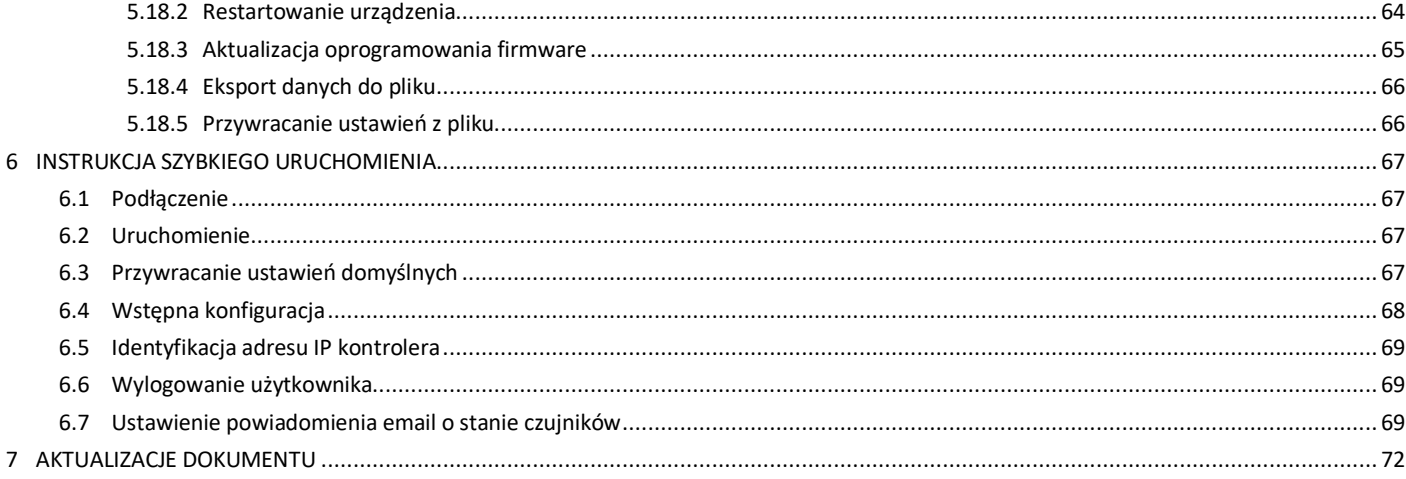

#### Uwaga:

To jest produkt klasy A. W środowisku domowym produkt ten może powodować zakłócenia radiowe, wymagające od użytkownika podjęcia odpowiednich środków zaradczych.

Specyfikacja jest własnością BKT Elektronik spółka z o.o. i jest chroniona prawem autorskim. Informacje zawarte w niniejszym dokumencie mogą ulec zmianie zgodnie z wolą właściciela bez powiadomienia. BKT Elektronik nie odpowiada za ewentualne nieścisłości i rozbieżności w niniejszym dokumencie.

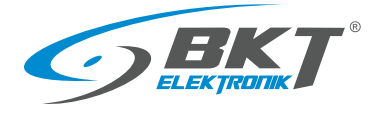

# <span id="page-4-0"></span>1 WSTEP

System BKT EMS służy do monitorowania parametrów środowiskowych (temperatury, wilgotności itp.) w szafie telekomunikacyjnej lub w pomieszczeniach IT. Ma za zadanie ostrzeganie o możliwości wystąpienia zagrożenia i alarmowanie o zaistniałych awariach. Pojedynczy kontroler umożliwia bezpośrednie podłączenie 4 dedykowanych czujników analogowych, 4 dowolnych czujników z wyjściem ze stykami bezpotencjałowymi oraz dwóch urządzeń sygnalizacyjnych. Z modułami rozszerzeń można podłączyć do 28 czujników analogowych, do 68 czujników z wyjściem ze stykami bezpotencjałowymi, do 10 zintegrowanych czujek magistralnych. Ze względu na utrzymanie zadowalającej wydajności systemu nie zaleca się podłączania do kontrolera więcej niż 60 czujników.

# <span id="page-4-1"></span>2 ELEMENTY SYSTEMU

#### <span id="page-4-2"></span>2.1 Kontroler EC335i

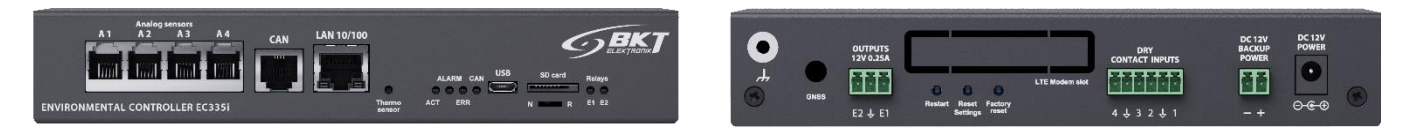

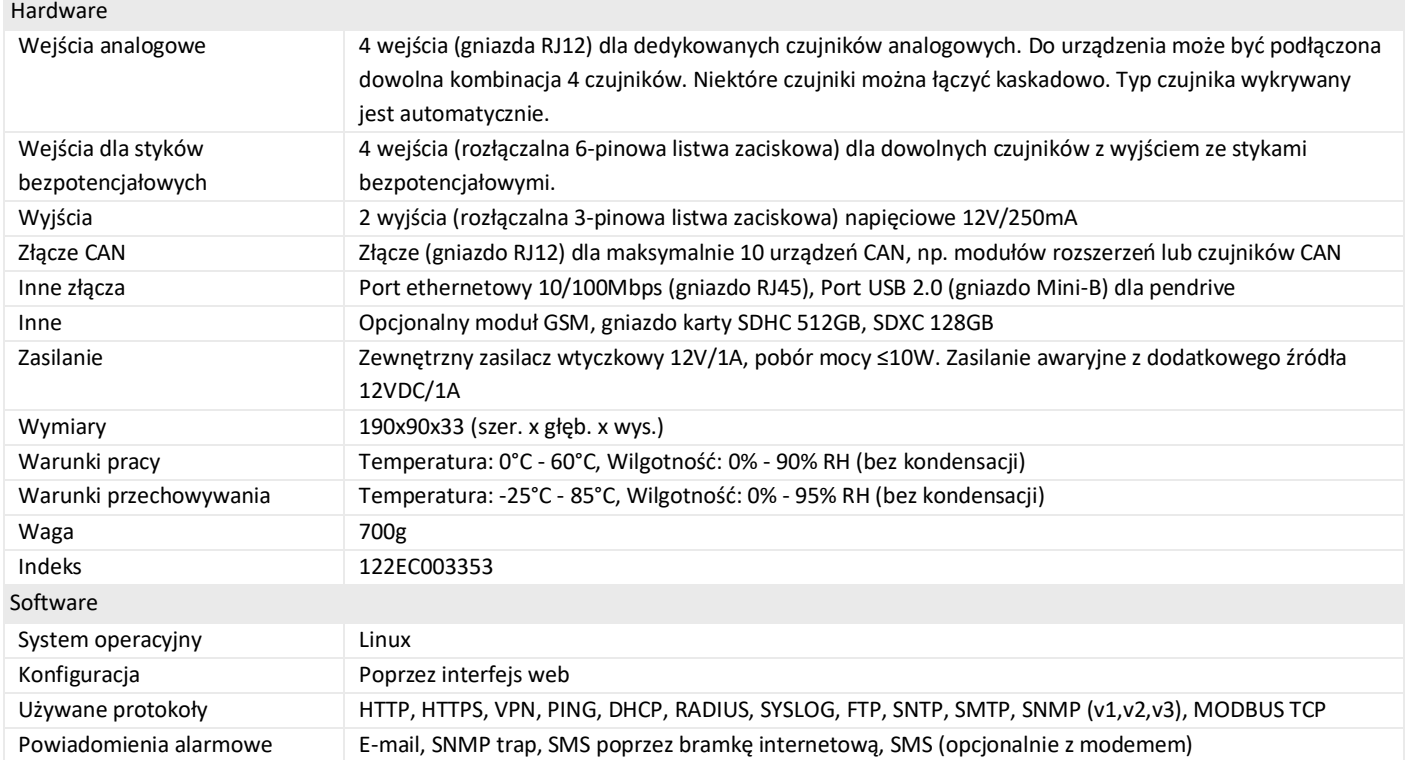

#### <span id="page-4-3"></span>2.2 Czujniki analogowe

Dowolne czujniki z poniższej tabeli można podłączyć do 4 wejść analogowych (A1-A4) kontrolera lub wejść (A1-A8) w dodatkowych modułach rozszerzeń EE321t (moduł rozszerzeń o dodatkowe 8 wejść analogowych). Jeden kontroler może obsłużyć maksymalnie 28 czujników analogowych. Do podłączenia czujników analogowych zaleca się stosowanie oryginalnego czterożyłowego przewodu płaskiego lub przewodu UTP kat5e zakończonego w tykami RJ14 (6P4C). Uwaga: niektóre czujniki analogowe wymagają przewodu sześciożyłowego zakończonego wtykami RJ12 (6P6C) np. ES363.

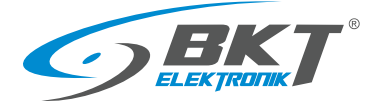

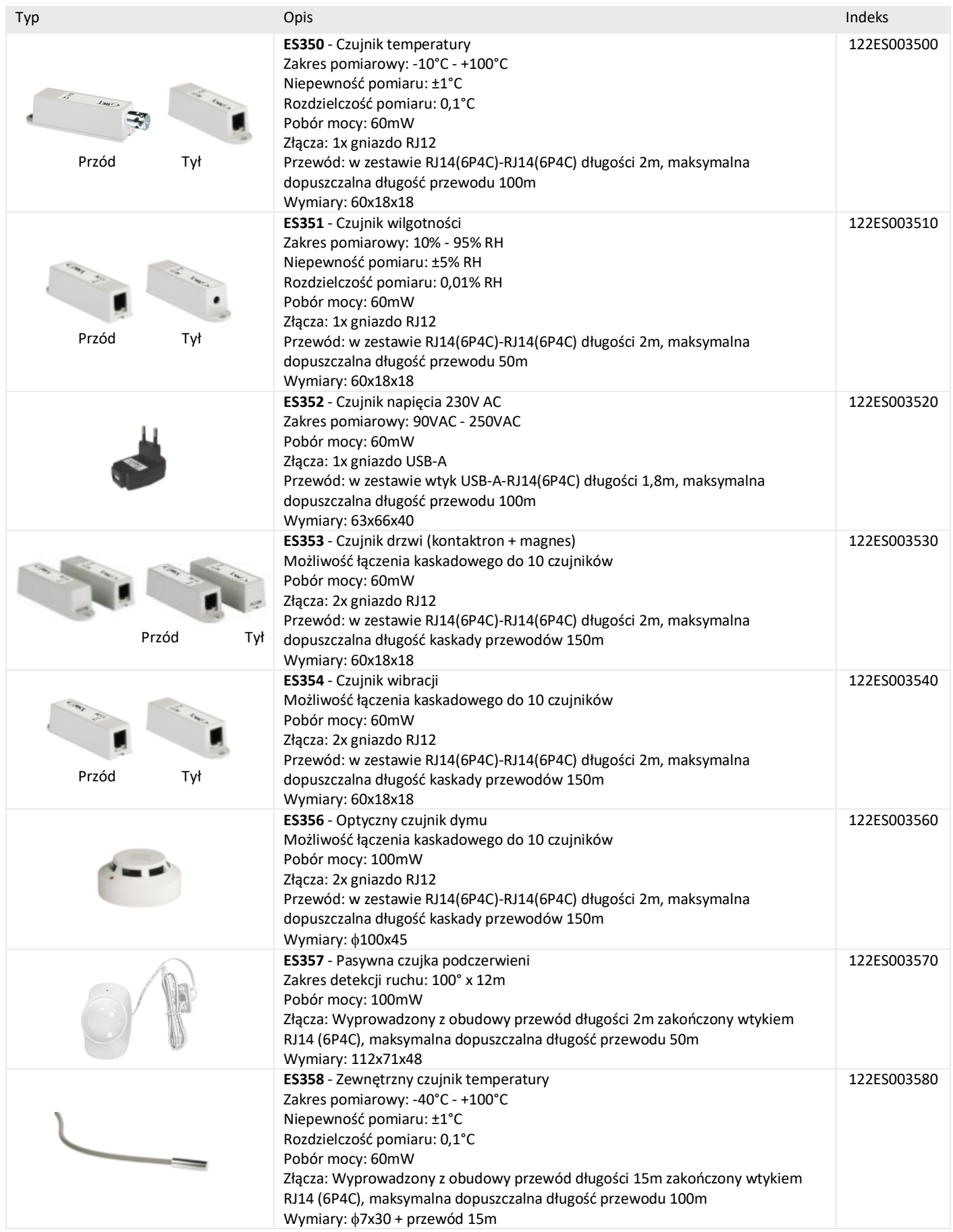

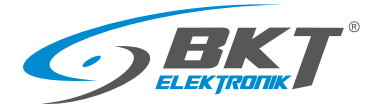

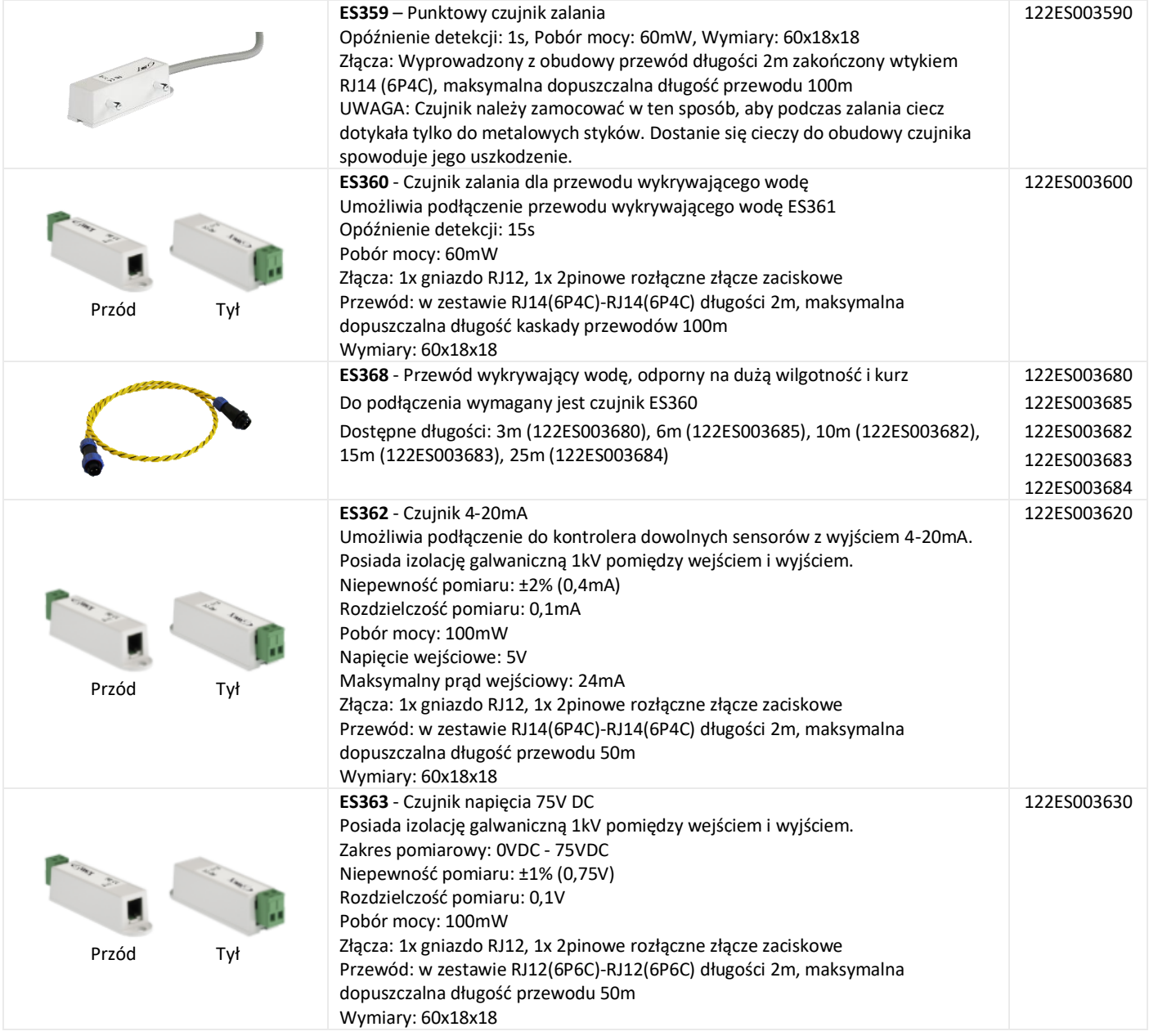

# <span id="page-6-0"></span>2.3 Czujniki cyfrowe CAN

Czujniki te podłącza się do złącza CAN kontrolera EC335i. Złącze CAN jest magistralą szeregową i umożliwia łączenie kaskadowe urządzeń (od urządzenia do urządzenia). Do kontrolera poprzez złącze CAN można podłączyć maksymalnie 10 urządzeń. Długość magistrali CAN nie powinna przekraczać 200m. Zaleca się stosowanie przewodu UTP kat5e jako magistralę CAN.

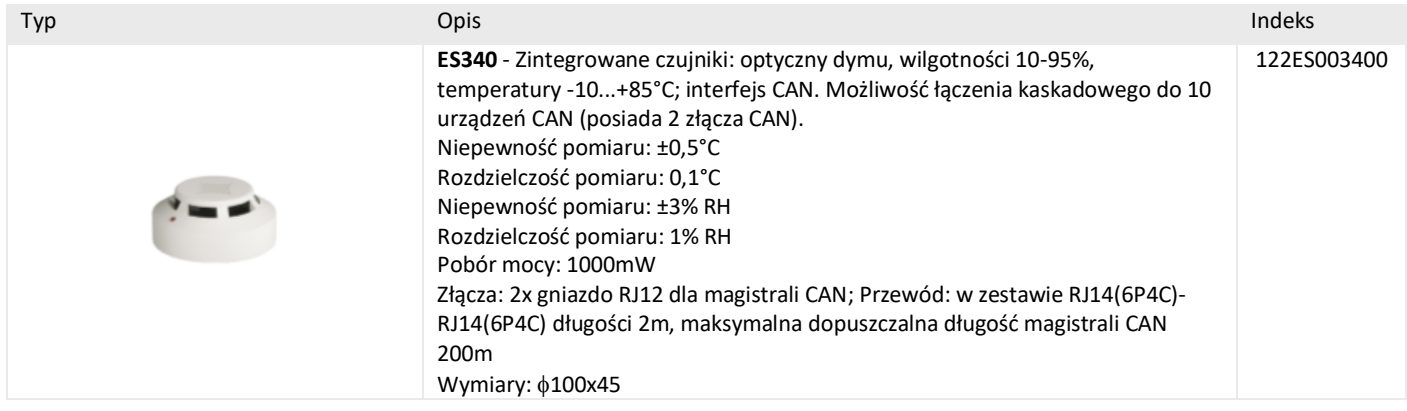

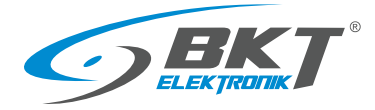

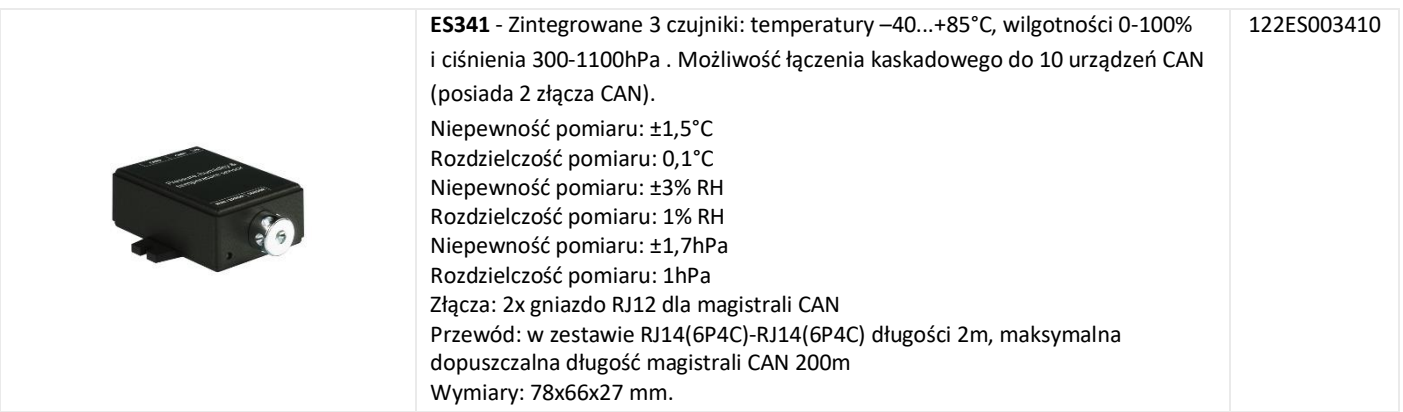

## <span id="page-7-0"></span>2.4 Moduły rozszerzeń i akcesoria

Moduły rozszerzeń zwiększają ilość dostępnych portów dla czujników podłączonych do jednego kontrolera. Moduły EE321t i EE322 podłącza się do złącza CAN kontrolera EC335i. Złącze CAN jest magistralą szeregową i umożliwia łączenie kaskadowe urządzeń (od urządzenia do urządzenia). Do kontrolera poprzez złącze CAN można podłączyć maksymalnie 10 urządzeń. Długość magistrali CAN nie powinna przekraczać 200m. Zaleca się stosowanie oryginalnego czterożyłowego przewodu płaskiego lub przewodu UTP kat5e jako magistralę CAN.

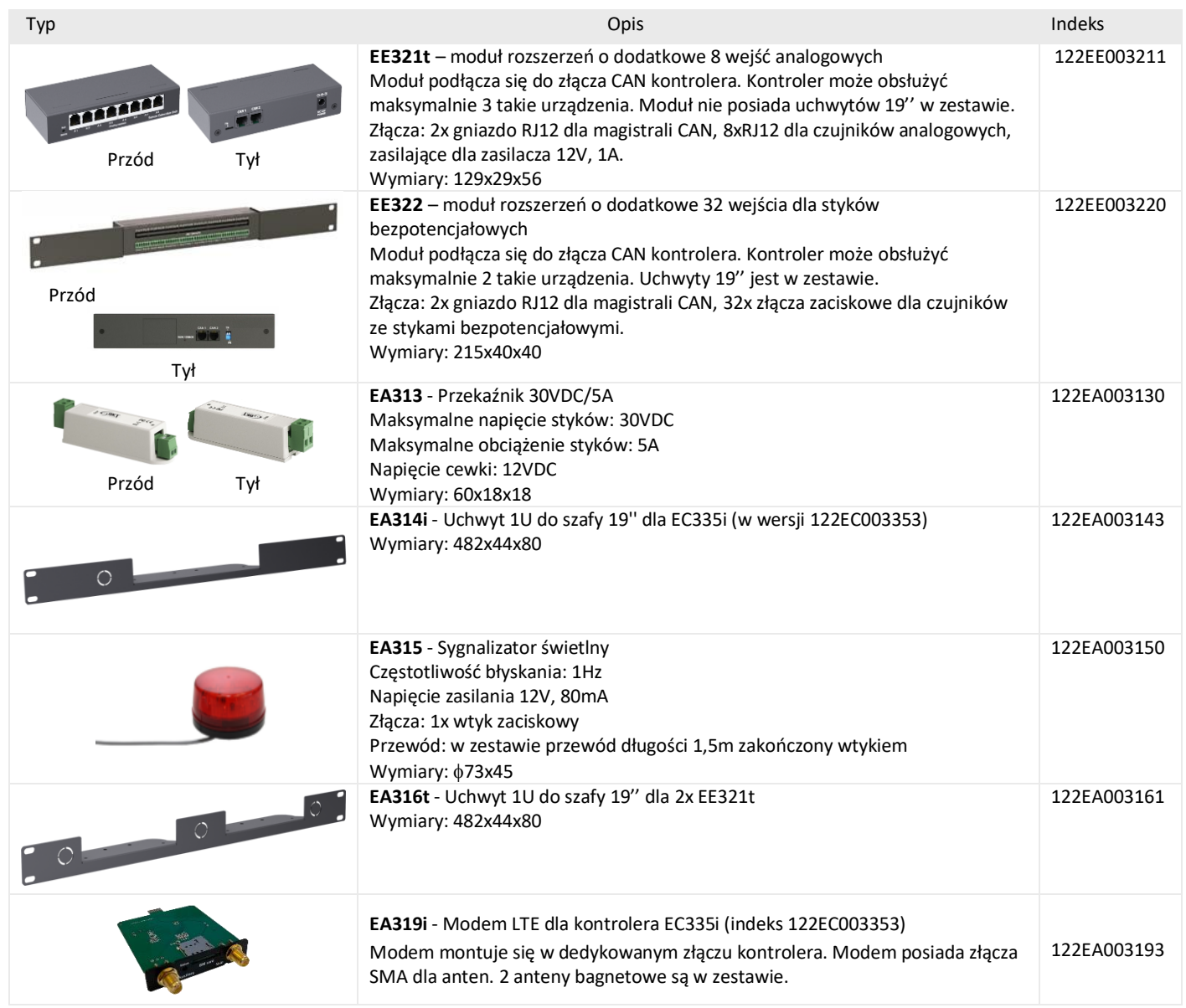

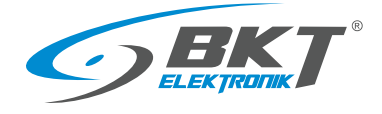

# <span id="page-8-0"></span>3 BUDOWA SYSTEMU

## <span id="page-8-1"></span>3.1 Ilość czujników i okablowanie

W celu utrzymania optymalnej wydajności systemu należy ograniczyć ilość czujników obsługiwanych przez kontroler do maksymalnie 60. Urządzenie podłączone Typ przewodu połączeniowego Maksymalna długość przewodu

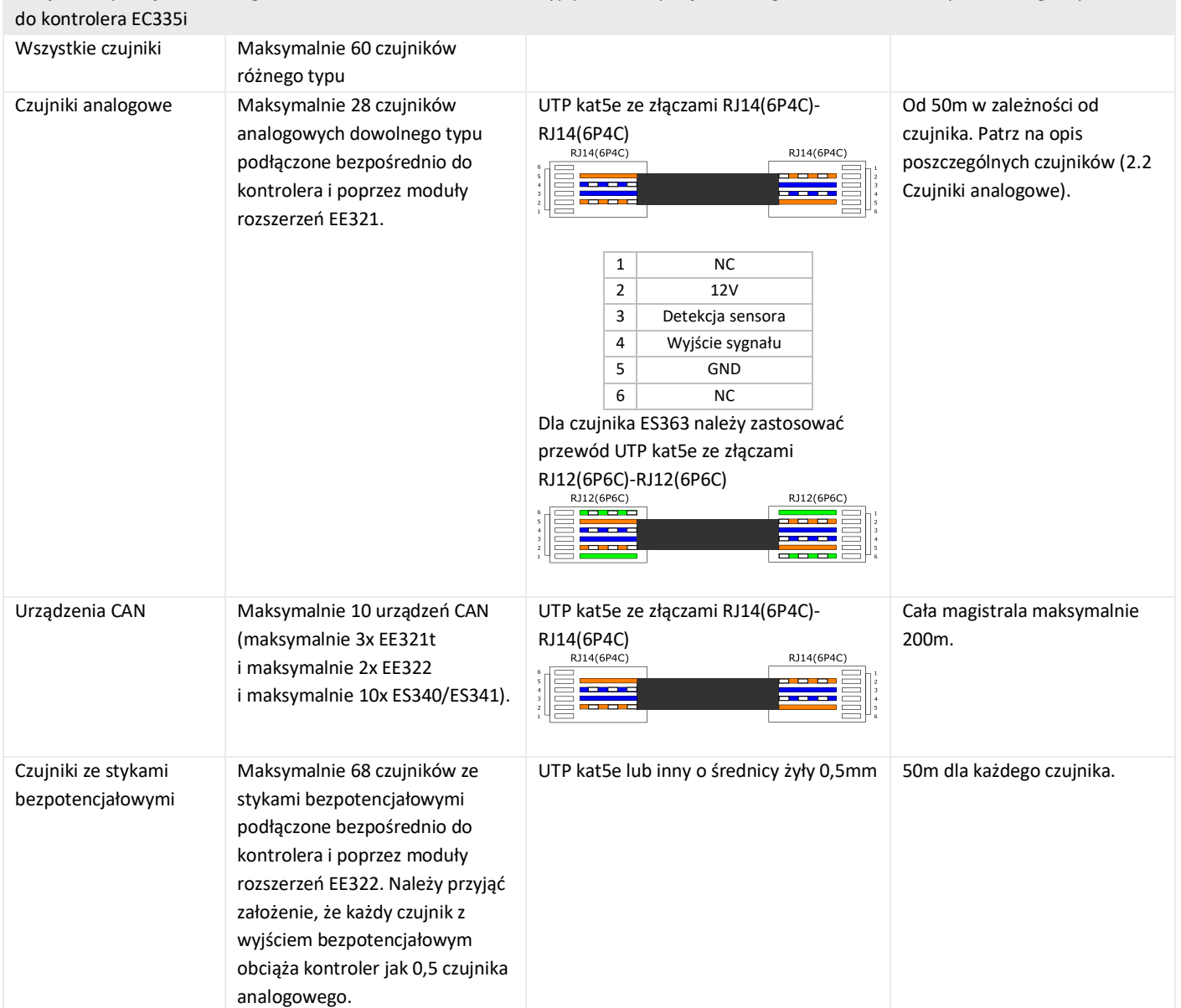

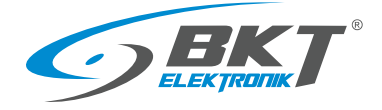

#### <span id="page-9-0"></span>3.2 Struktura systemu - przykład 1. Moduły rozszerzeń EE321t

Do jednego kontrolera można podłączyć maksymalnie 3 moduły EE321t – moduł rozszerzeń o dodatkowe 8 wejść analogowych.

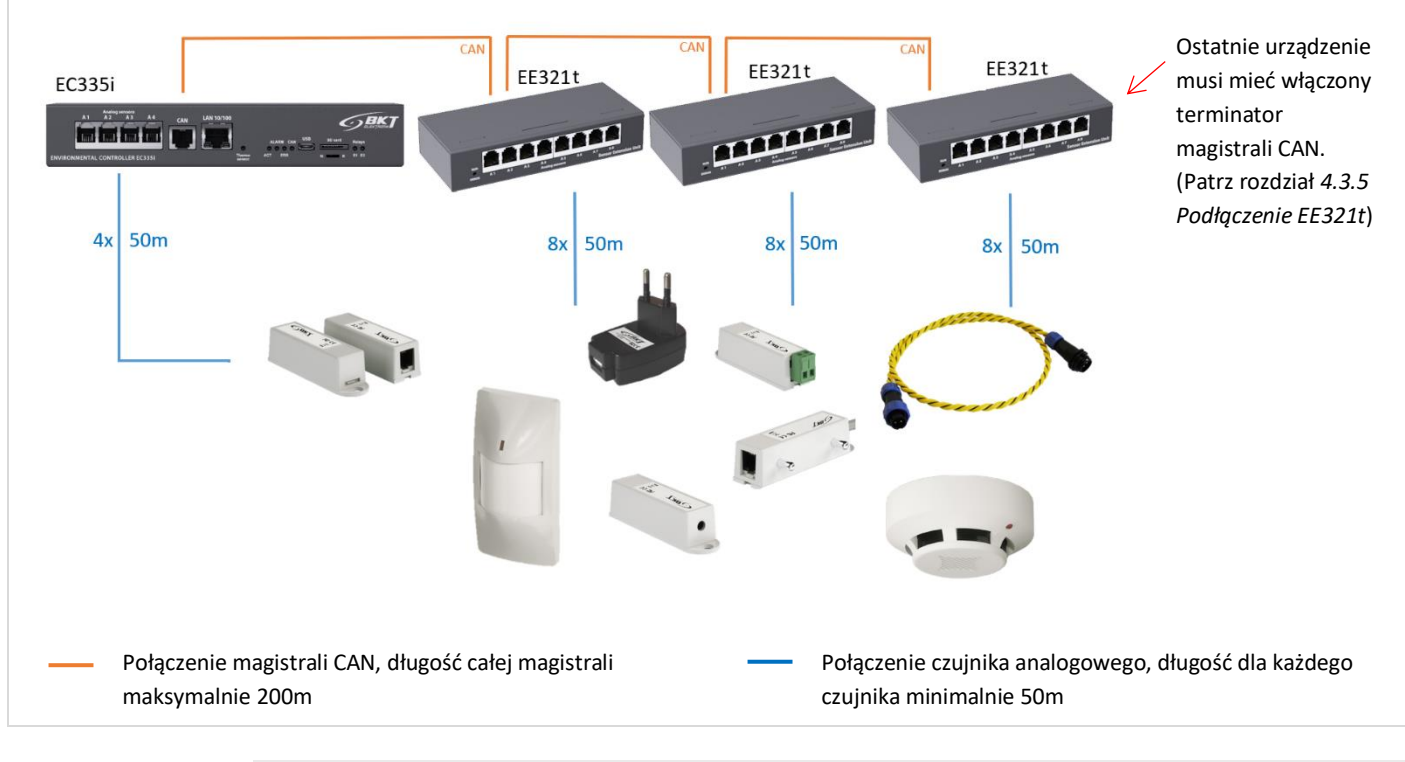

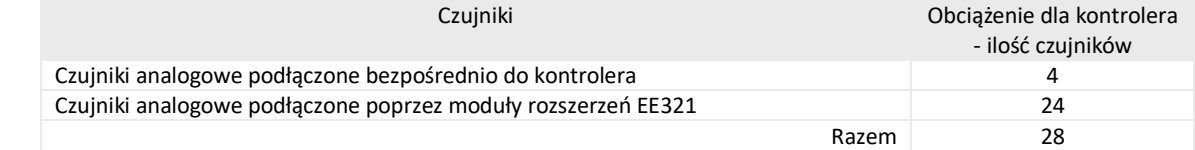

#### <span id="page-9-1"></span>3.3 Struktura systemu - przykład 2. Moduły rozszerzeń EE322

Do jednego kontrolera można podłączyć maksymalnie 2 moduły EE322 – moduł rozszerzeń o dodatkowe 32 wejścia dla styków bezpotencjałowych. Należy przyjąć założenie, że każdy czujnik z wyjściem bezpotencjałowym obciąża kontroler jak 0,5 czujnika analogowego.

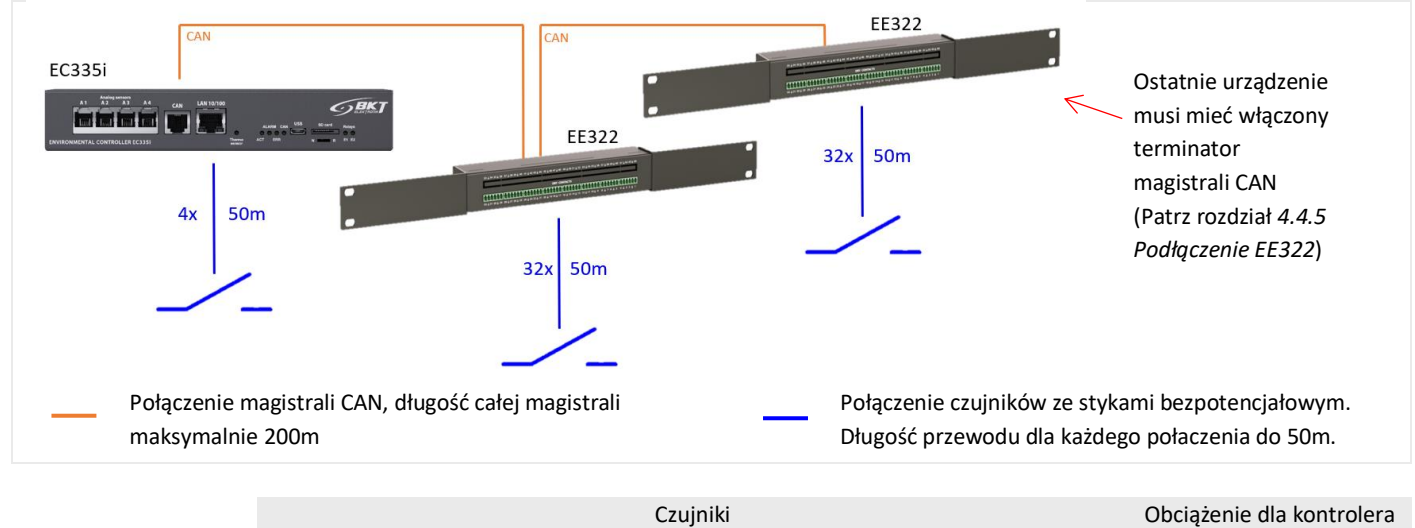

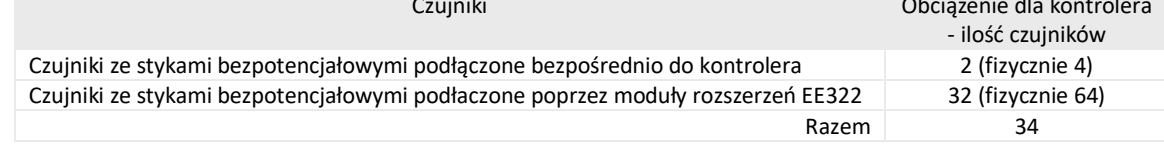

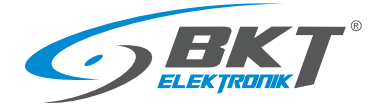

# <span id="page-10-0"></span>3.4 Struktura systemu - przykład 3. Urządzenia CAN

Do jednego kontrolera można podłączyć maksymalnie 10 różnych urządzeń CAN, z zastrzeżeniem, że maksymalnie 3 typu EE321t, 2 typu EE322 i 10 typu ES340.

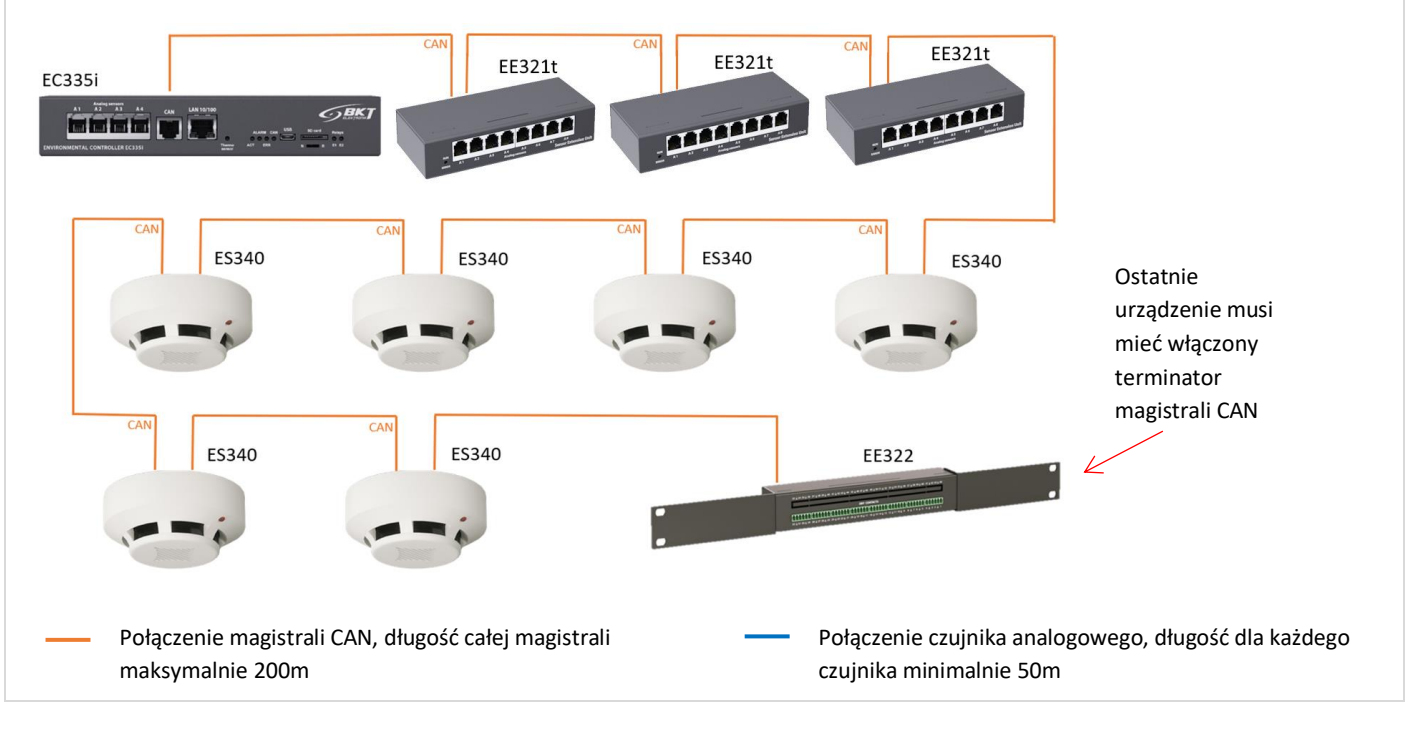

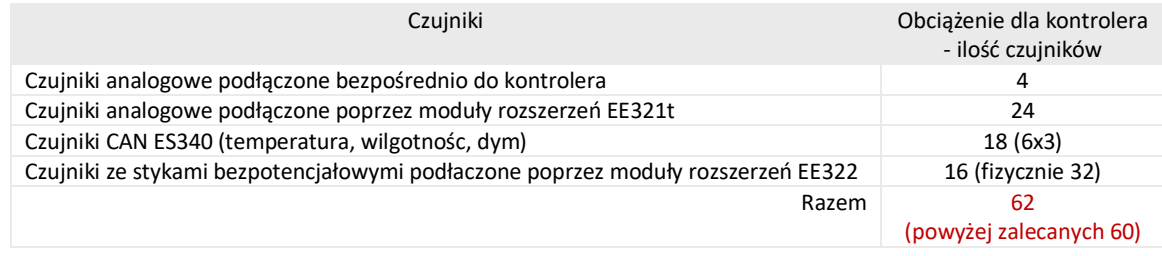

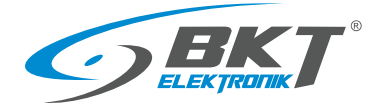

## <span id="page-11-0"></span>3.5 Struktura systemu - przykład 4. Monitorowanie szaf IT

Przykład systemu monitorującego warunki środowiskowe w zabudowie zimnego korytarza zbudowanego z 6-ciu szaf IT: temperaturę (ES350) i wilgotność (ES351) w korytarzu, temperaturę, wilgotność oraz obecność dymu w szafach (ES340). Pod podłogą umieszczono czujnik wykrywający zalanie (ES360+ES368).

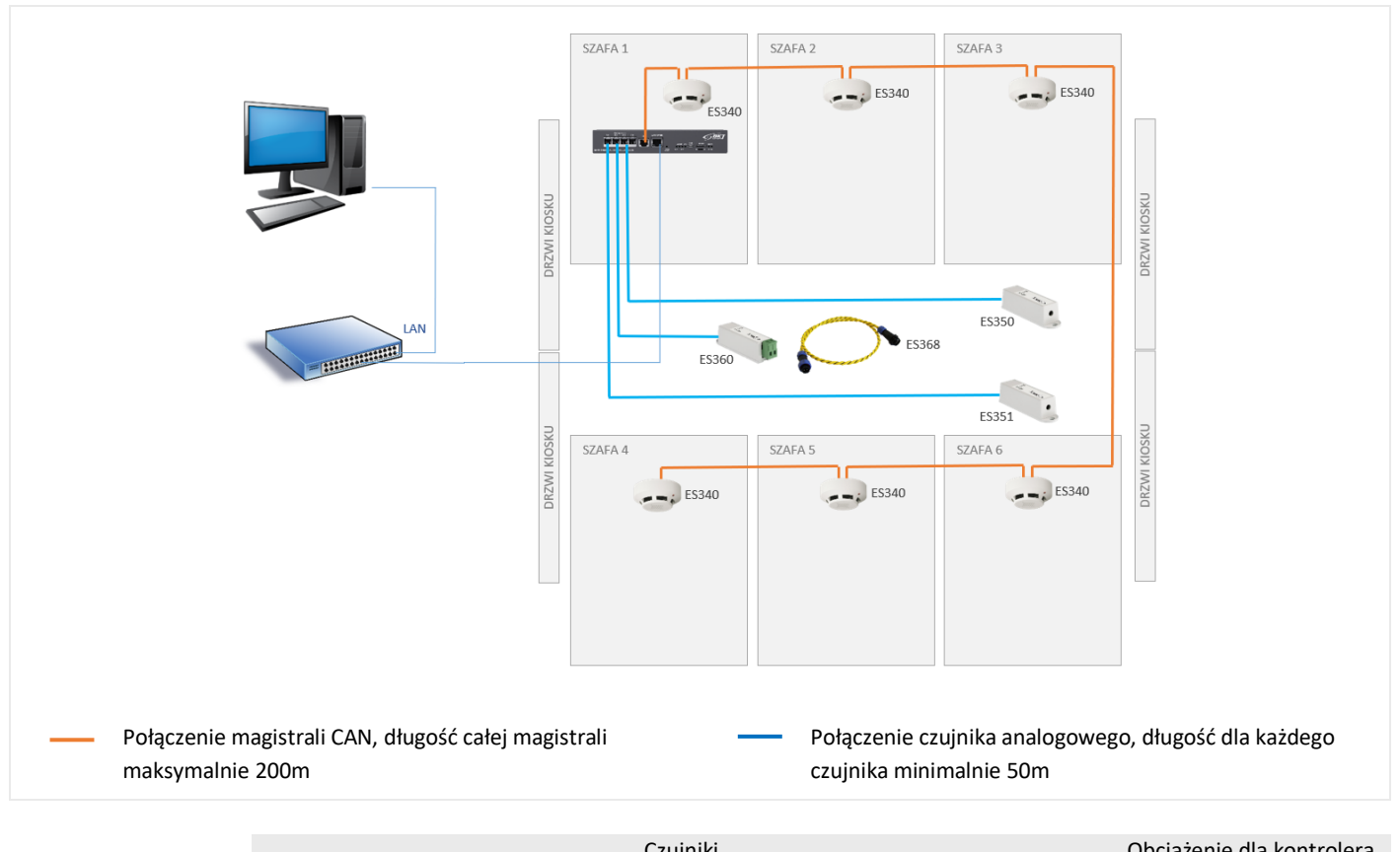

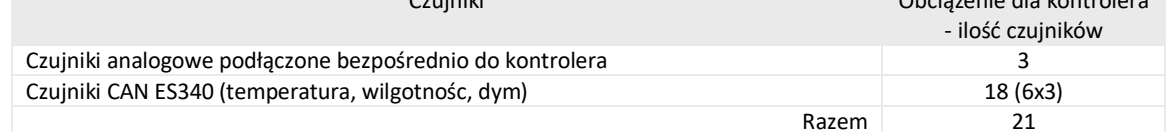

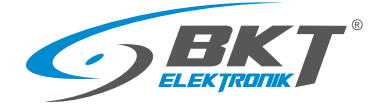

# <span id="page-12-0"></span>4 MONTAŻ URZĄDZEŃ

## <span id="page-12-1"></span>4.1 Montaż kontrolera EC335i

#### <span id="page-12-2"></span>4.1.1 Zawartość opakowania

#### Opakowanie kontrolera EC335i zawiera:

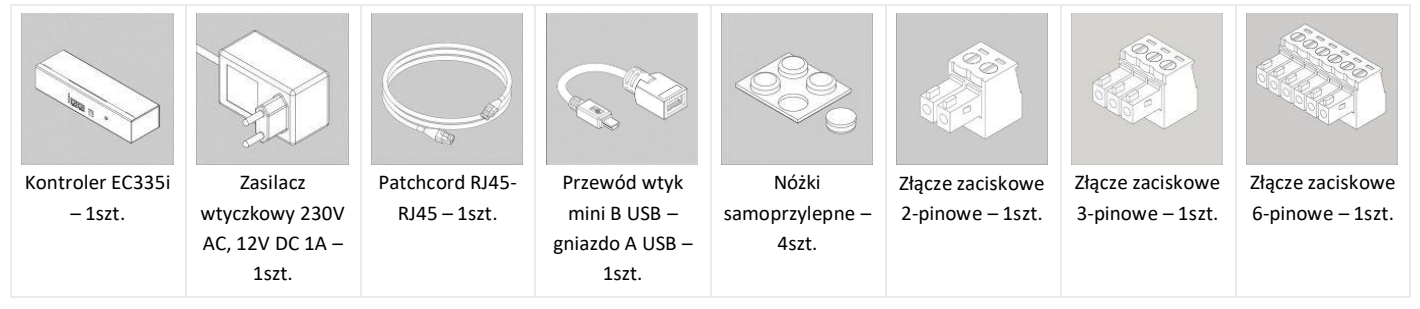

## <span id="page-12-3"></span>4.1.2 Wymiary kontrolera

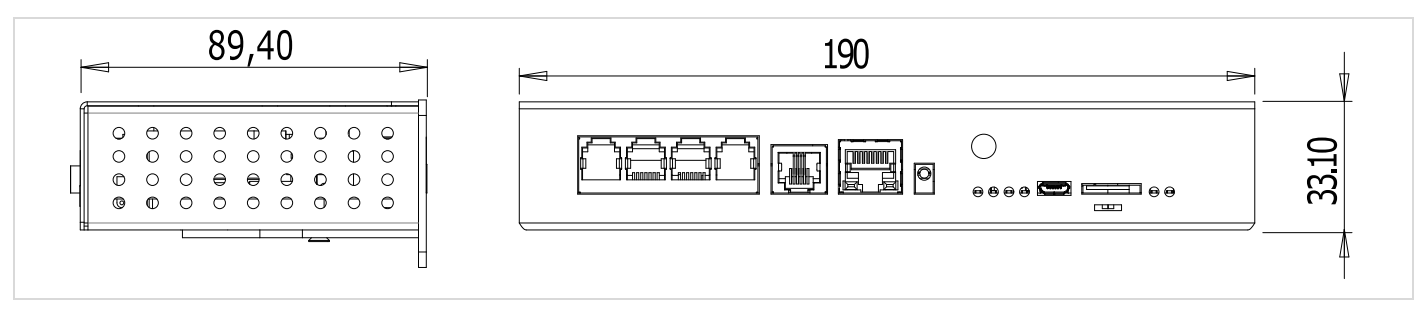

## <span id="page-12-4"></span>4.1.3 Montaż uchwytu EA314i 1U 19'' kontrolera

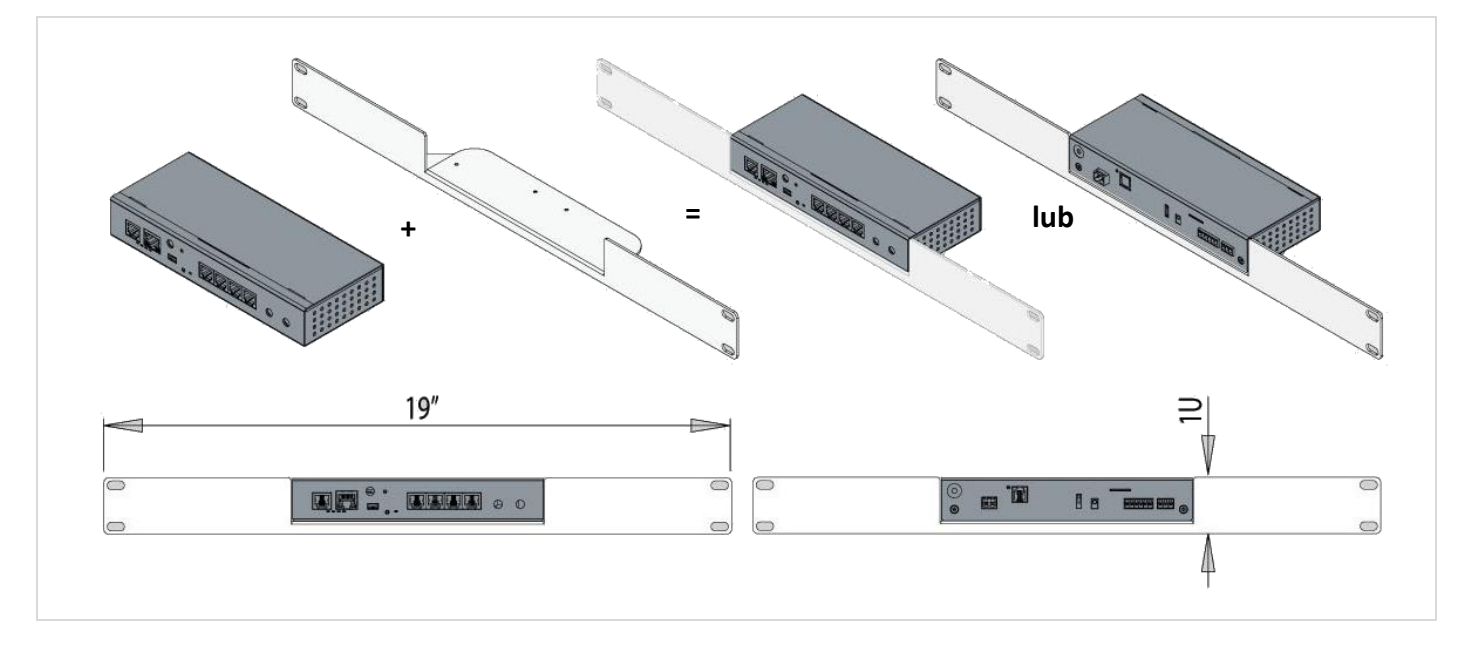

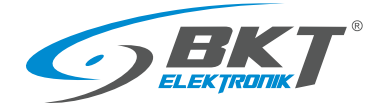

## <span id="page-13-0"></span>4.1.4 Widok i opis gniazd kontrolera

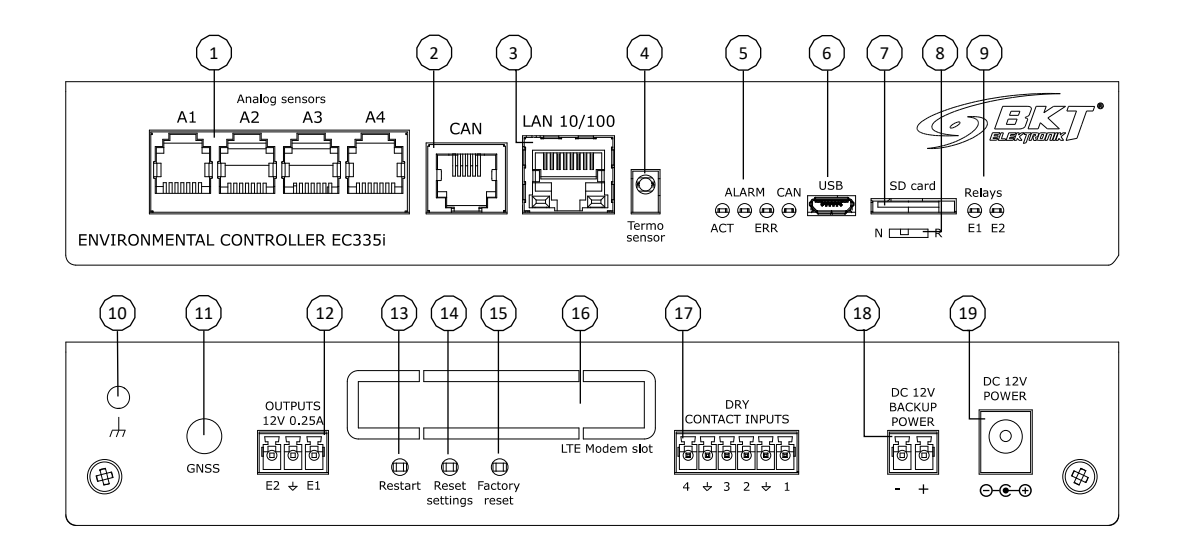

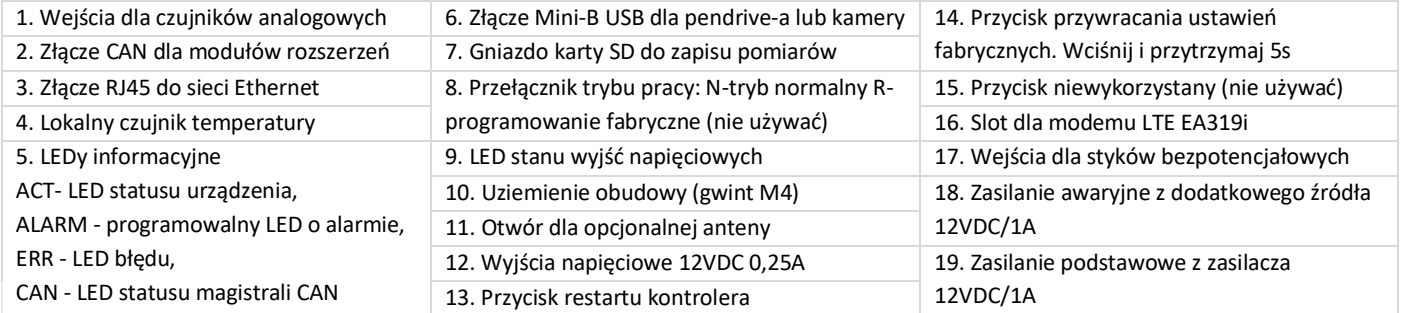

## <span id="page-13-1"></span>4.2 Montaż modułu EA319i – modem LTE

#### <span id="page-13-2"></span>4.2.1 Zawartość opakowania

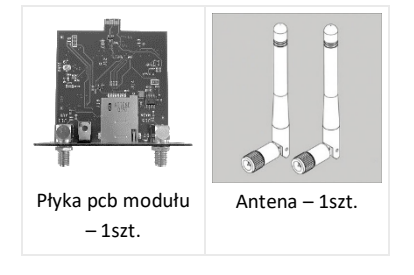

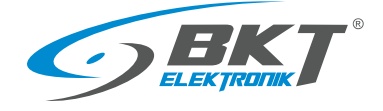

#### <span id="page-14-0"></span>4.2.2 Procedura montażu

Poniżej pokazano sposób montażu modułu wewnątrz kontrolera.

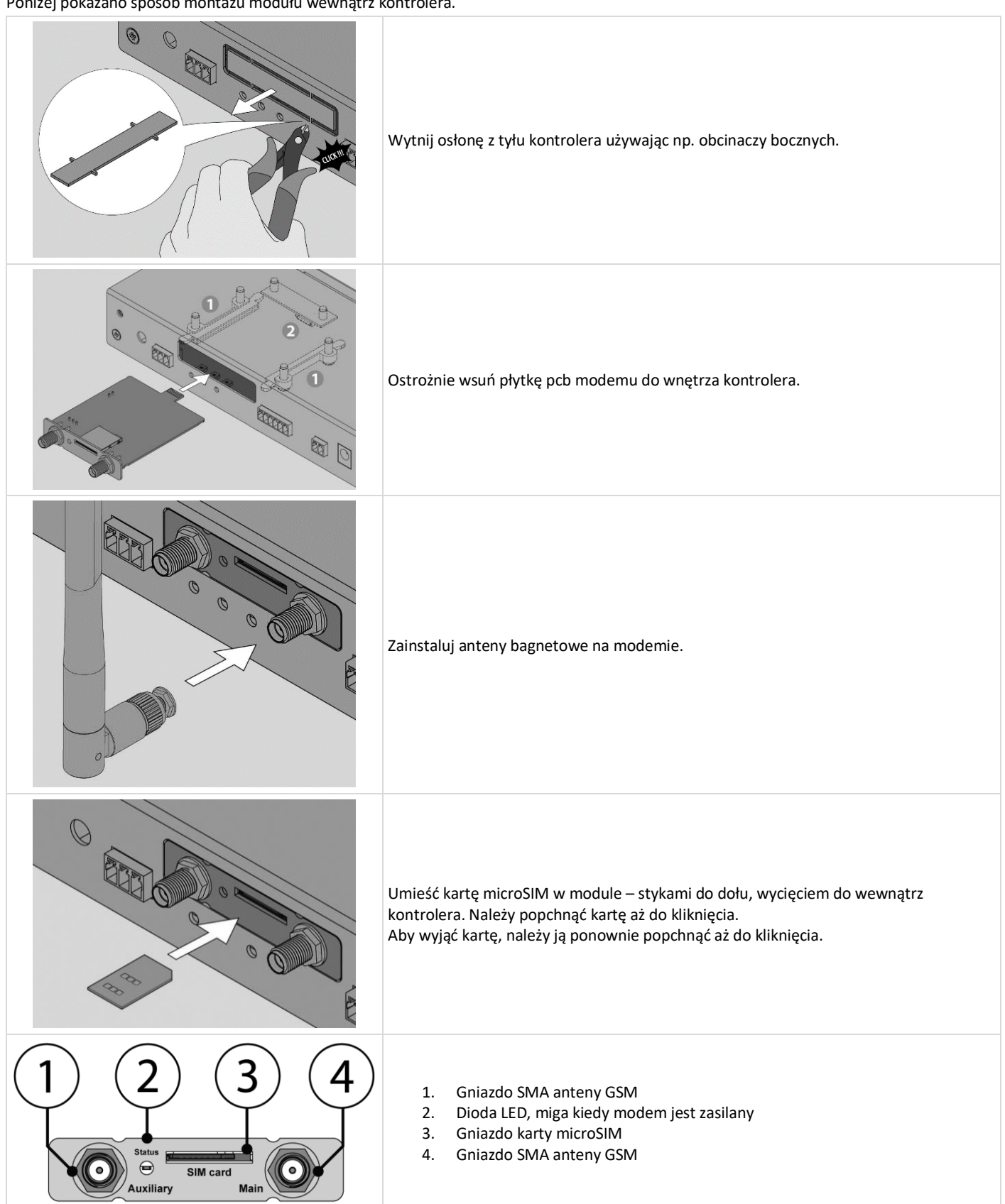

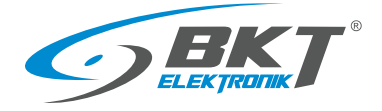

# <span id="page-15-0"></span>4.3 Montaż modułu EE321t – rozszerzenie o 8 wejść analogowych

Do kontrolera można podłączyć 3 urządzenia EE321t rozszerzające ilość portów analogowych.

#### <span id="page-15-1"></span>4.3.1 Zawartość opakowania

#### Opakowanie modułu EE321t zawiera:

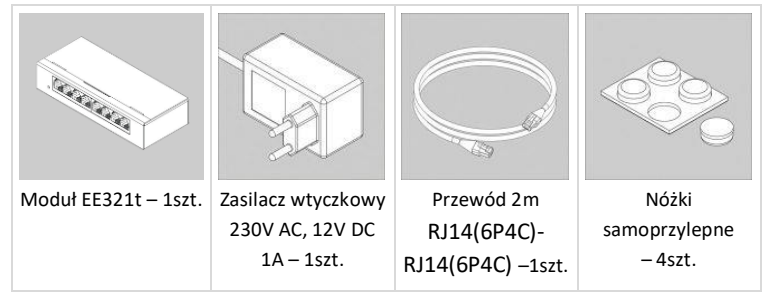

#### <span id="page-15-2"></span>4.3.2 Wymiary EE321t

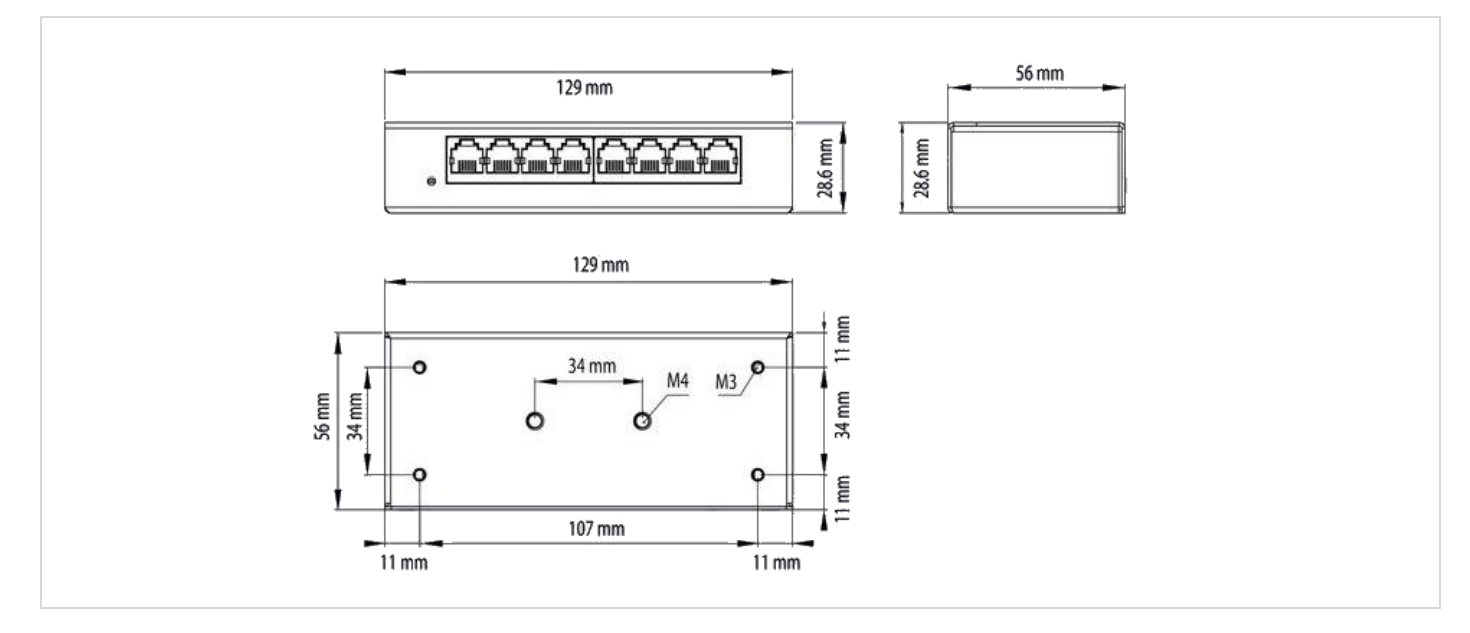

## <span id="page-15-3"></span>4.3.3 Montaż uchwytu 1U 19''

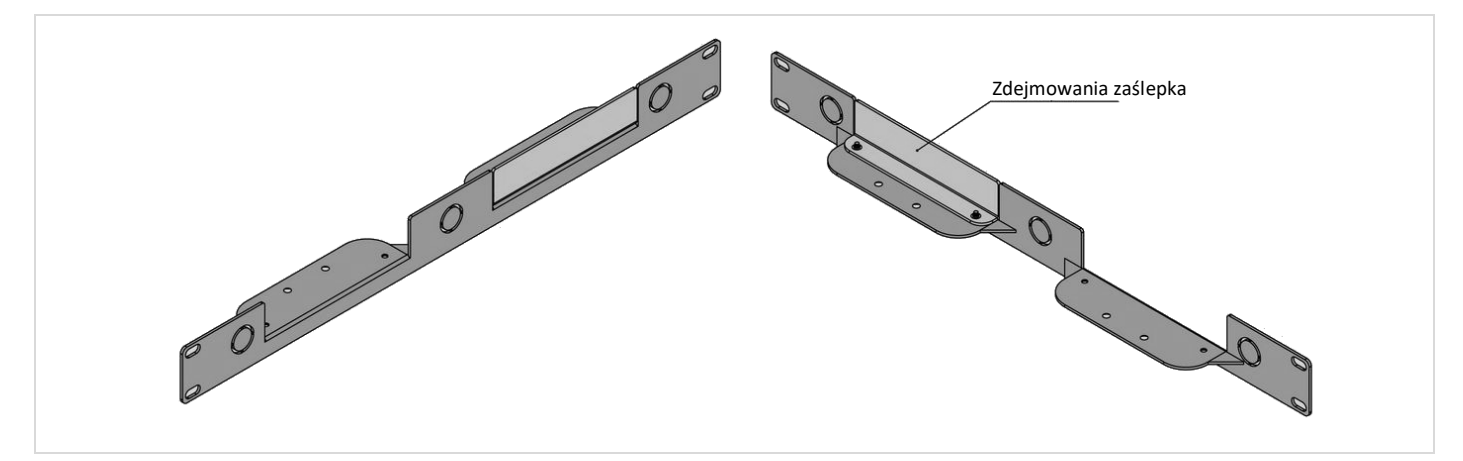

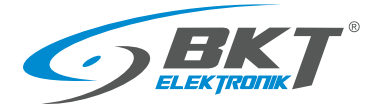

www.bkte.pl

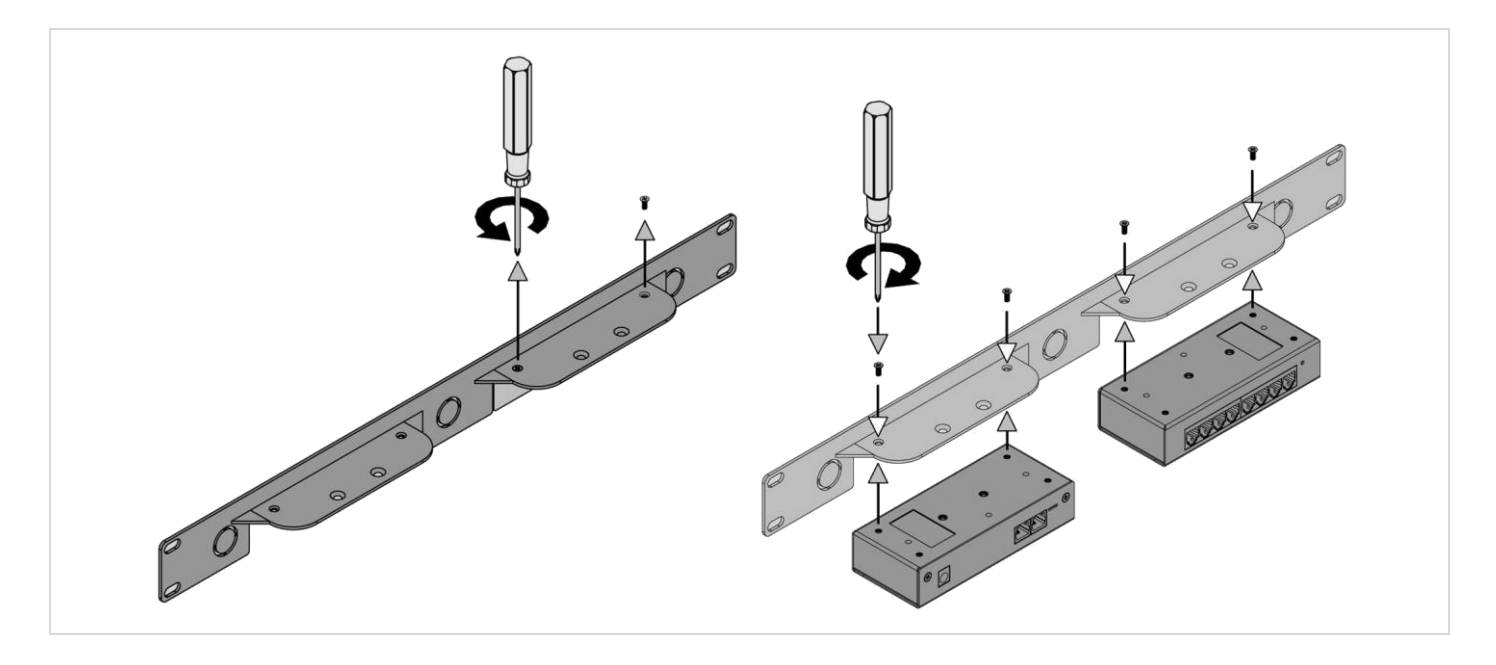

# <span id="page-16-0"></span>4.3.4 Widok i opis gniazd EE321t

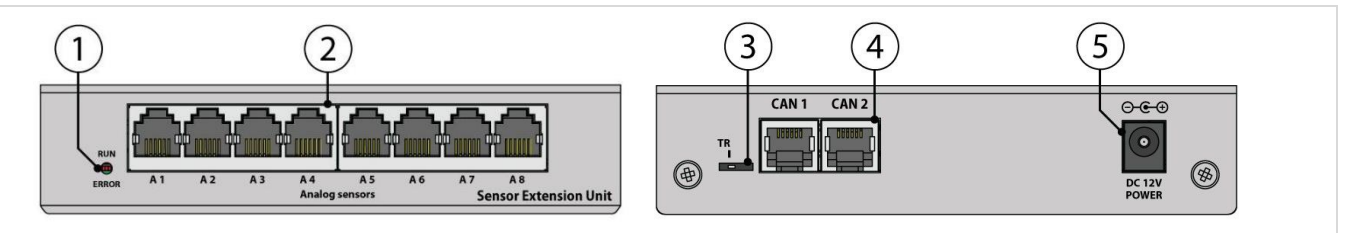

- 1. Dioda sygnalizacyjna LED (patrz w tabeli [4.3.5](#page-17-0) [Podłączenie EE32](#page-17-0)1t)
- 2. Wejścia dla 8 czujników analogowych
- 3. Przełącznik TR terminator magistrali (patrz w tabeli [4.3.5](#page-17-0) [Podłączenie EE32](#page-17-0)1t)
- 4. Wejścia magistrali CAN
- 5. Połączenie zasilania 12VDC/1A

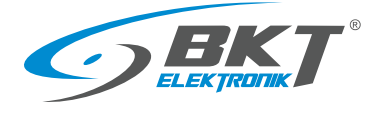

## <span id="page-17-0"></span>4.3.5 Podłączenie EE321t

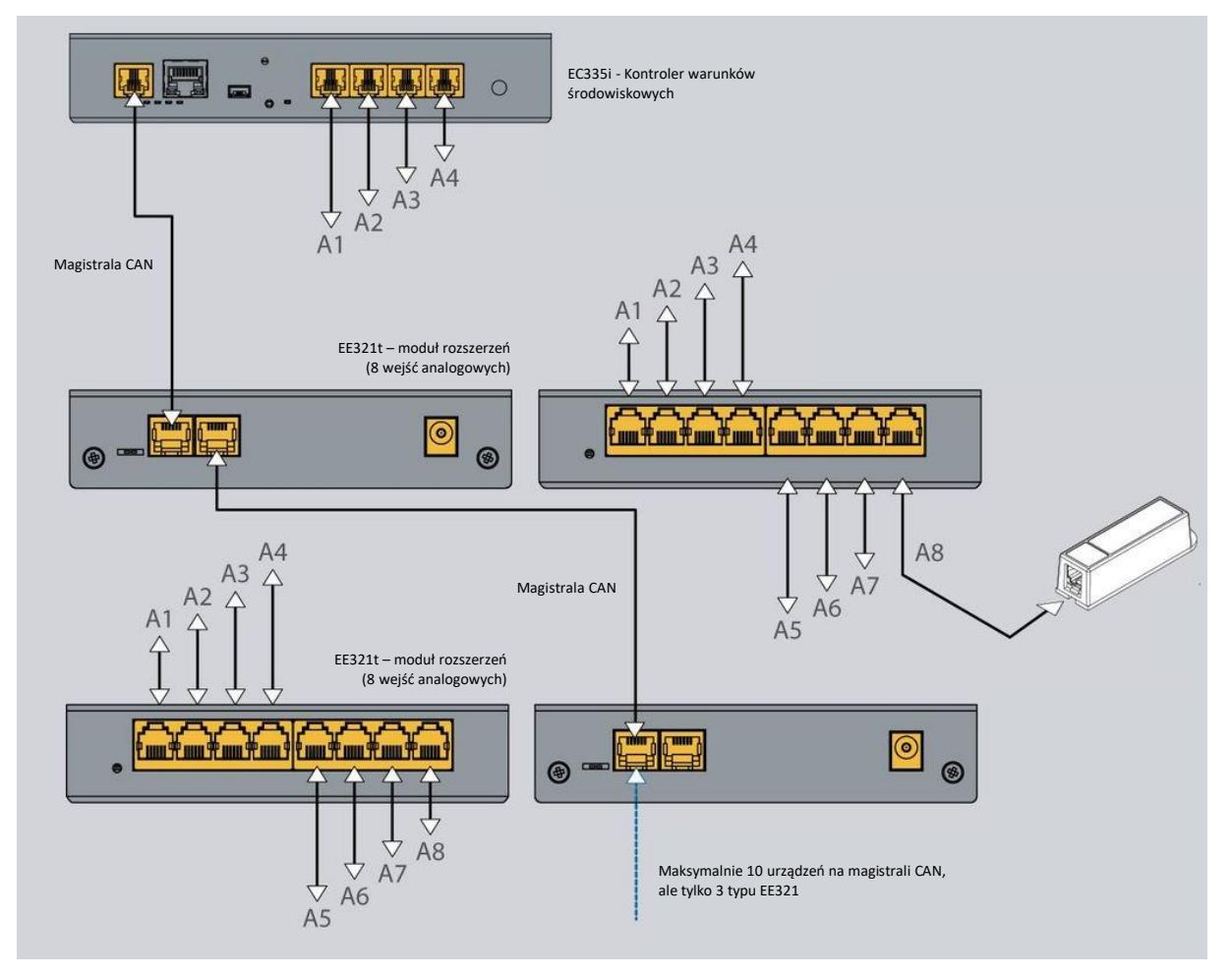

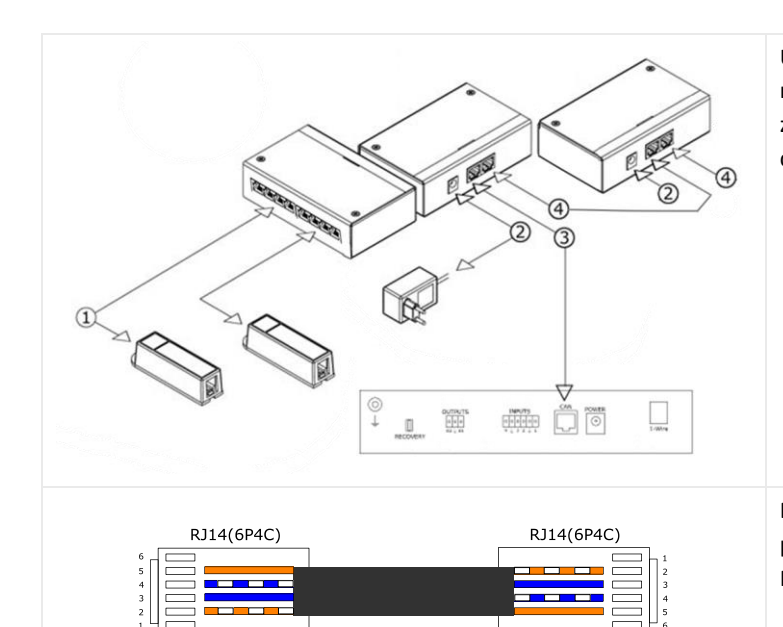

Urządzenia należy łączyć kaskadowo (od kontrolera EC335i do następnego urządzenia EE321t itd.). Numer gniazda CAN nie ma znaczenia, można użyć dowolnego CAN1 lub CAN2. Maksymalna długość magistrali CAN może wynosić 200m.

- 1. Połączenia czujników do urządzenia rozszerzającego liczbę wejść analogowych
- 2. Połączenie zasilania 12VDC/1A
- 3. Połączenie magistrali CAN do kontrolera EC335i
- 4. Kaskadowe połączenie magistrali CAN (od urządzenia do urządzenia)

Do połączeń magistralnych CAN użyj 4-żyłowego oryginalnego przewodu lub przewodu UTP kat5e zakończonego wtykami RJ14(6P4C)-RJ14(6P4C).

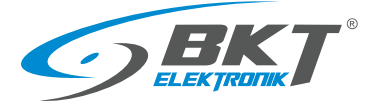

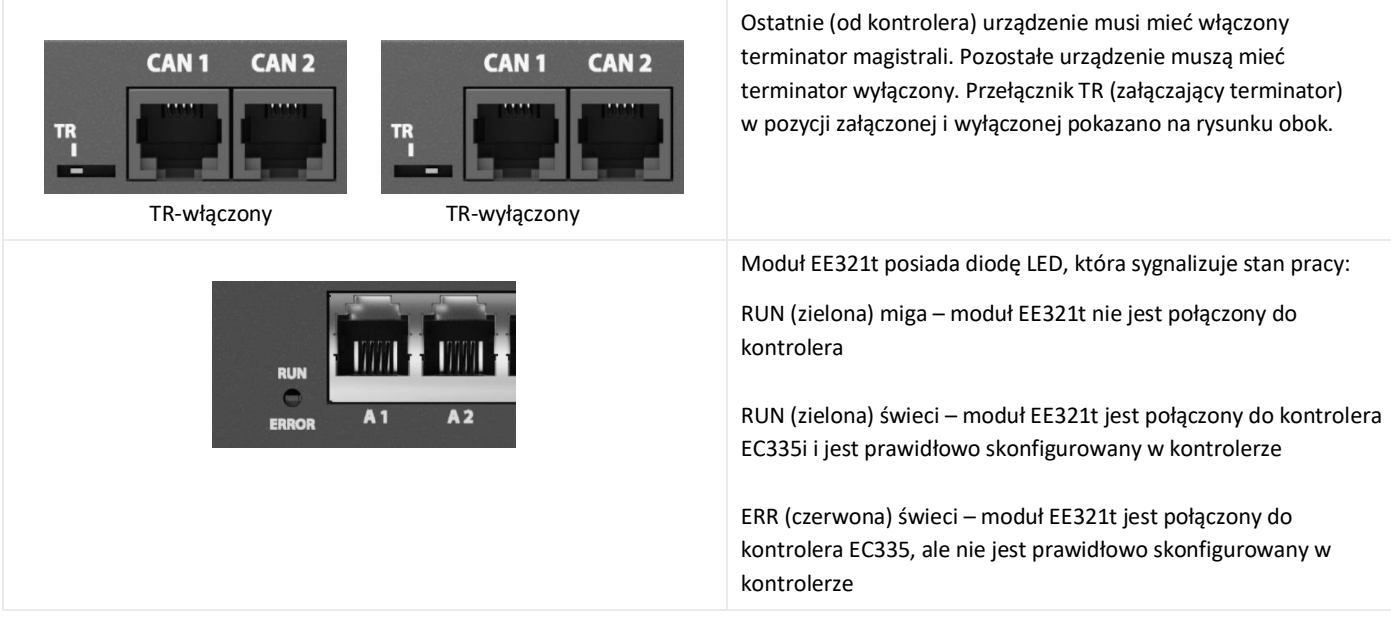

## <span id="page-18-0"></span>4.4 Montaż modułu EE322 – rozszerzenie o 32 wejścia dla styków bezpotencjałowych

Do kontrolera można podłączyć 2 urządzenia EE322 rozszerzające ilość wejść dla styków bezpotencjałowych.

#### <span id="page-18-1"></span>4.4.1 Zawartość opakowania

#### Opakowanie modułu EE322 zawiera:

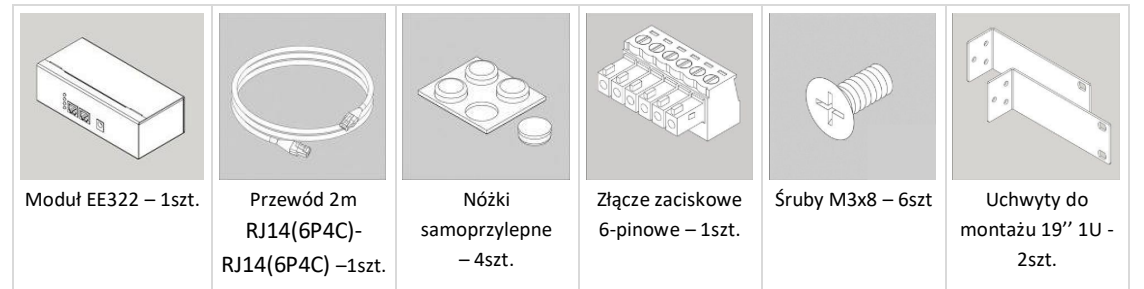

## <span id="page-18-2"></span>4.4.2 Wymiary EE322

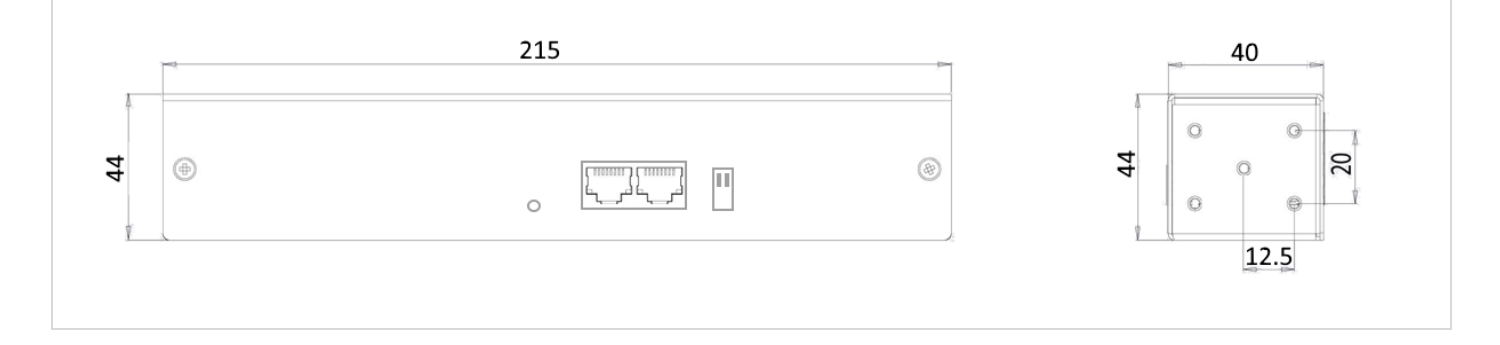

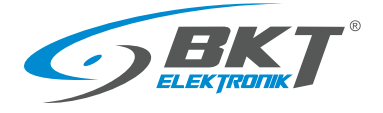

#### <span id="page-19-0"></span>4.4.3 Montaż uchwytu 1U 19''

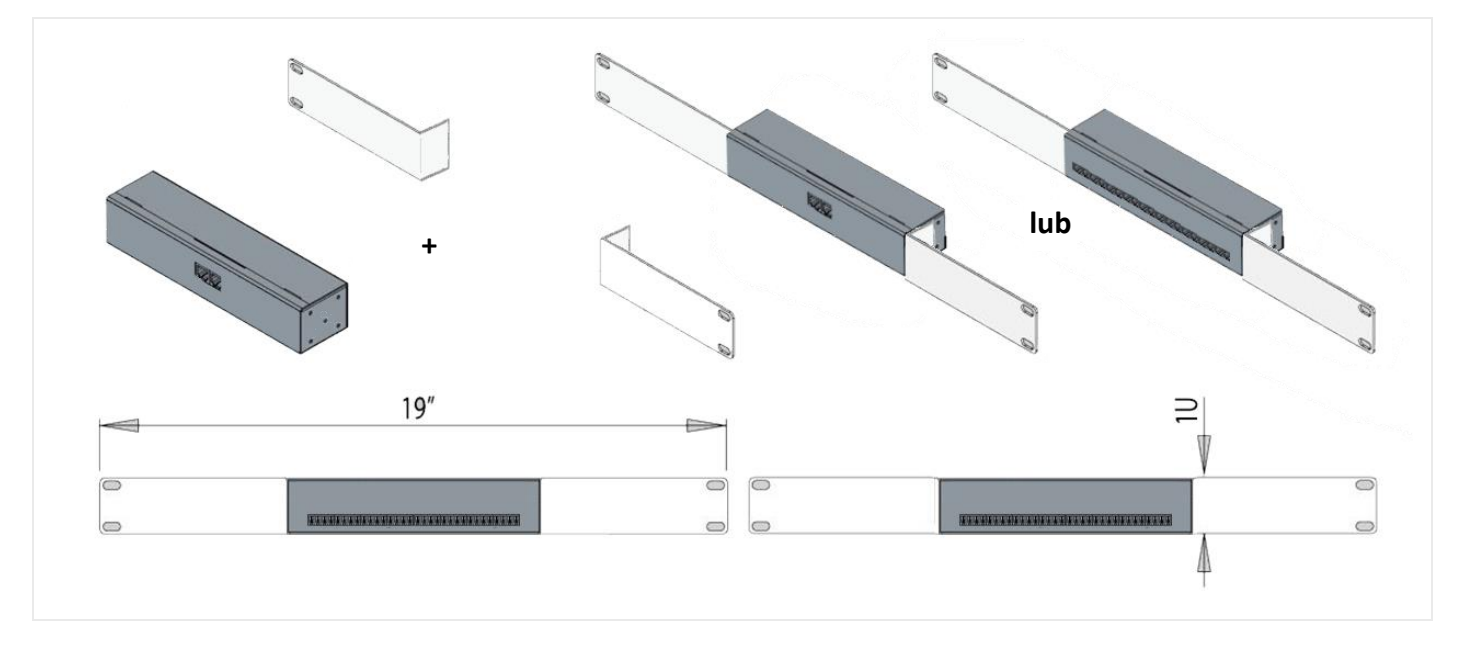

#### <span id="page-19-1"></span>4.4.4 Widok i opis gniazd EE322

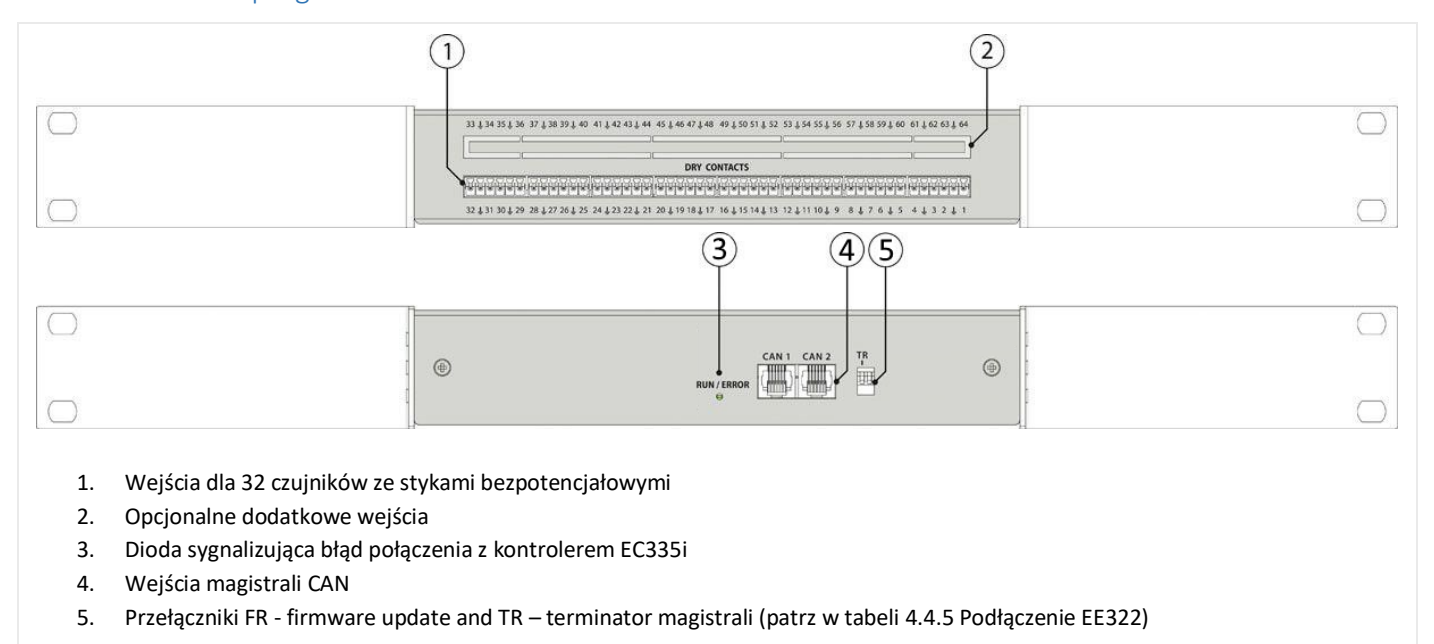

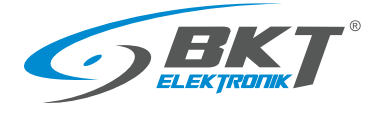

#### <span id="page-20-0"></span>4.4.5 Podłączenie EE322

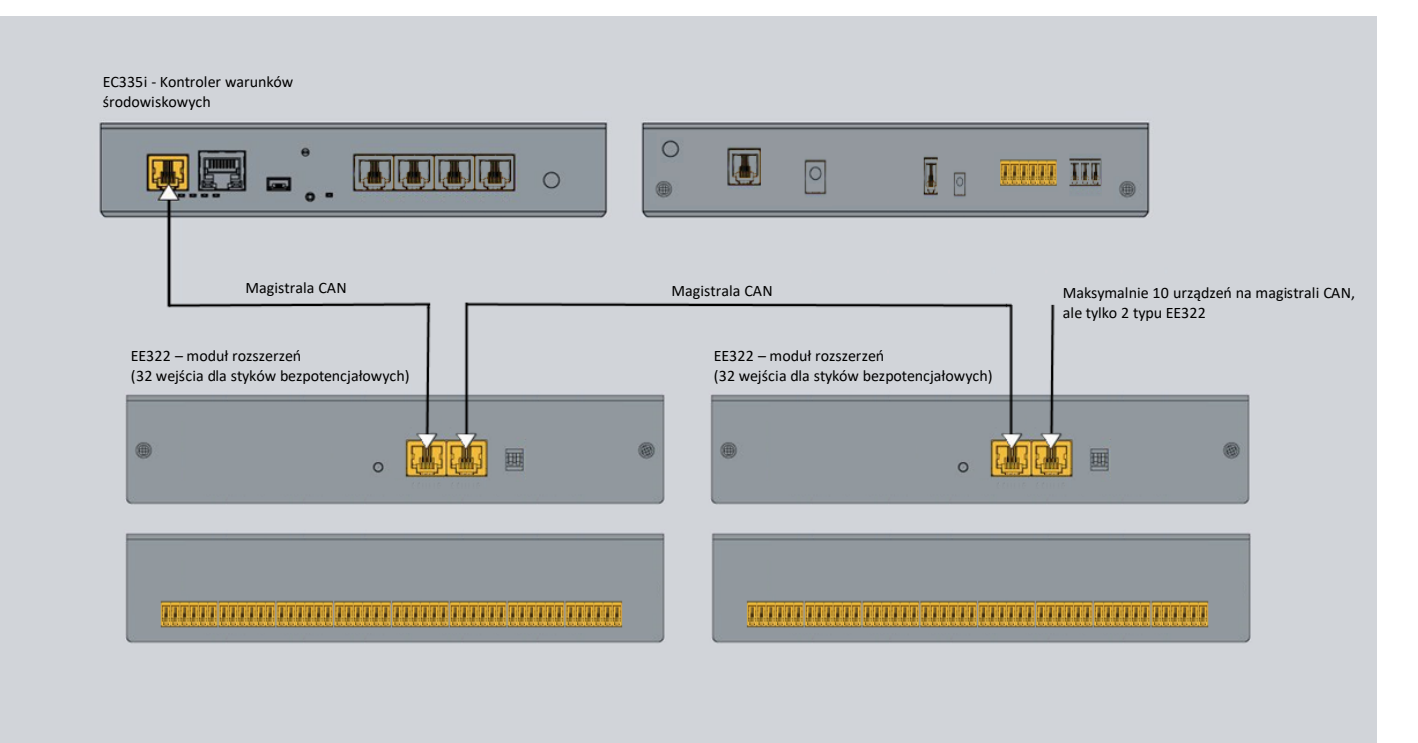

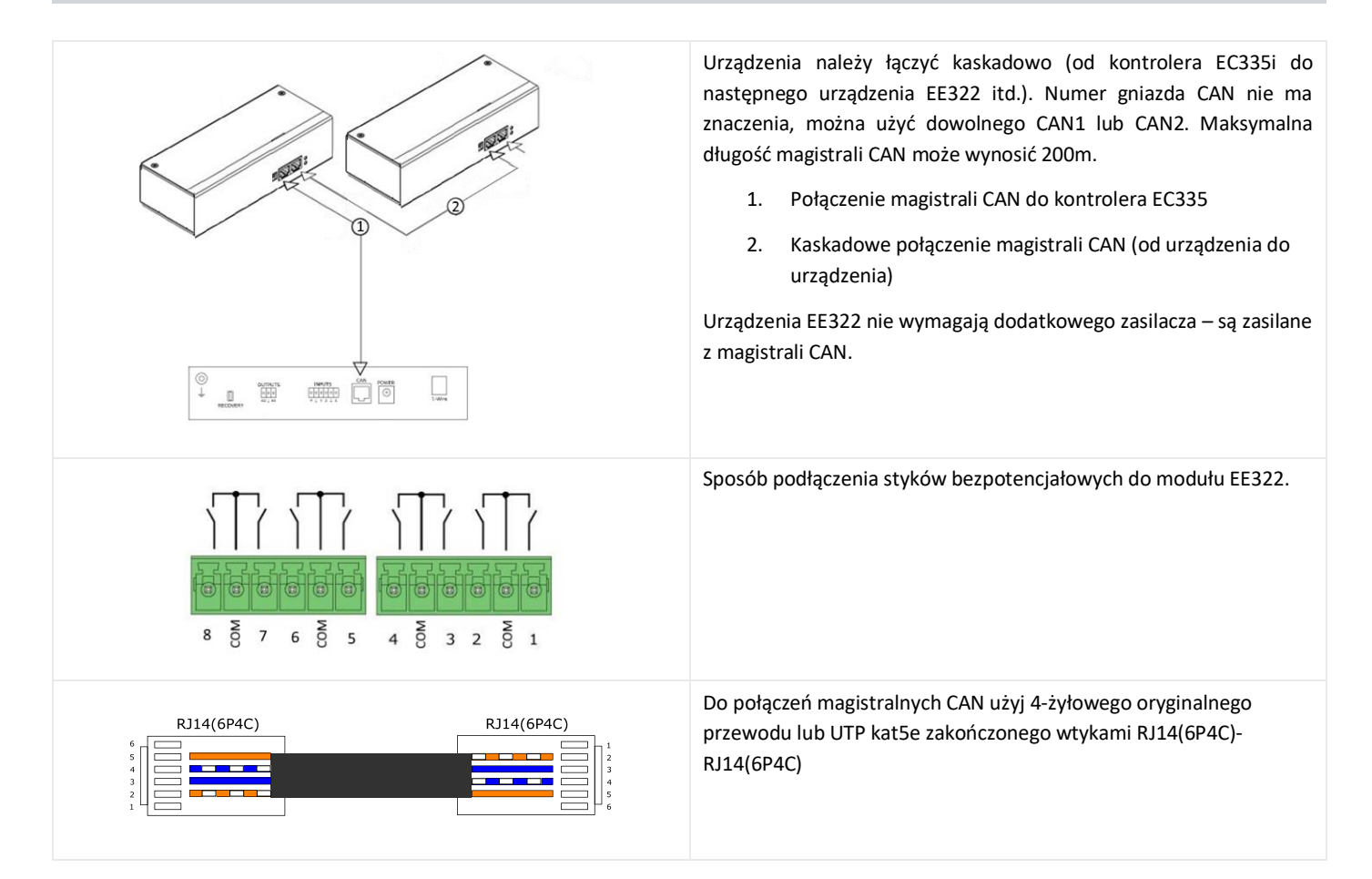

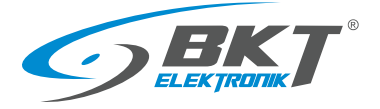

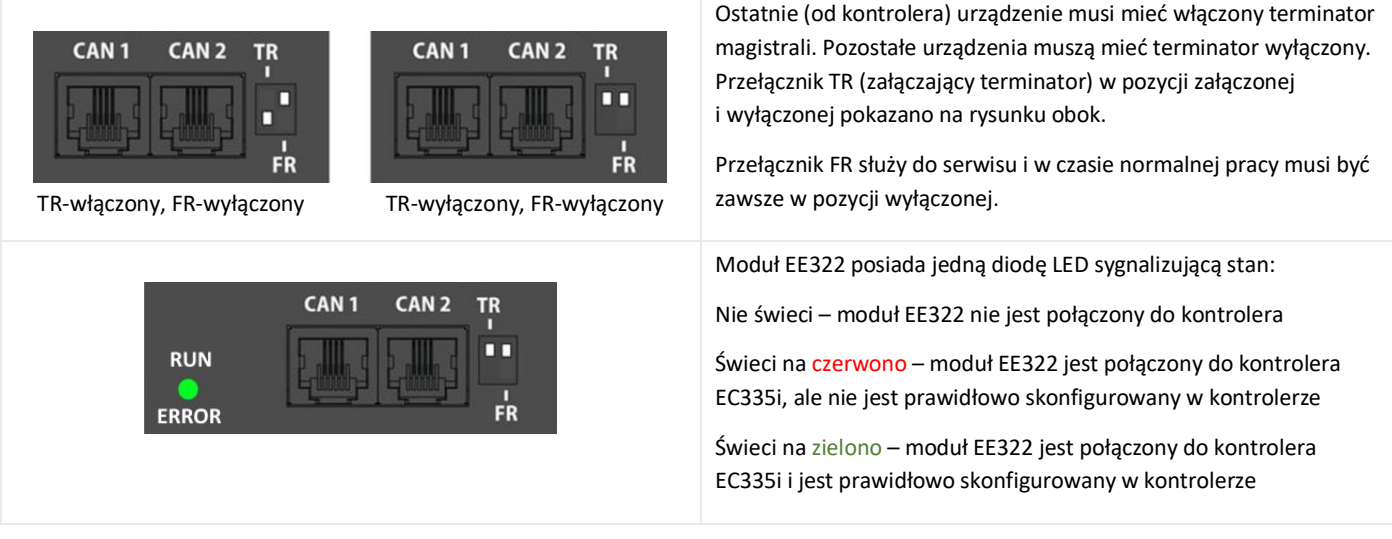

## <span id="page-21-0"></span>4.5 Montaż czujnika ES340 – dymu, wilgotności, temperatury

ES340 to czujka ze zintegrowanymi w jednej obudowie trzema czujnikami: optycznym dymu, temperatury i wilgotności. Czujkę podłącza się do złącza magistrali CAN w kontrolerze EC335i.

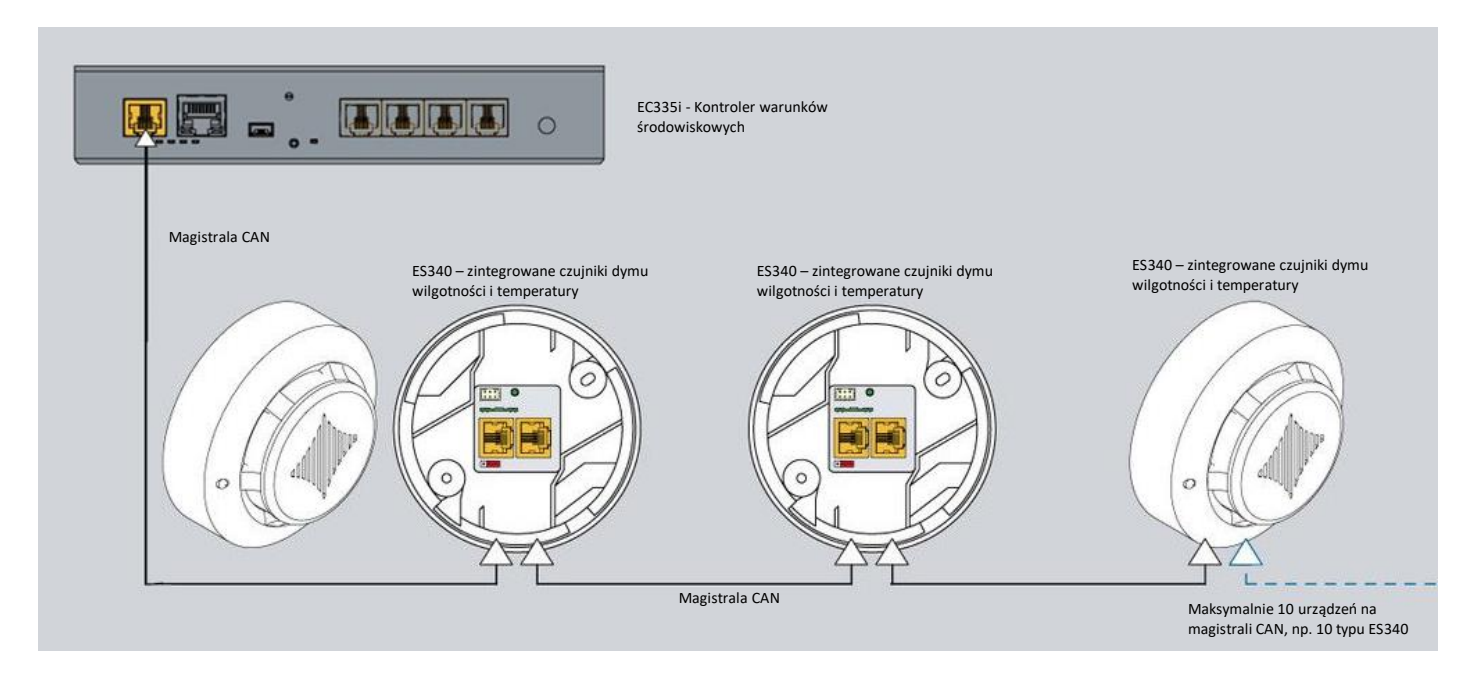

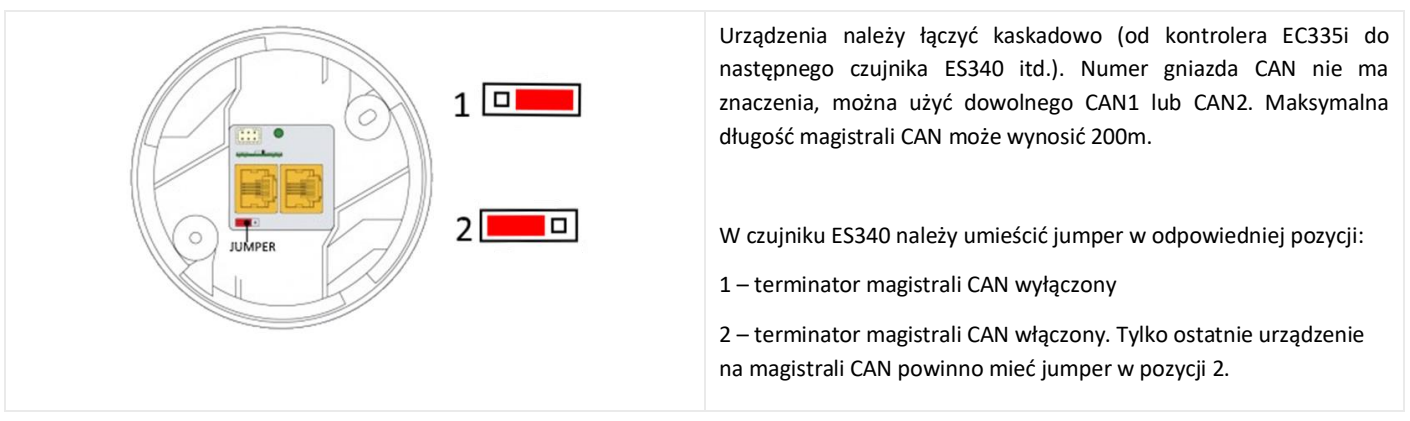

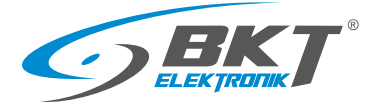

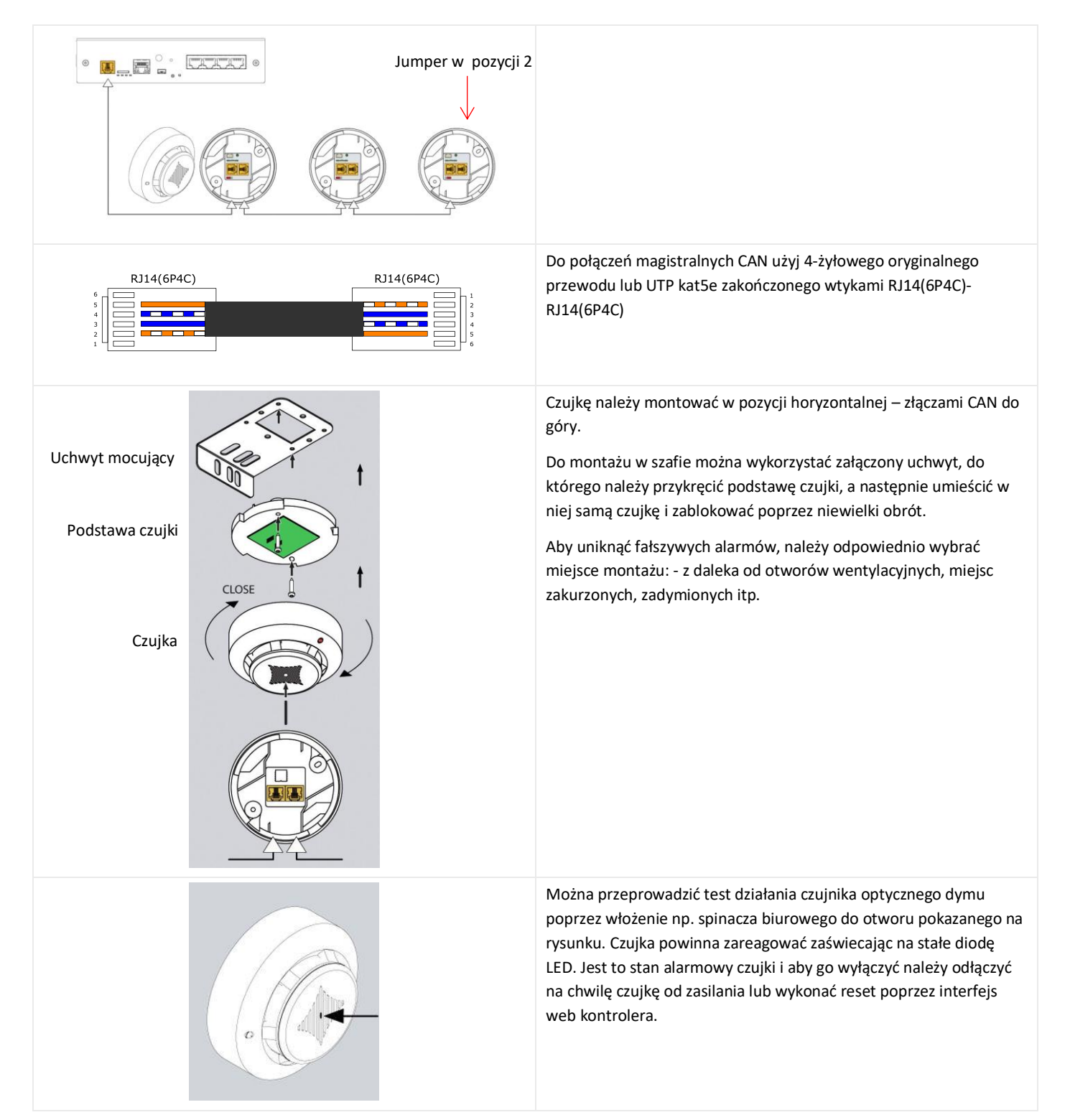

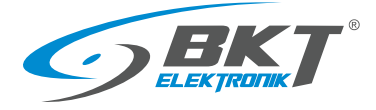

## <span id="page-23-0"></span>4.6 Montaż czujnika ES341 – ciśnienia, wilgotności, temperatury

ES341 to czujka ze zintegrowanymi w jednej obudowie trzema czujnikami: ciśnienia, temperatury i wilgotności. Czujkę podłącza się do złącza magistrali CAN w kontrolerze EC335i.

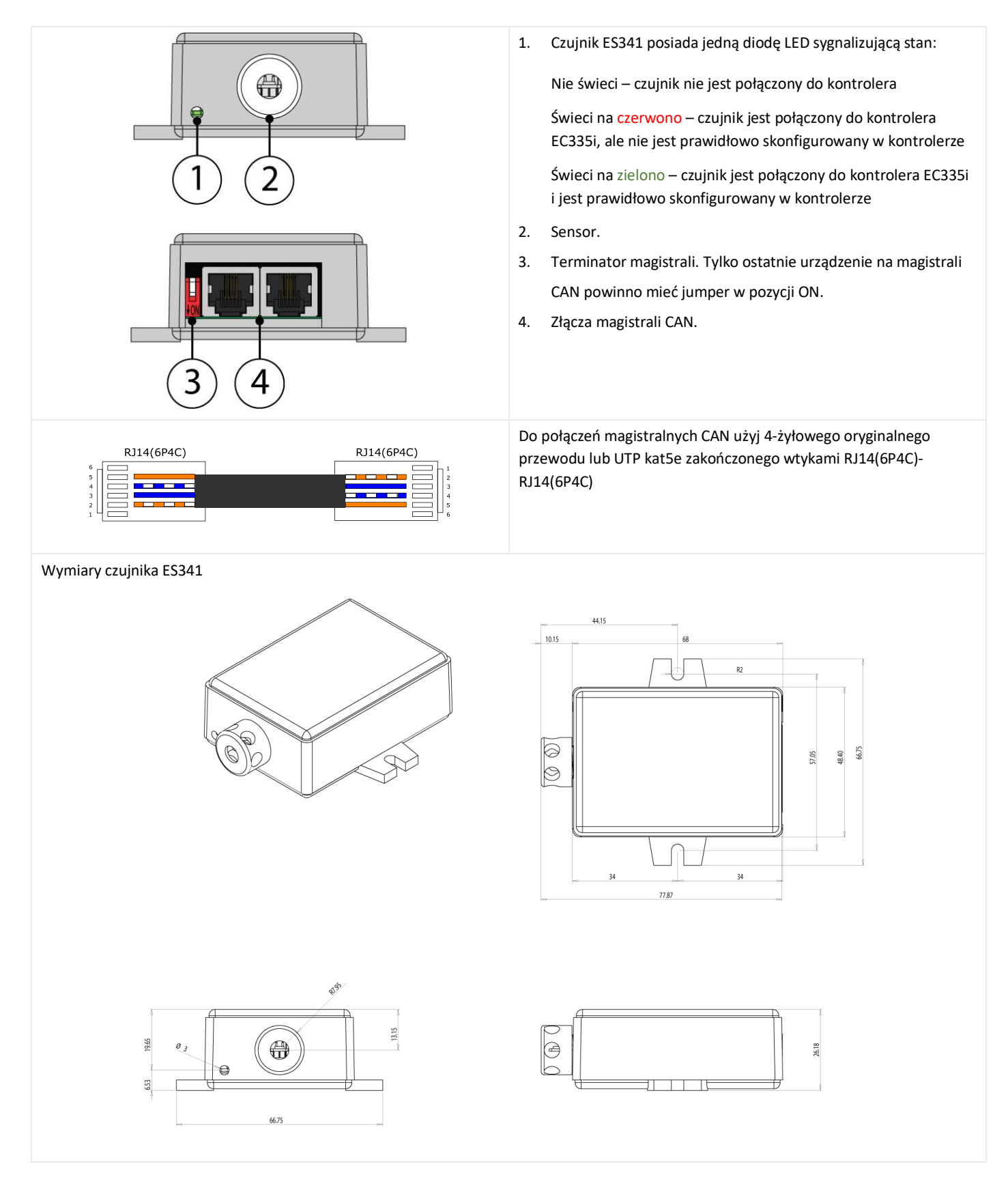

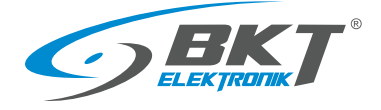

#### <span id="page-24-0"></span>4.7 Montaż czujników analogowych

#### Montaż

Podłączenie

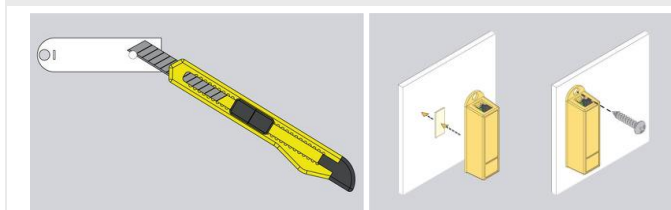

Montaż większości czujników analogowych jest nieskomplikowany i polega zamocowaniu czujnika w wybranym miejscu. Można do tego wykorzystać otwór w obudowie czujnika o średnicy 5,5mm lub dwustronną taśmę klejącą.

Do montażu w szafach IT należy użyć śruby z nakrętkami koszykowymi rozmiaru M4 lub M5.

Czujniki analogowe należy podłączyć do wejść analogowych kontrolera lub wejść modułu rozszerzeń EE321t. Należy użyć oryginalnego przewodu dostarczonego z czujnikiem lub przewodu UTP kat5e ze złączami RJ14(6P4C)-RJ14(6P4C)

RJ14(6P4C)

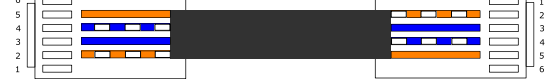

Dla czujnika ES363 należy zastosować oryginalny przewód dostarczony z czujnikiem lub UTP kat5e ze złączami RJ12(6P6C)- RJ12(6P6C)

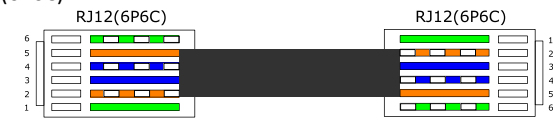

## <span id="page-24-1"></span>4.7.1 ES352 - czujnik napięcia przemiennego 230V

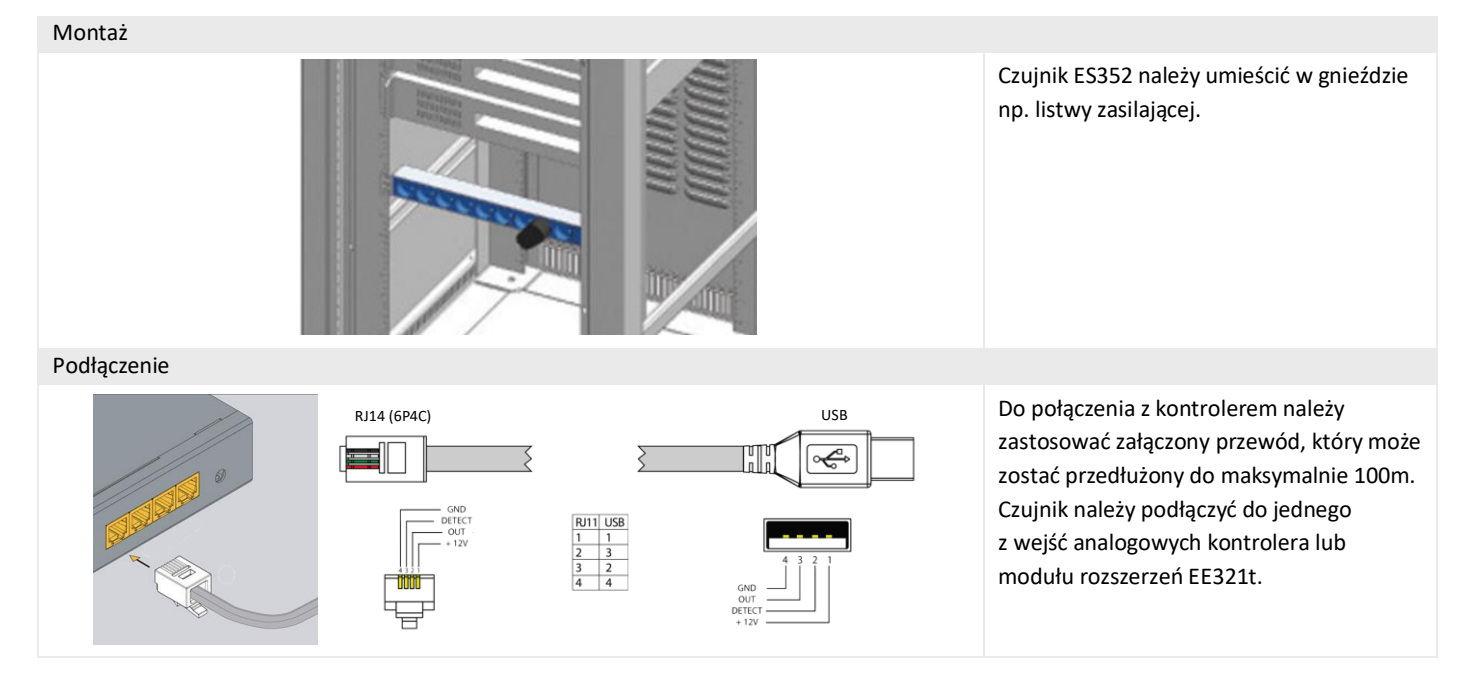

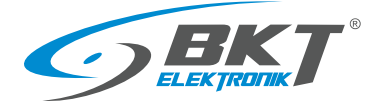

Do następnych czujników ES353

## <span id="page-25-0"></span>4.7.2 ES353 - czujnik drzwi

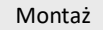

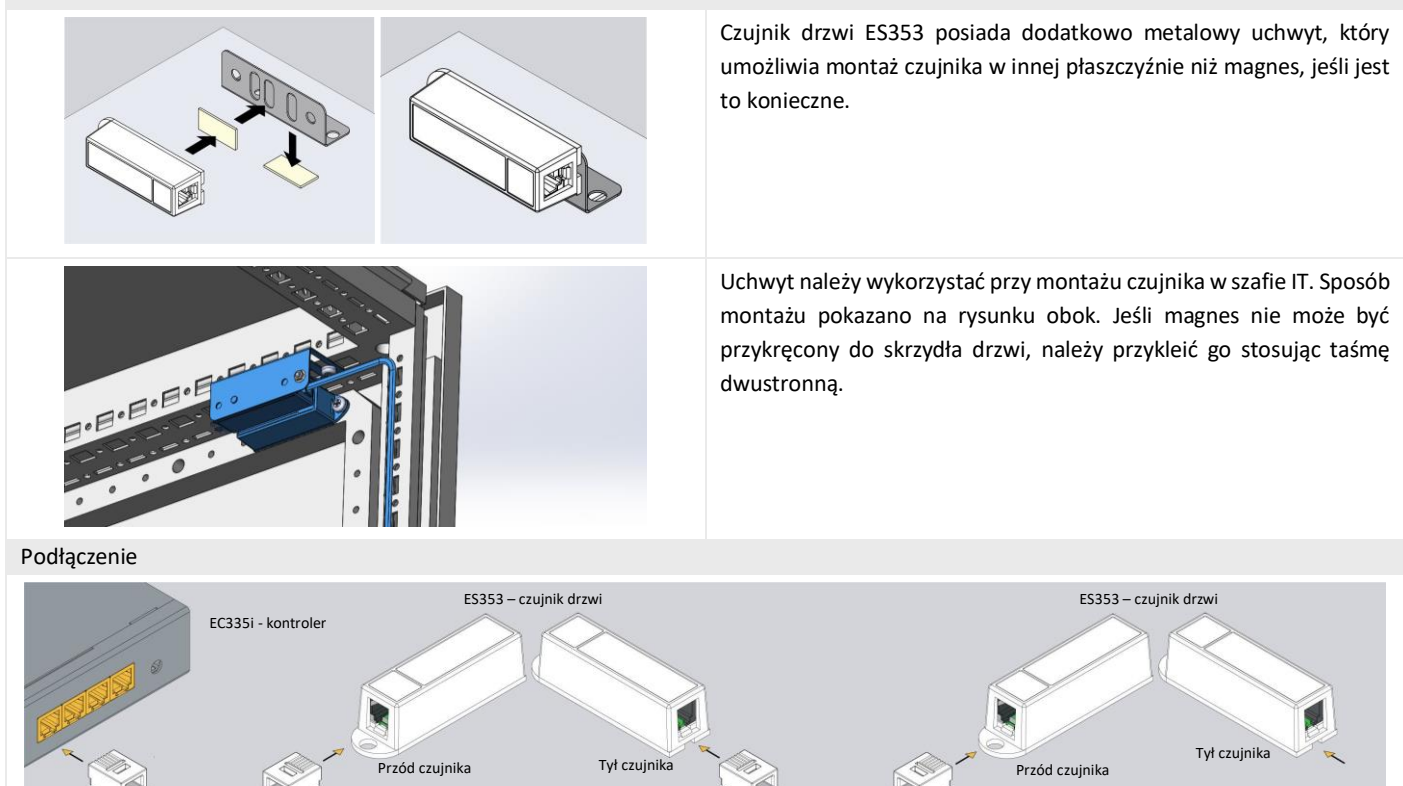

Czujniki ES353 - czujnik drzwi, ES354 - czujnik wibracji, ES356 - czujka dymu można łączyć kaskadowo, to znaczy od czujnika do czujnika. W jednej kaskadzie można umieścić maksymalnie 10 czujników. Cała kaskada zajmuje tylko jeden port analogowy w kontrolerze, ale kontroler nie jest wtedy wstanie rozróżnić czujników w kaskadzie i określić z którego z nich został wygenerowany alarm.

## <span id="page-25-1"></span>4.7.3 ES356 – czujka dymu

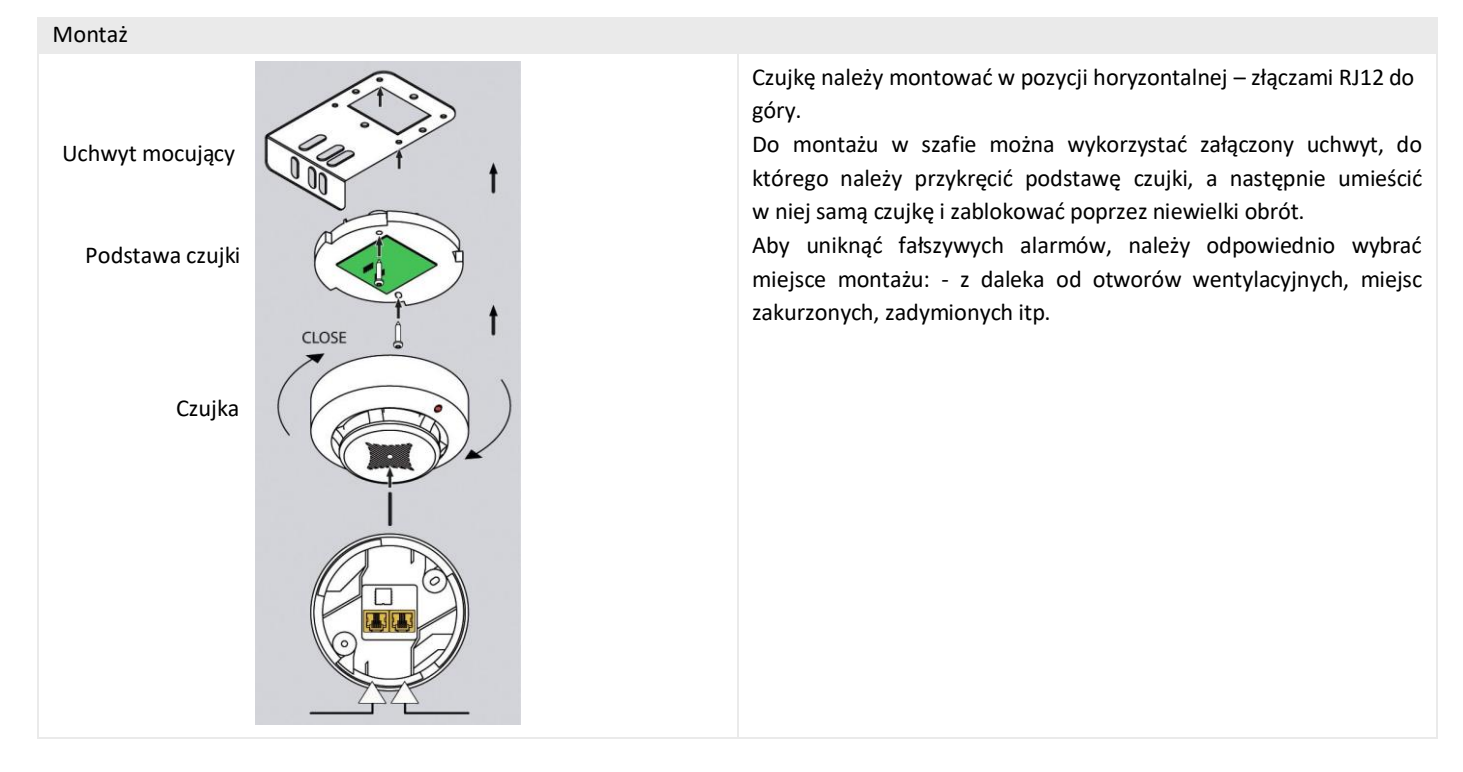

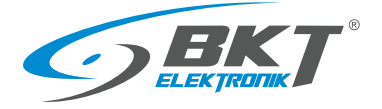

#### Podłączenie

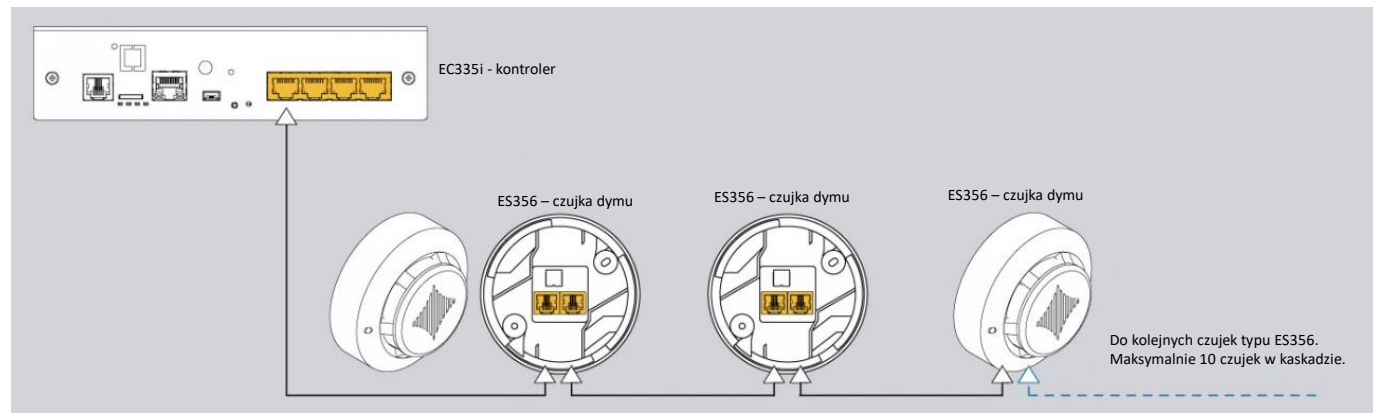

Czujki dymu ES356 można łączyć kaskadowo, to znaczy od czujka do czujki. W jednej kaskadzie można umieścić maksymalnie 10 czujek. Cała kaskada zajmuje tylko jeden port analogowy w kontrolerze, ale kontroler nie jest wtedy wstanie rozróżnić czujników w kaskadzie i określić z którego z nich został wygenerowany alarm.

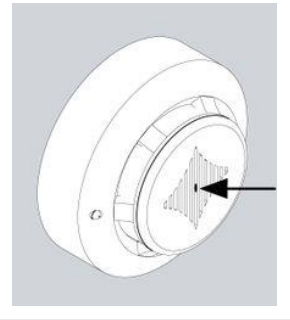

Można przeprowadzić test działania czujnika optycznego dymu poprzez włożenie np. spinacza biurowego do otworu pokazanego na rysunku. Czujka powinna zareagować zaświecając na stałe diodę LED. Jest to stan alarmowy czujki i aby go wyłączyć należy odłączyć na chwilę czujkę od zasilania lub wykonać reset poprzez interfejs web kontrolera. Reset poprzez interfejs web polega na odłączeniu zasilania od wszystkich czujników analogowych, co może spowodować w tym czasie wygenerowanie dodatkowych alarmów.

#### <span id="page-26-0"></span>4.7.4 ES357 – czujka ruchu

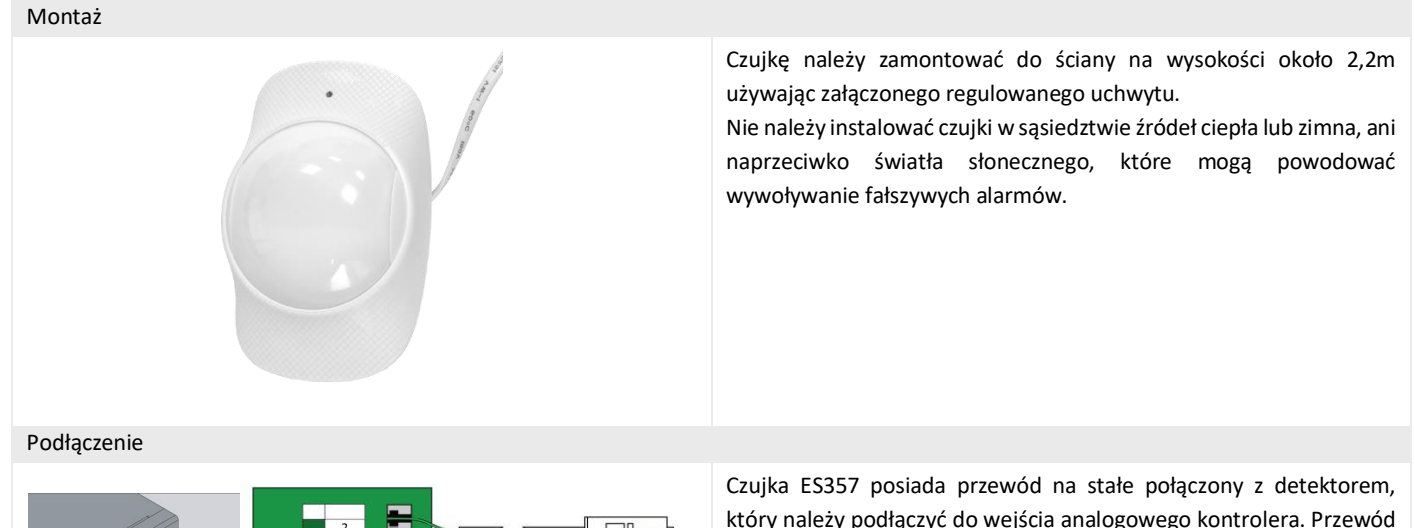

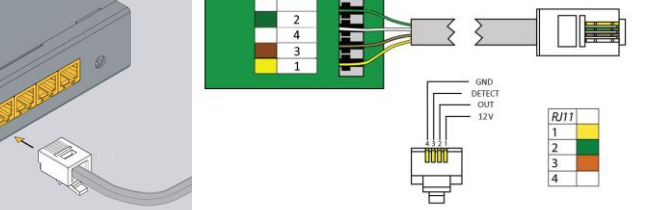

który należy podłączyć do wejścia analogowego kontrolera. Przewód ten może być przedłużony do maksymalnie 50m

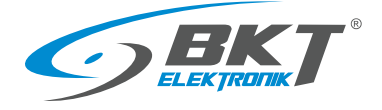

#### <span id="page-27-0"></span>4.7.5 ES359 - punktowy czujnik zalania

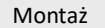

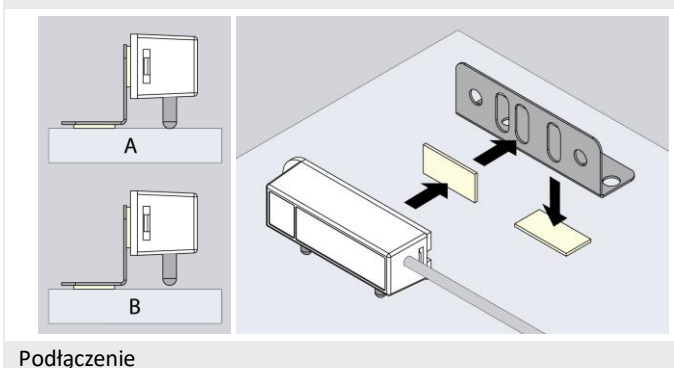

Czujnik ES359 należy zamocować w ten sposób, aby jego metalowe detektory zostały zwarte cieczą podczas wycieku. Jeśli powierzchnia nie jest przewodząca, to detektory mogą do niej dotykać (rysunek A). W innym przypadku czujnik musi być zamontowany w ten sposób, aby detektory były nieznacznie nad powierzchnią (rysunek B). Do montażu można wykorzystać załączony metalowy uchwyt kątowy. Czujnik może zostać uszkodzony, jeśli zostanie całkowicie zanurzony w cieczy. Wtedy konieczna będzie jego wymiana.

Czujnik posiada przewód na stałe połączony z detektorem, który należy podłączyć do wejścia analogowego kontrolera. Przewód ten

może być przedłużony do maksymalnie 100m.

## <span id="page-27-1"></span>4.7.6 ES360 + ES368 - liniowy czujnik zalania

EC335i - kontrole

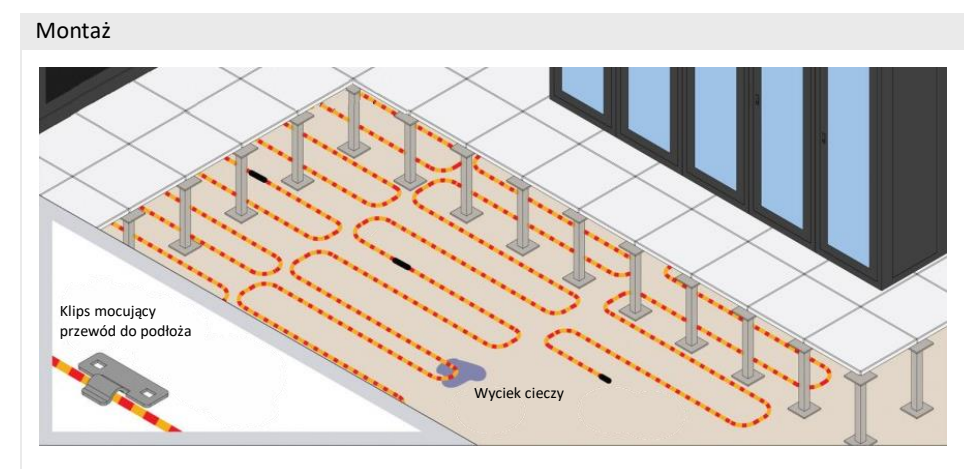

Metalowe detektory czujnika

 $ES359 - punktow$ czujnik zalania

> Przewód wykrywający wodę ES368 należy ułożyć na powierzchni monitorowanej np. pod podłogą techniczną serwerowni. Przewód może być rozłożony równomiernie na całej powierzchni podłogi lub tylko w newralgicznych jej częściach np. pod modułami klimatyzacji.

> Do mocowania przewodu należy użyć niemetalowych uchwytów mocujących. Można wykorzystać załączone plastikowe uchwyty. Wraz z przewodem dostarczany jest 1 uchwyt na każde 2m przewodu.

Podłączenie

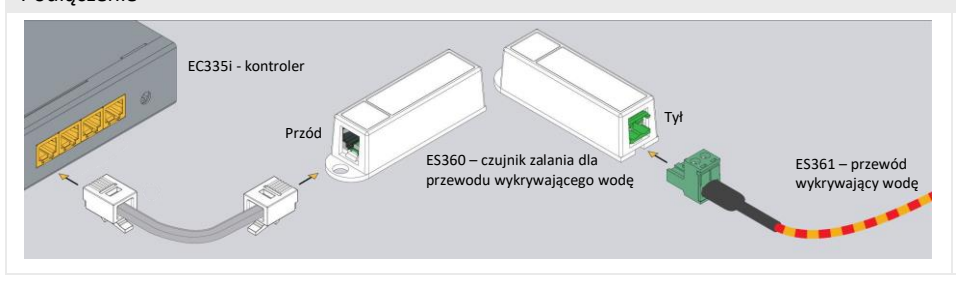

Do czujnika ES360 (czujnik zalania dla przewodu wykrywającego wodę) należy podłączyć przewód wykrywający wodę ES368, używając załączonego złącza zaciskowego.

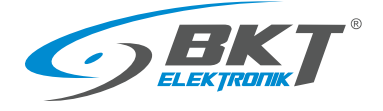

#### <span id="page-28-0"></span>4.7.7 ES362 - czujnik prądowy 4-20mA

#### Montaż

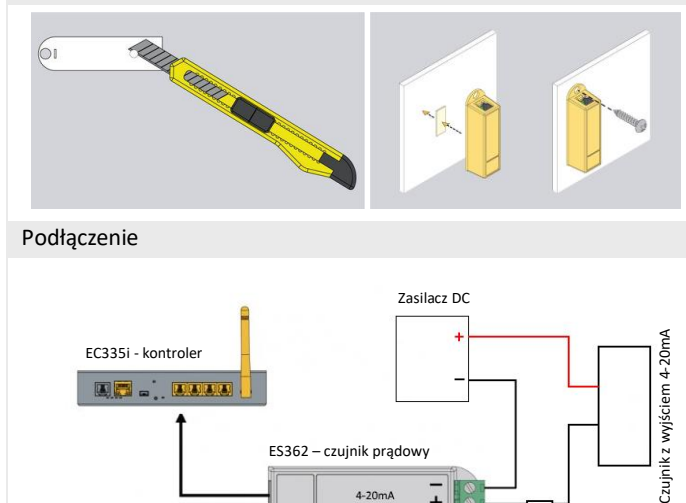

 $4 - 20m/$ 

 $\overline{+}$ 

Opcjonalny rezystor

Czujnik można zainstalować wykorzystując otwór w jego obudowie o średnicy 5,5mm lub zastosować klejącą taśmę dwustronną. Do montażu w szafach IT należy użyć śruby z nakrętkami koszykowymi rozmiaru M4 lub M5.

Czujnik ES362 należy podłączyć do jednego z wejść analogowych kontrolera używając załączonego przewodu. Do złącza zaciskowego czujnika należy podłączyć obwód, w którym będzie monitorowany prąd z zakresu 4-20mA zwracając uwagę na prawidłową biegunowość. Należy użyć przewodu o przekroju 1mm<sup>2</sup>. Napięcie wejściowe ES362: 5V Maksymalny prąd wejściowy ES362: 24mA

## <span id="page-28-1"></span>4.7.8 ES363 - czujnik napięcia stałego 0-75V

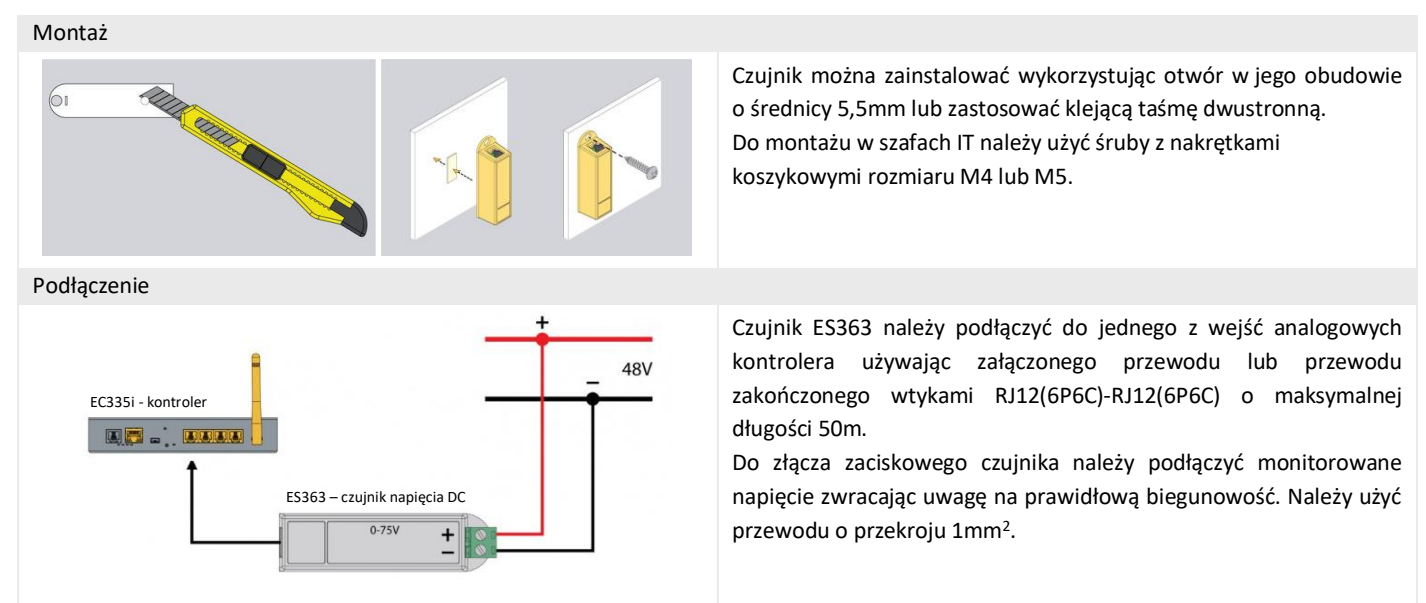

#### <span id="page-28-2"></span>4.8 Montaż akcesoriów

<span id="page-28-3"></span>4.8.1 EA313 - przekaźnik 30V/5A

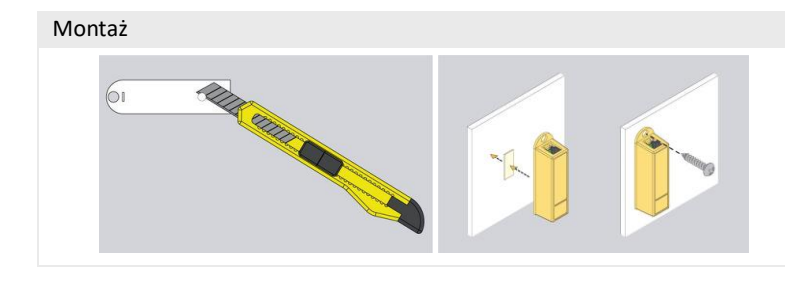

Montaż przekaźnika jest podobny do montażu czujników analogowych w tej samej obudowie. Można wykorzystać otwór w obudowie czujnika o średnicy 5,5mm lub klejącą taśmę dwustronną.

Do montażu w szafach IT należy użyć śruby z nakrętkami koszykowymi rozmiaru M4 lub M5.

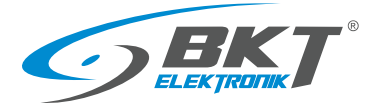

Podłączenie

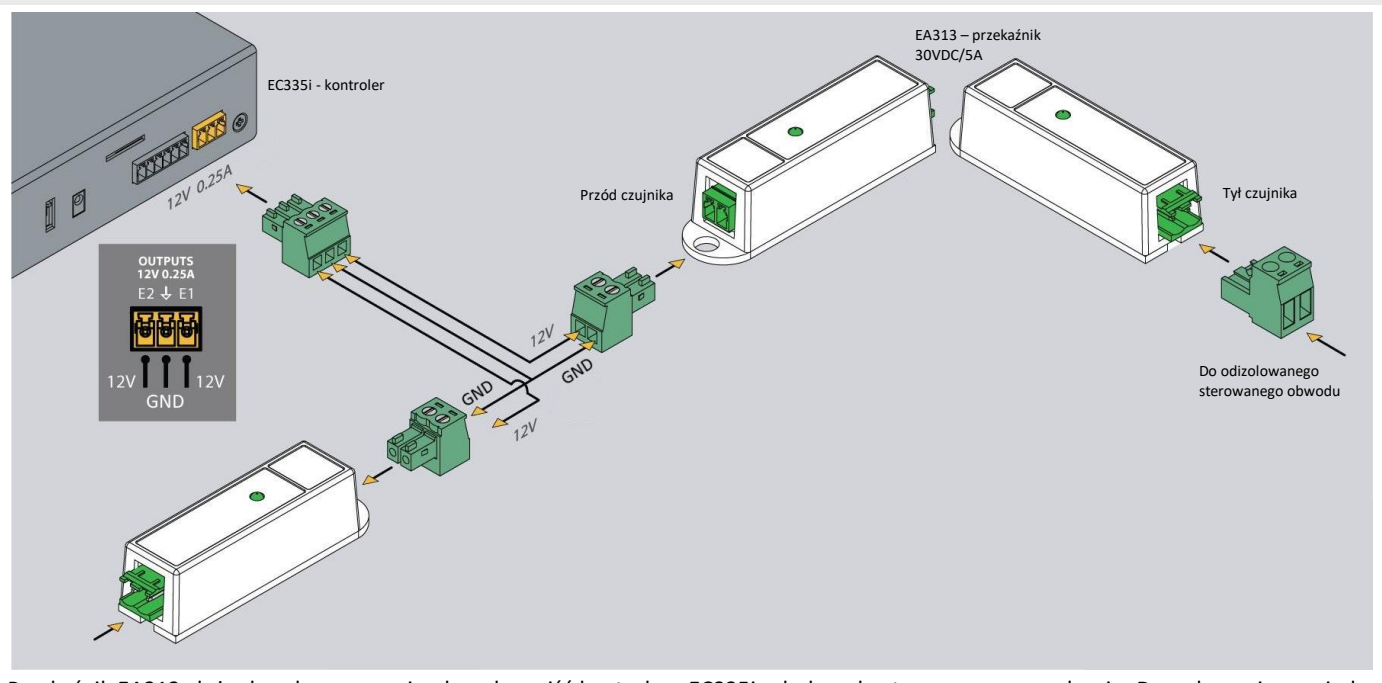

Przekaźnik EA313 służy do odseparowania obwodu wyjść kontrolera EC335i od obwodu sterowanego urządzenia. Do połączenia pomiędzy kontrolerem a EA313 należy użyć przewodu o przekroju 1mm<sup>2</sup> . Przewód nie powinien być dłuższy niż 100m.

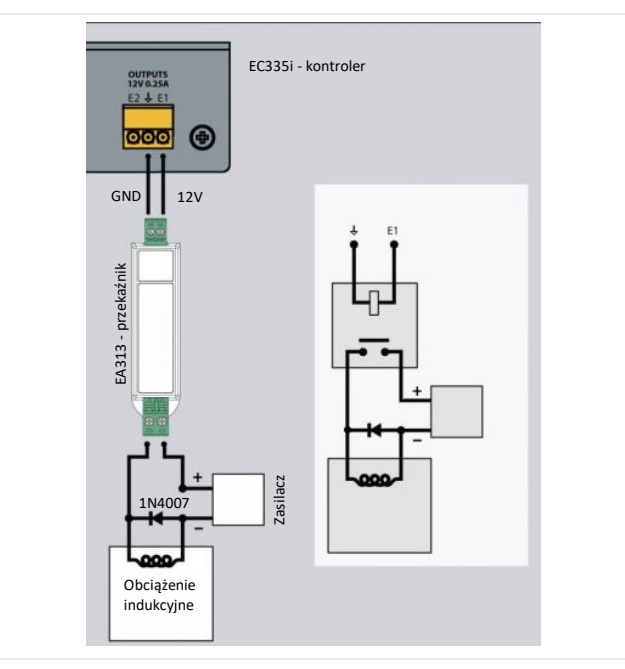

W przypadku sterowania odbiornikiem o charakterze indukcyjnym (np. zwora elektromagnetyczna do drzwi), należy dodatkowo użyć diody połączonej równolegle z odbiornikiem. Zabezpiecza ona styki przekaźnika przed przepięciem.

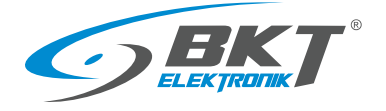

www.bkte.pl

#### <span id="page-30-0"></span>4.8.2 EA315 - sygnalizator świetlny

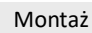

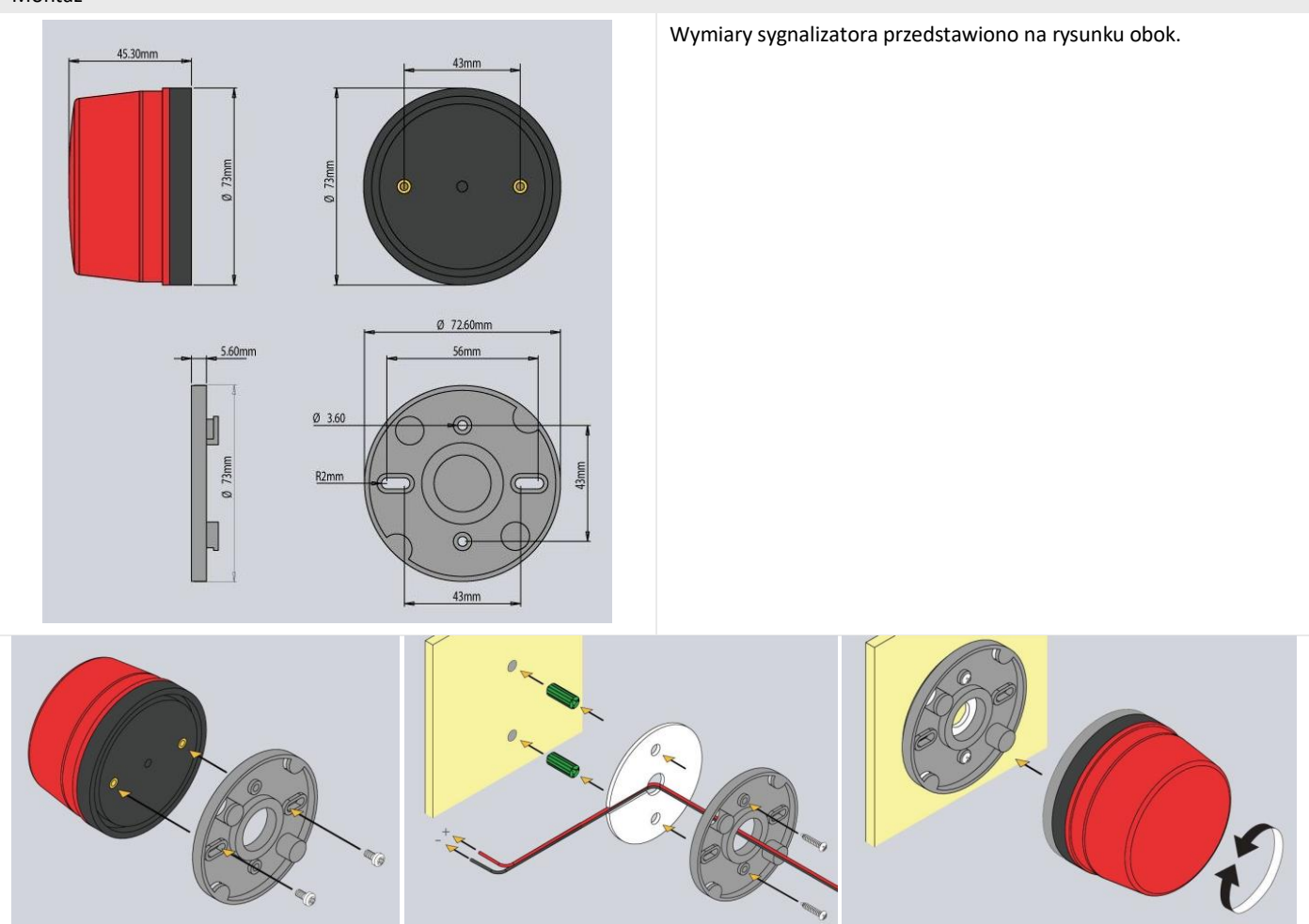

Sposób montażu sygnalizatora pokazano na powyższych rysunkach.

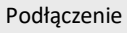

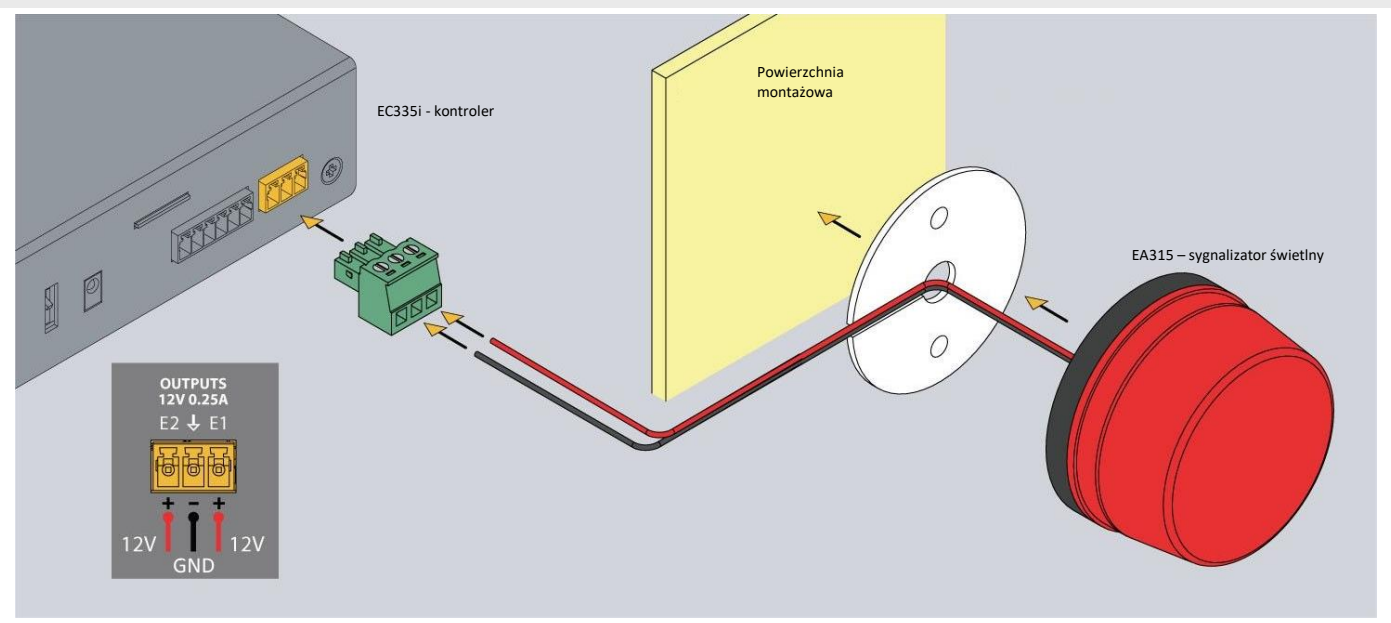

Sygnalizator należy podłączyć do jednego z wyjść napięciowych kontrolera. Należy zastosować załączony przewód lub przewód o przekroju 1mm<sup>2</sup> . Maksymalna długość przewodu połączeniowego nie powinna przekraczać 100m.

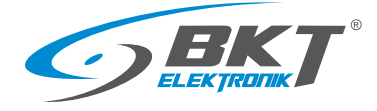

## <span id="page-31-0"></span>4.9 Przykładowe umieszczenie urządzeń w szafie

Ilość i typ czujników w szafie należy dobierać w zależności od parametrów jakie chcemy monitorować oraz warunków w jakich pracują urządzenia w szafie. Na przykład, jeśli szafa jest całkowicie wypełniona urządzeniami o dużej mocy lub nie ma wentylacji wymuszonej, zasadne może być zastosowanie dwóch lub więcej czujników temperatury. W szafach serwerowych czujniki zainstalowane z przodu szafy będą mierzyć temperaturę powietrza wnikającego do szafy, a czujniki z tyłu szafy - powietrza wychodzącego z szafy. Pomiar temperatury z tyłu szafy może być zafałszowany, jeśli czujnik temperatury zostanie zainstalowany bezpośrednio naprzeciwko wentylatora urządzenia aktywnego.

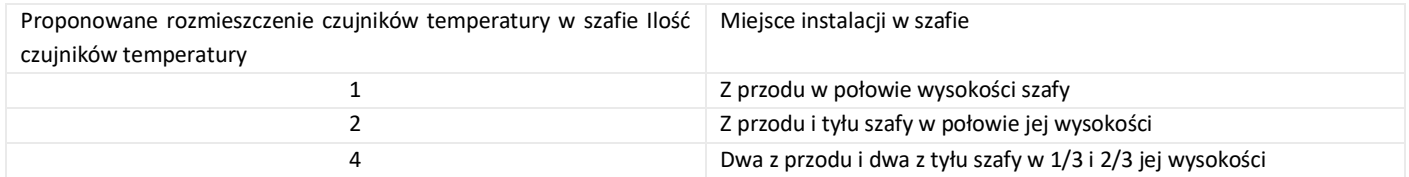

#### Rysunek poniżej ilustruje propozycję rozmieszczenia urządzeń w szafie

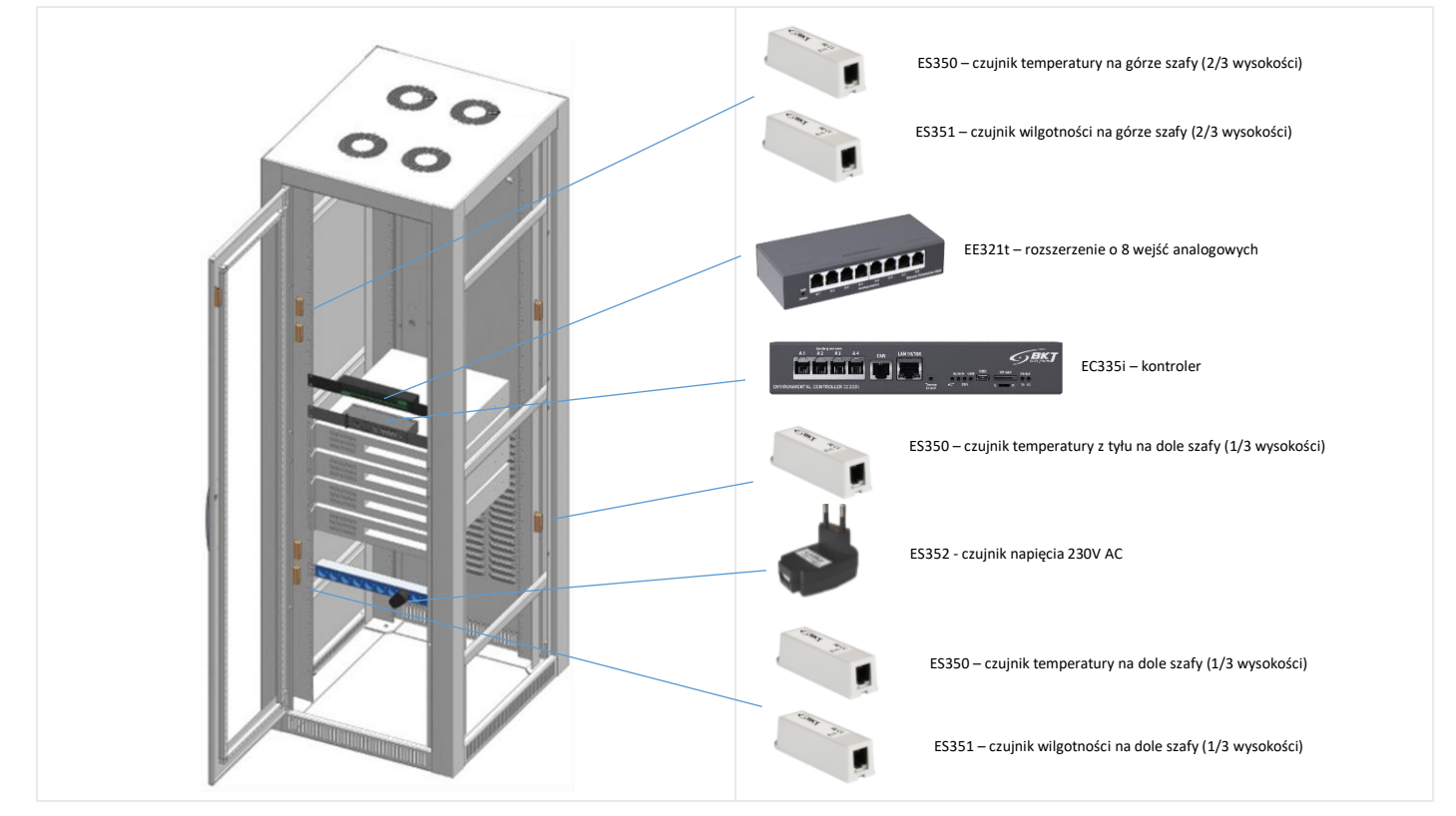

Przewody połączeniowe do czujników należy starannie ułożyć wzdłuż ramy szafy i przymocować stosując opaski kablowe.

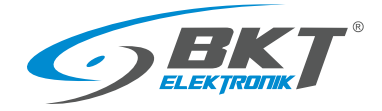

# <span id="page-32-0"></span>5 KONFIGURACJA

Zamieszczone informacje o konfiguracji dotyczą oprogramowania firmware w wersji 5.0.1 b176. Urządzenia z zainstalowaną inną wersją oprogramowania firmware mogą mieć interfejs użytkownika nieznacznie różniący się od opisanego tutaj.

## <span id="page-32-1"></span>5.1 Menu poziome

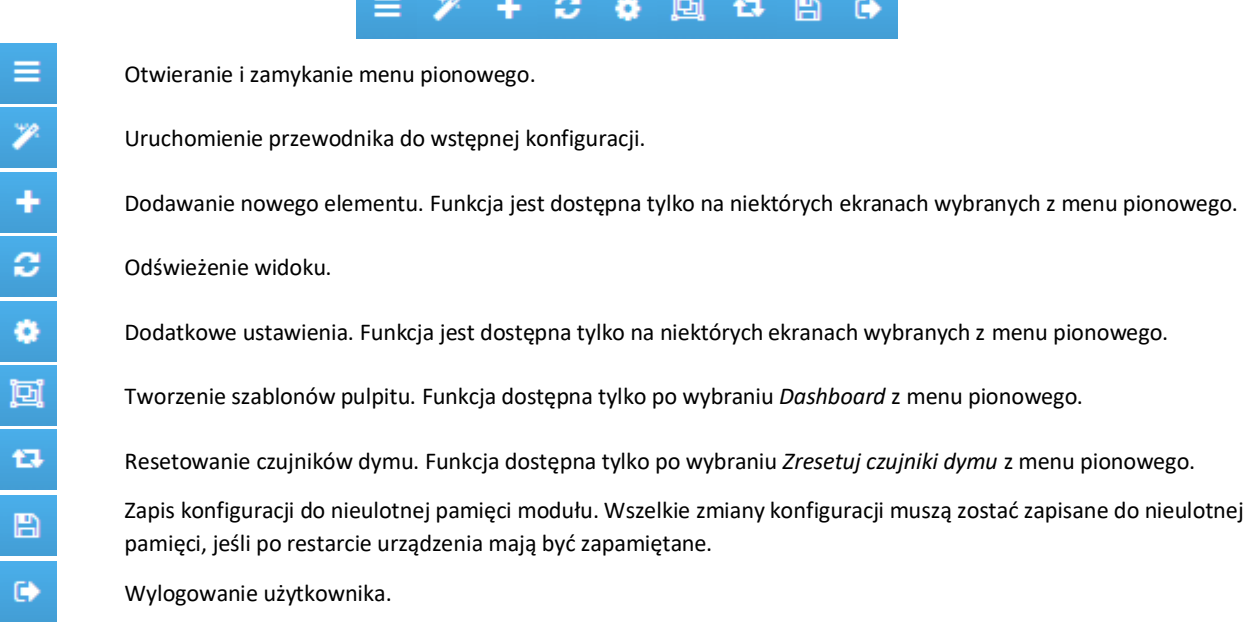

#### <span id="page-32-2"></span>5.2 Menu pionowe

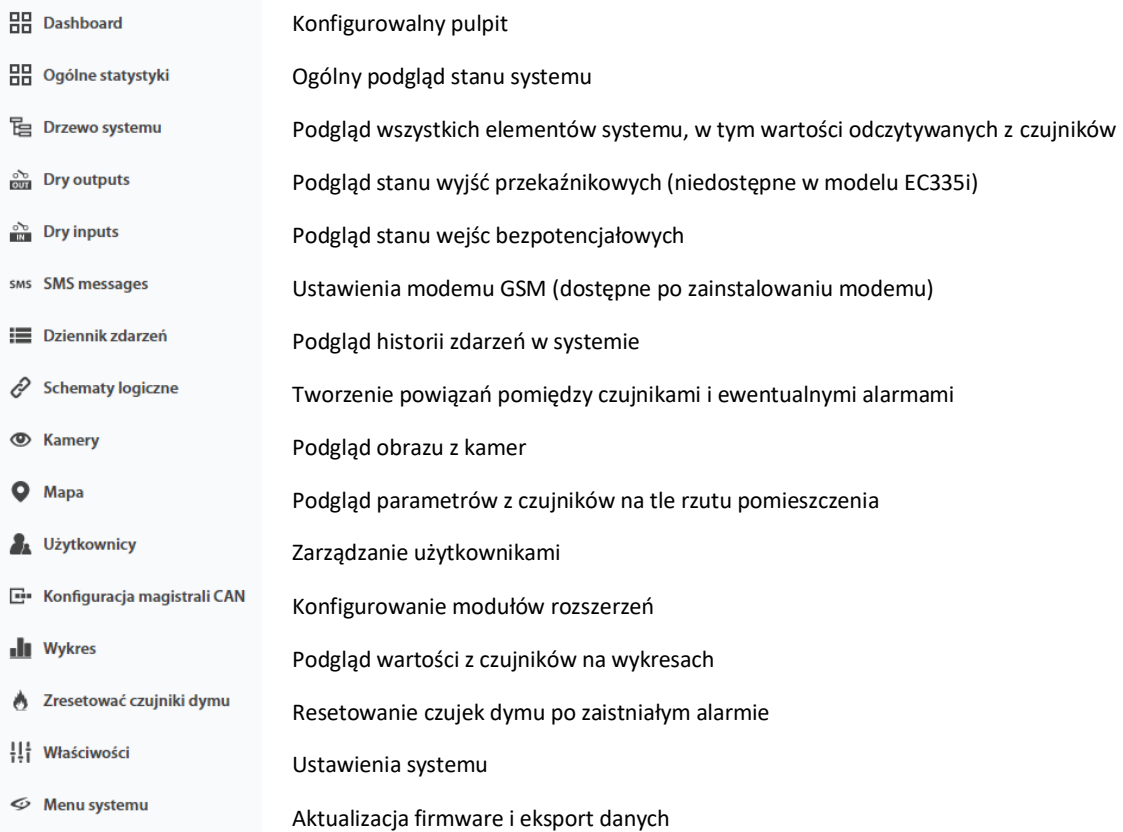

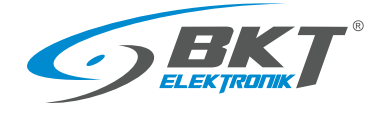

#### <span id="page-33-0"></span>5.3 Zapis ustawień do pamięci nieulotnej

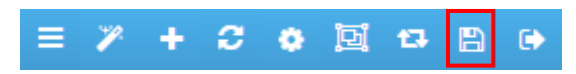

Po wprowadzeniu nowych ustawień do systemu należy zapisać je do pamięci nieulotnej FLASH. W przeciwnym wypadku będą one aktualne tylko do następnego restartu urządzenia.

#### <span id="page-33-1"></span>5.4 Pulpit

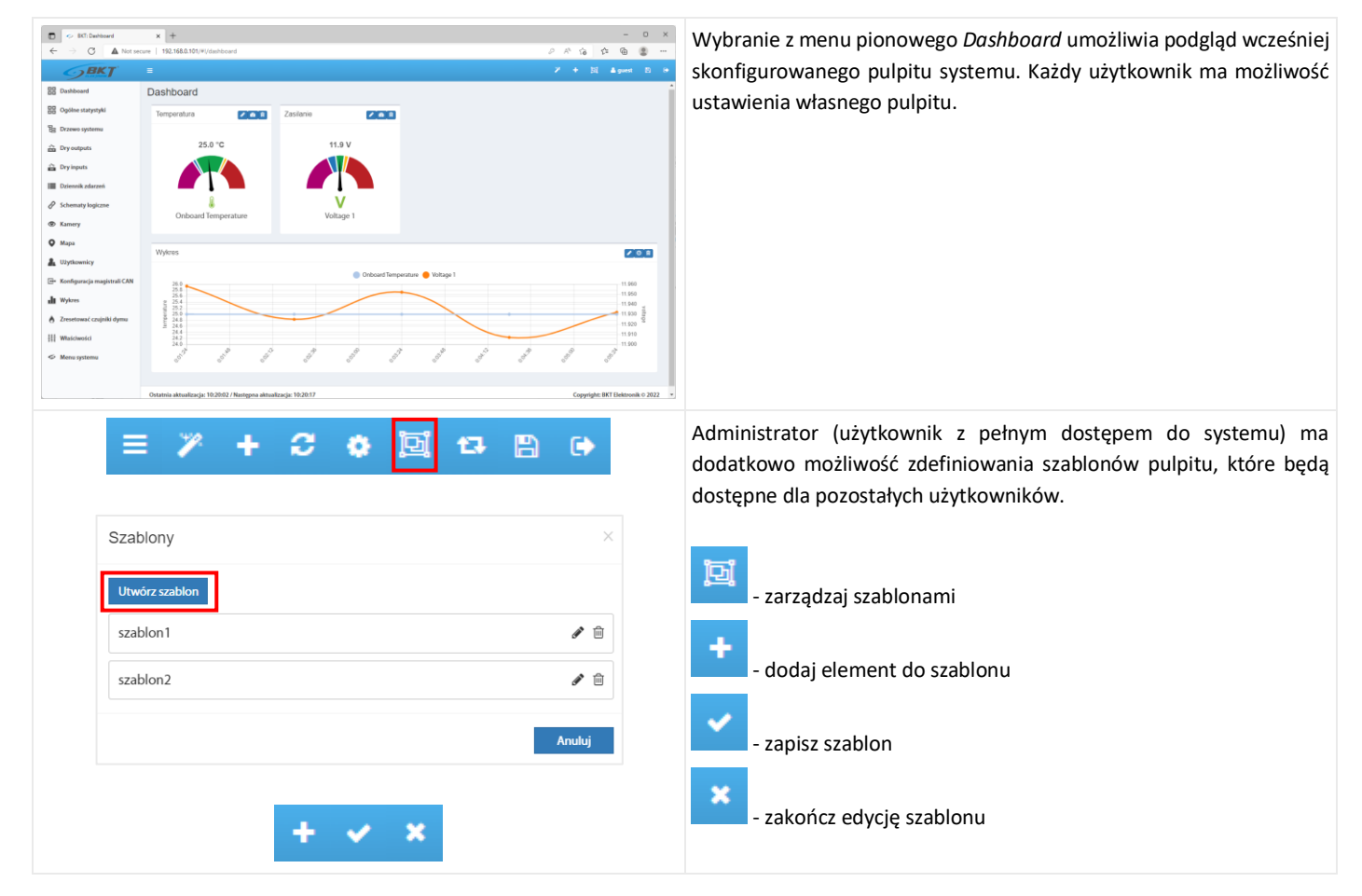

## <span id="page-33-2"></span>5.5 Ogólne statystyki

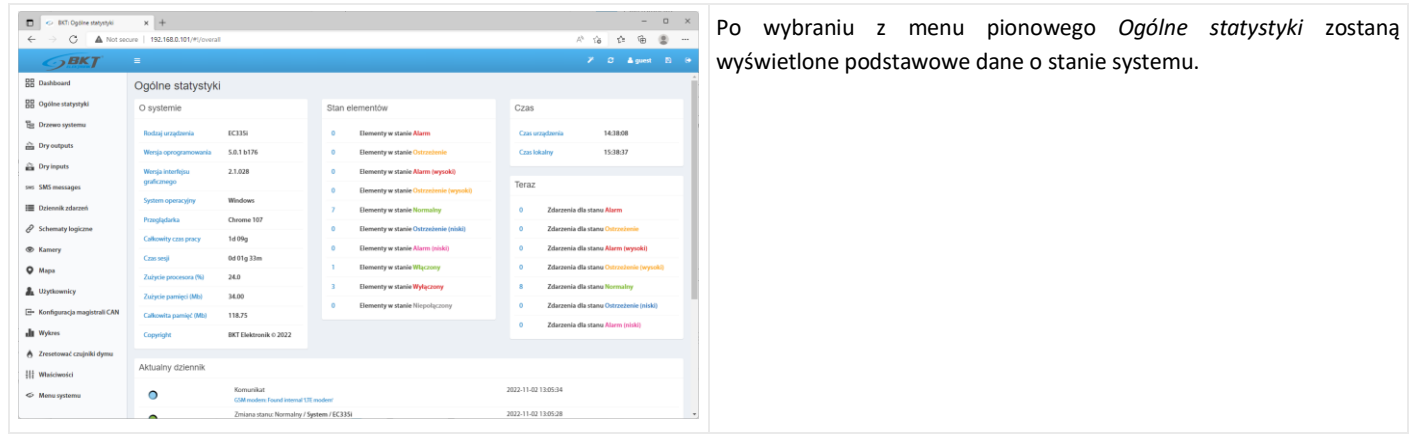

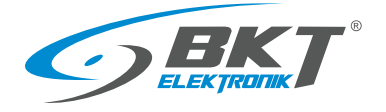

# <span id="page-34-0"></span>5.6 Drzewo systemu (elementy systemu)

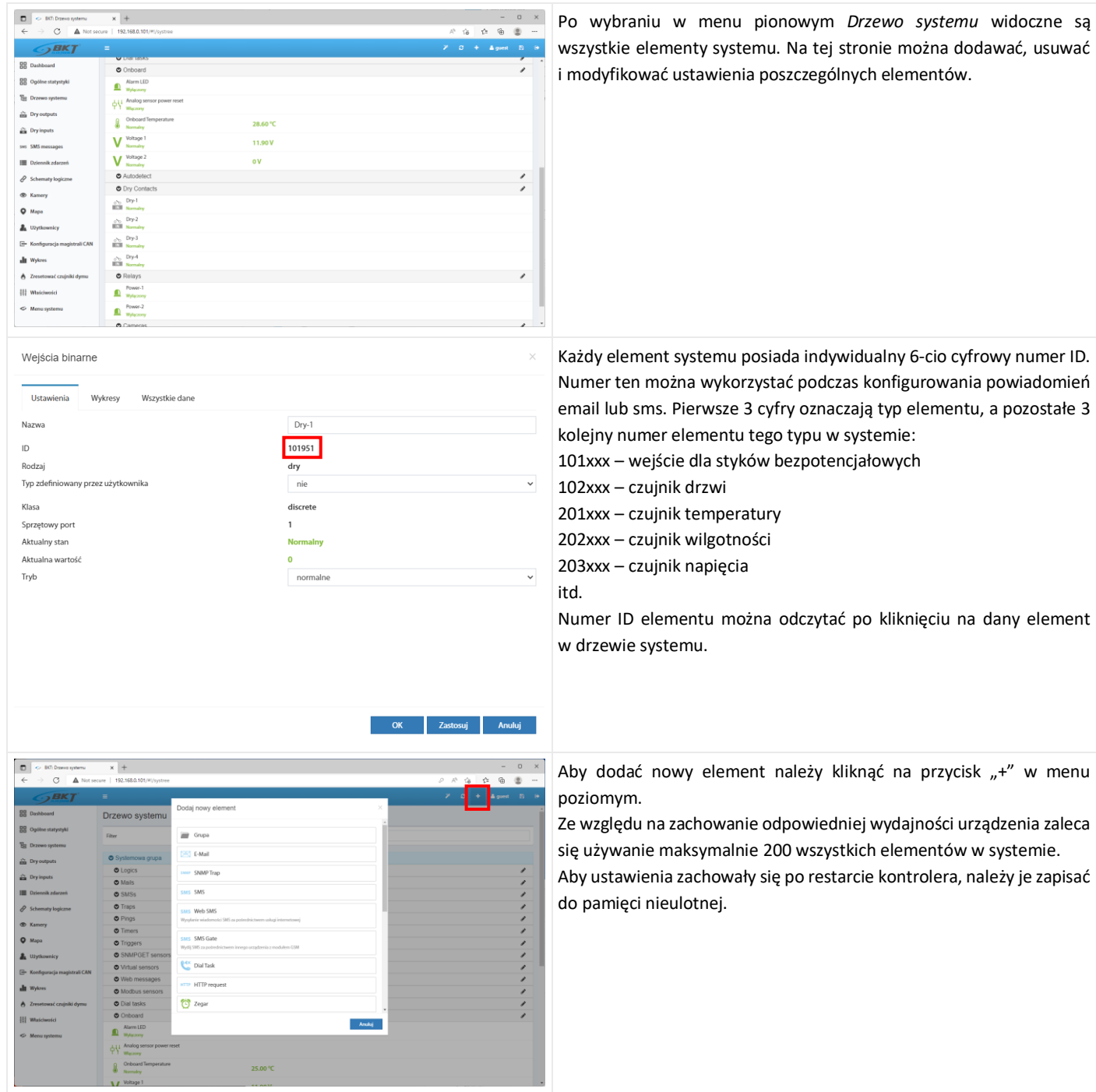

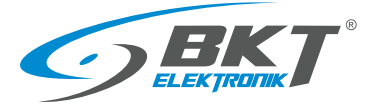

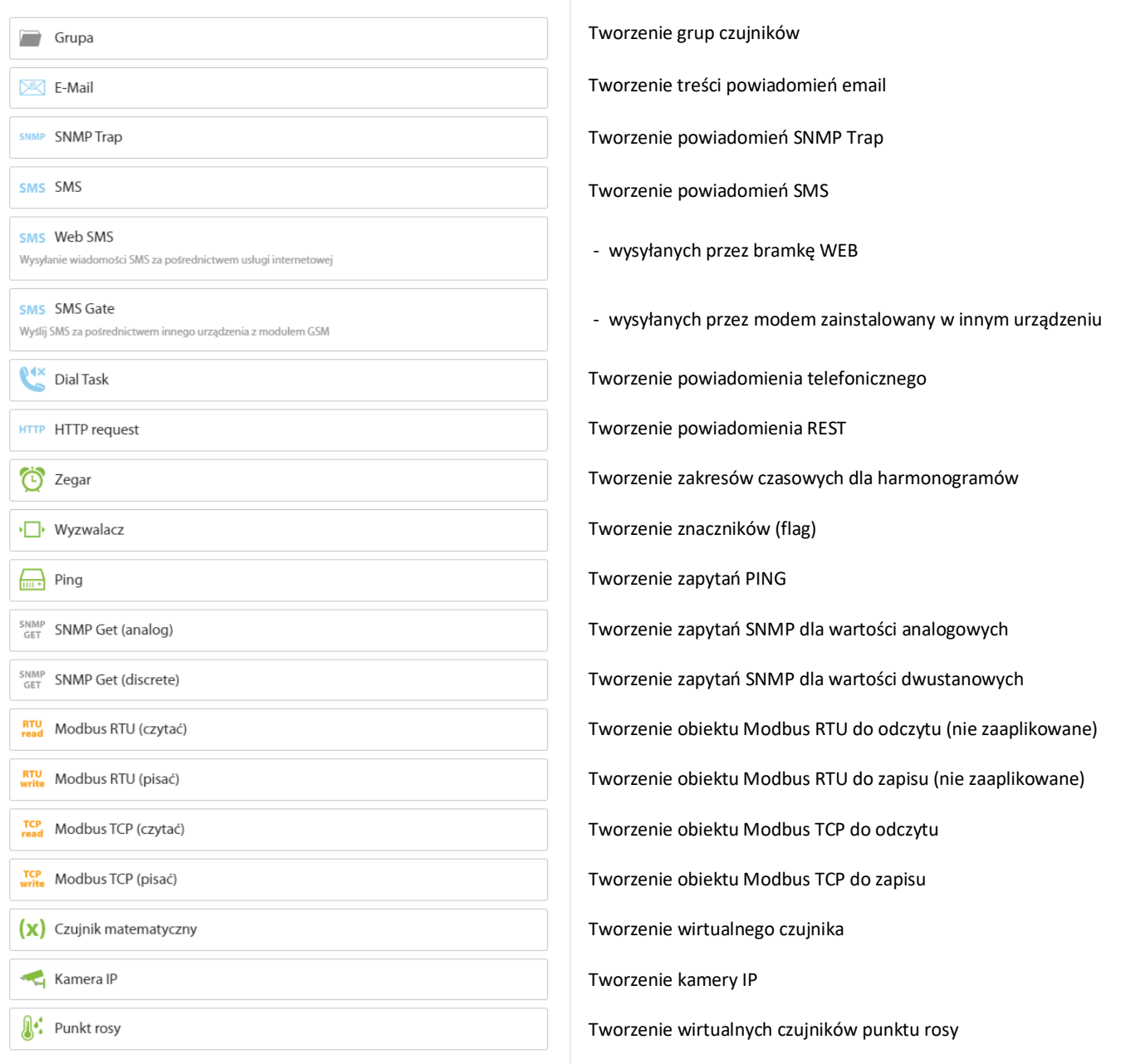
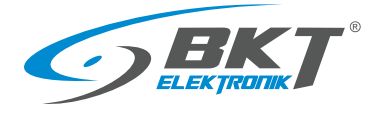

### <span id="page-36-0"></span>5.6.1 Ustawianie parametrów czujnika

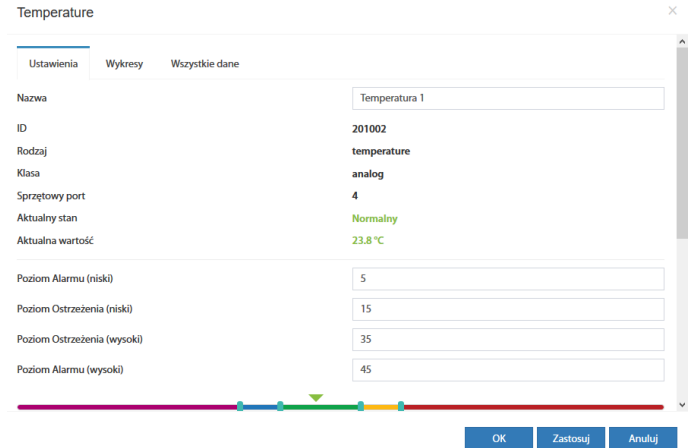

Czujniki analogowe są automatycznie rozpoznane przez kontroler chwilę po ich podłączeniu do odpowiednich portów i zostają wyświetlone w drzewie systemu. Aby czujniki podłączone do magistrali CAN były widoczne w drzewie systemu należy wcześniej przeprowadzić procedurę [5.14](#page-54-0) [Konfiguracja magistrali CAN \(modułów rozszerzeń\)](#page-54-0)*.* Po kliknięciu na symbol czujnika w drzewie systemu otworzy się okno, gdzie można skonfigurować podstawowe parametry czujnika.

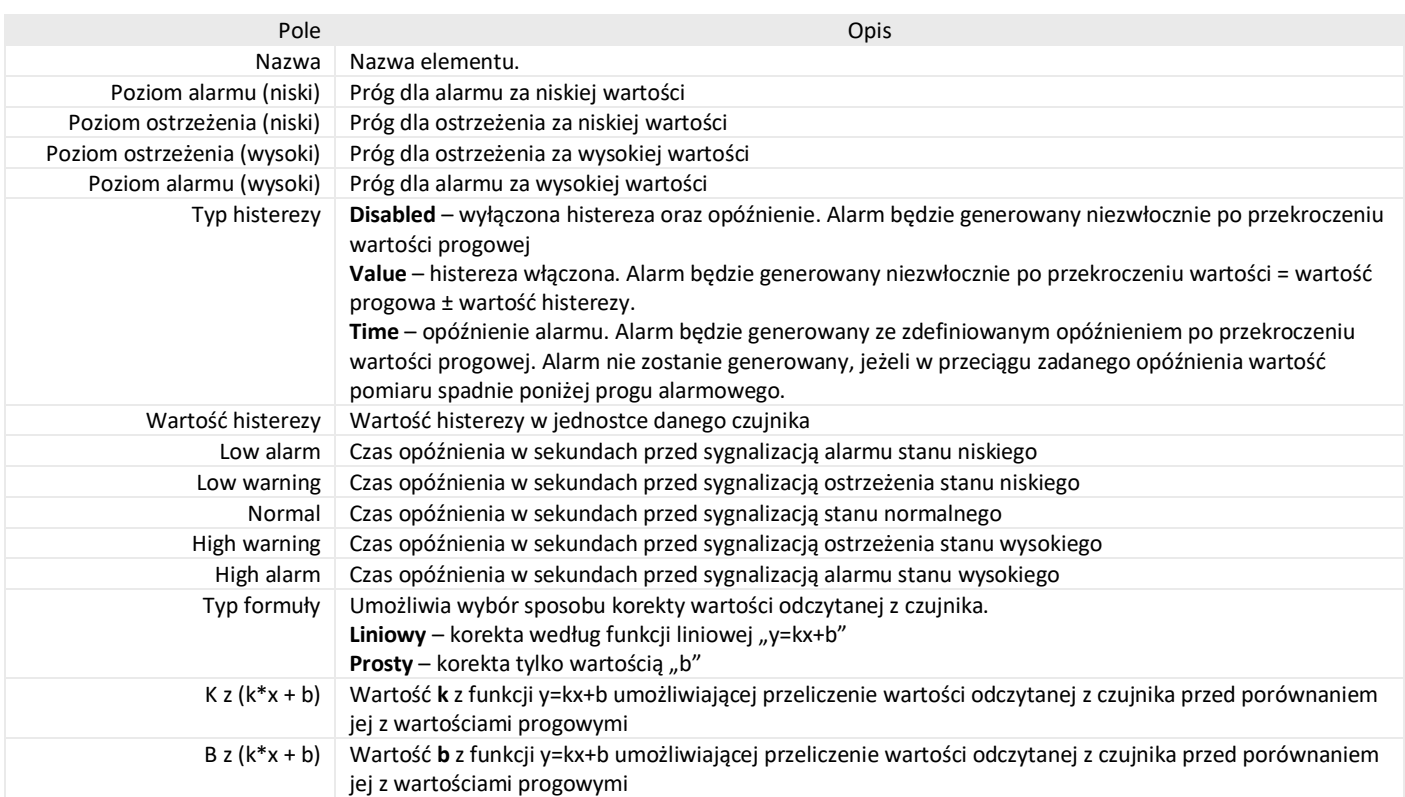

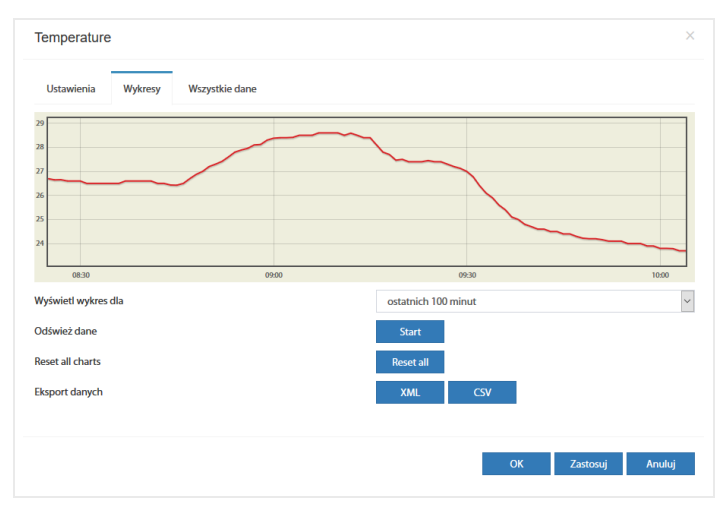

Po kliknięciu w zakładce *Wykresy* dostępne są wykresy wartości pomiarów z ostatnich 100 sekund (odczyt co 1s), 100 minut (odczyt co 1 min), 100 godzin (odczyt co 1h) i 100 dni (odczyt co 1 dzień).

Możliwe jest wyeksportowanie tych danych do plików xml lub csv.

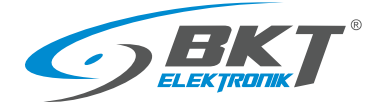

# <span id="page-37-0"></span>5.6.2 Dodawanie nowej grupy elementów

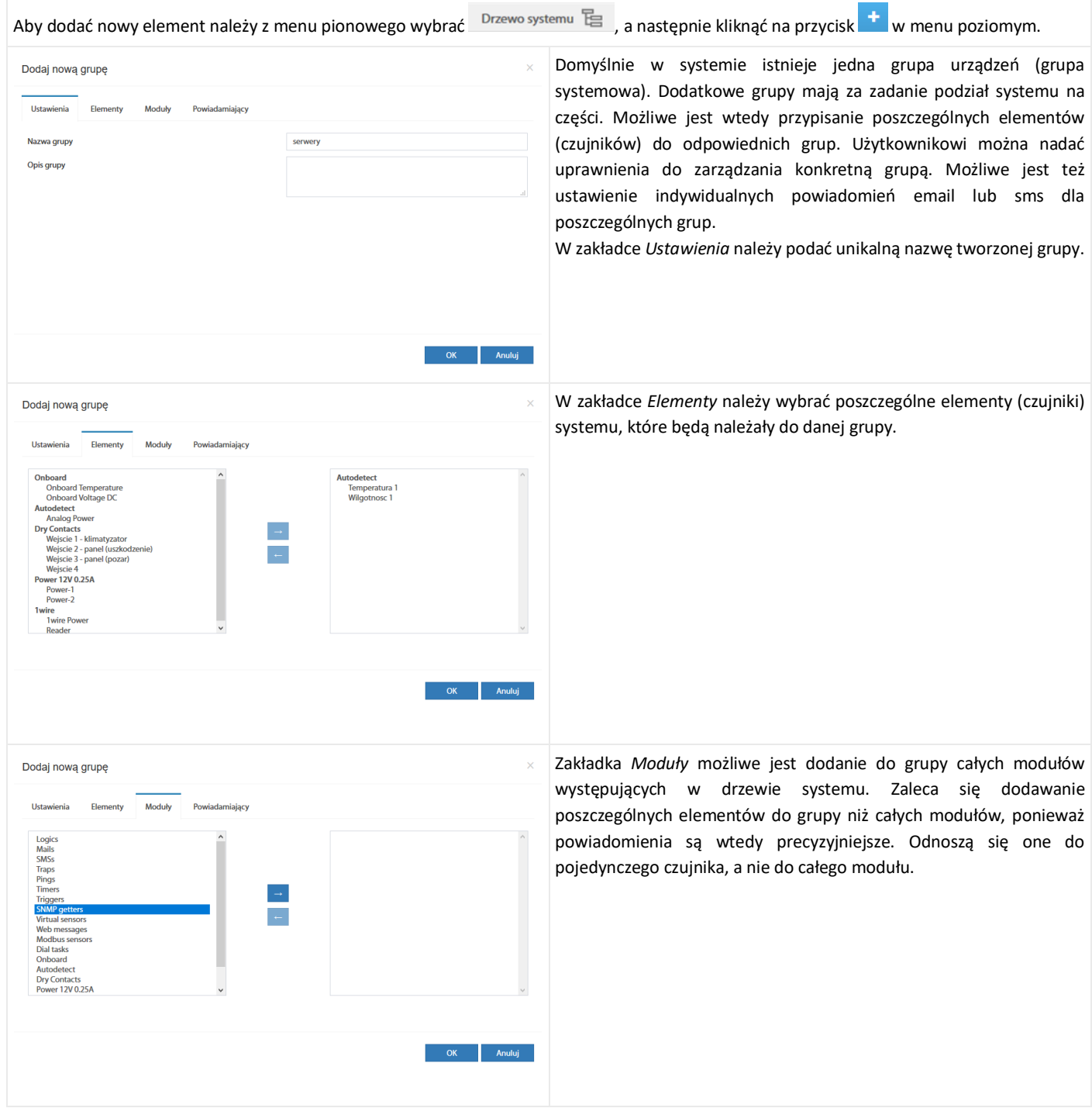

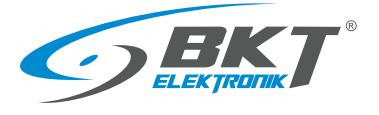

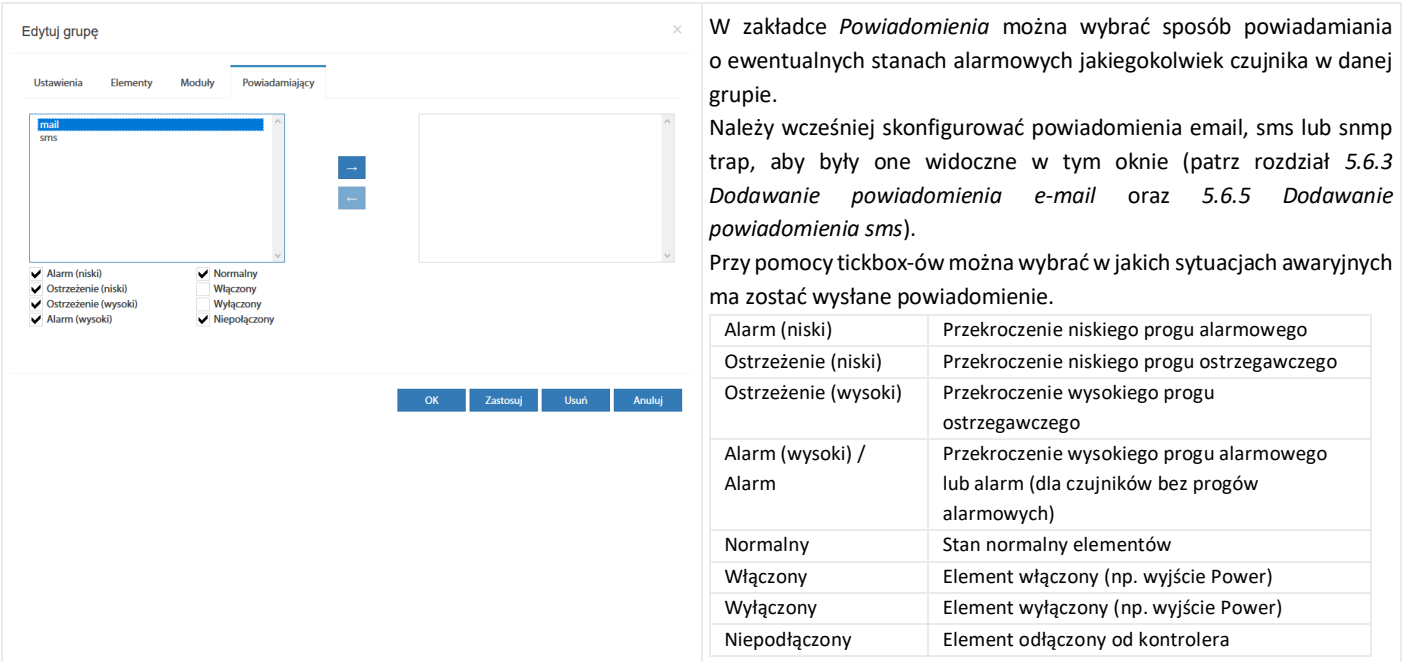

# <span id="page-38-0"></span>5.6.3 Dodawanie powiadomienia e-mail

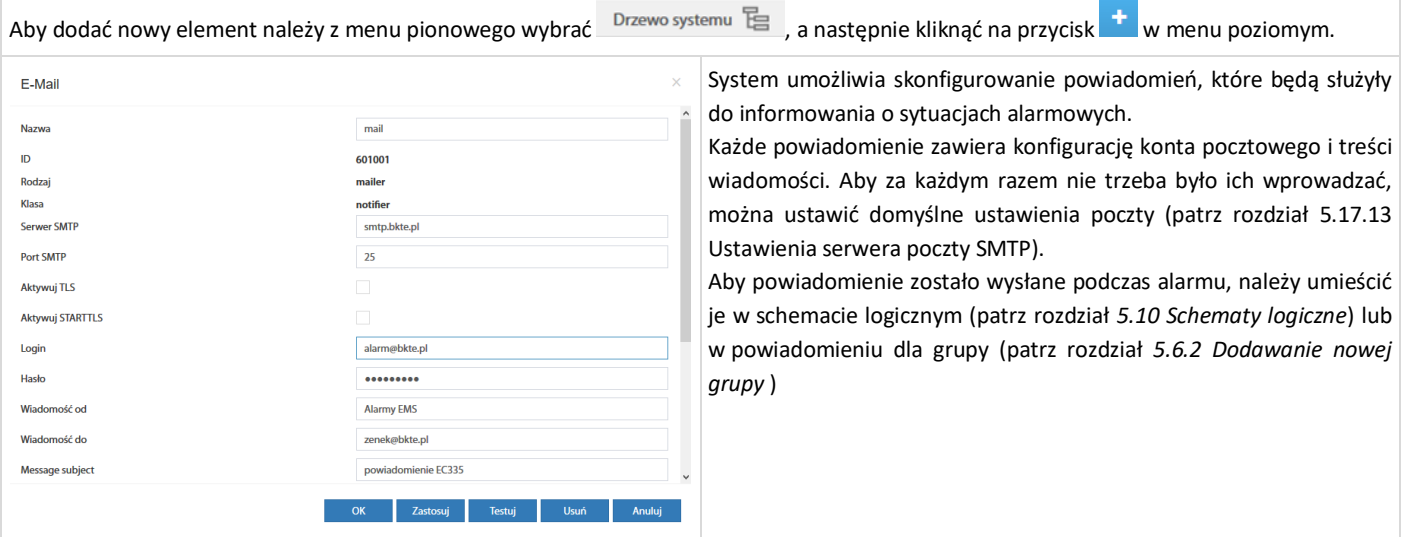

#### Konfiguracja powiadomienia email

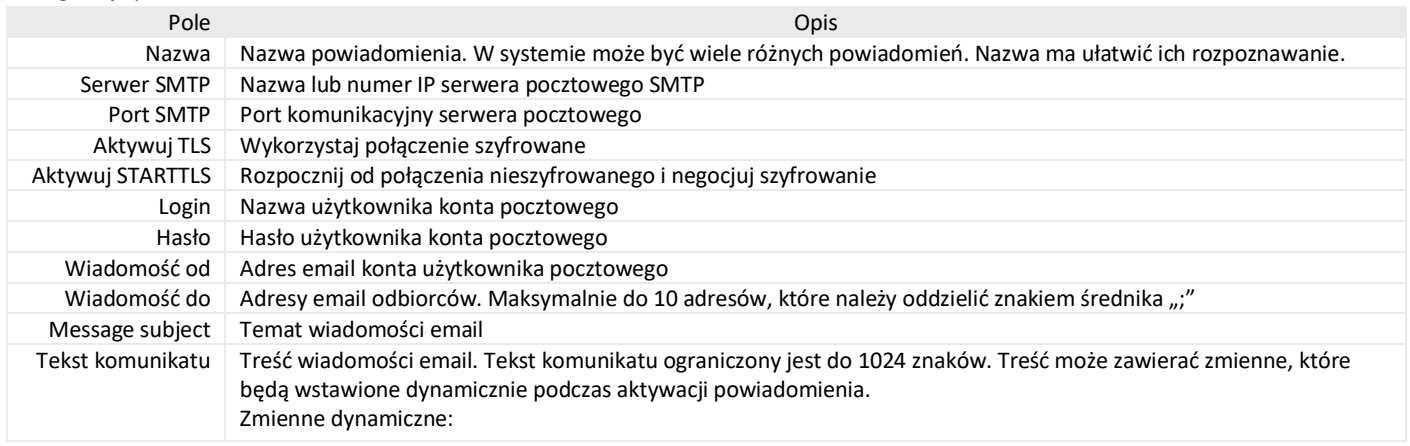

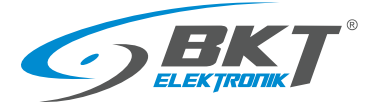

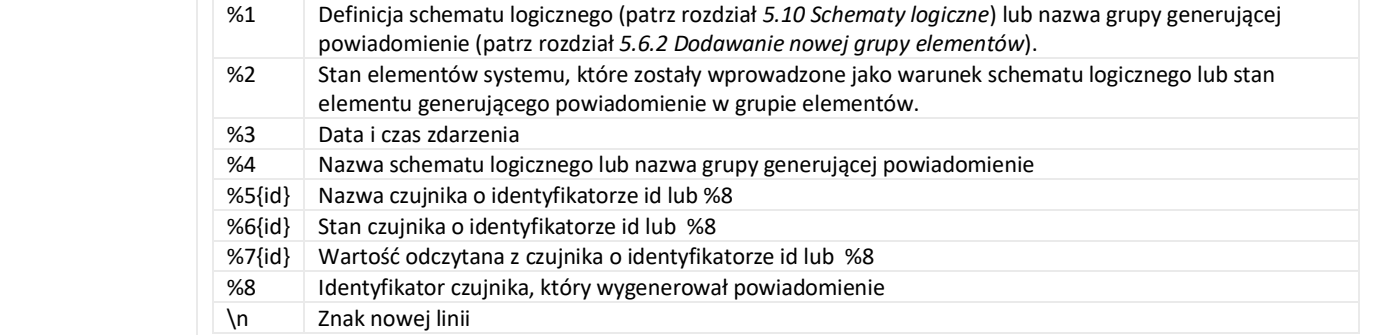

#### Przykłady dynamicznej treści wiadomości powiadomienia email

Powiadomienie z informacją o aktywowanym schemacie logicznym, oraz stanie elementów systemu, które zostały wprowadzone jako warunki schematu logicznego.

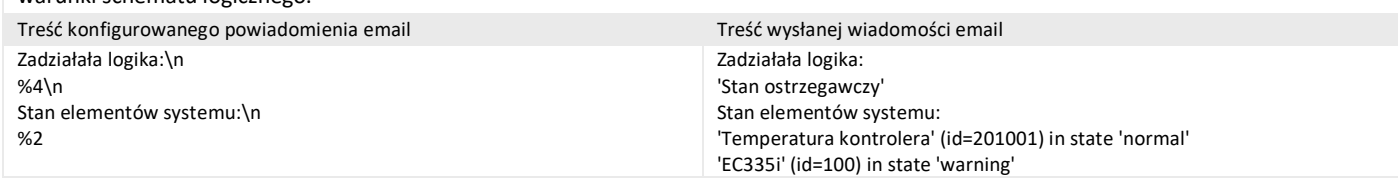

### Powiadomienie z informacją o stanie wybranych czujników:

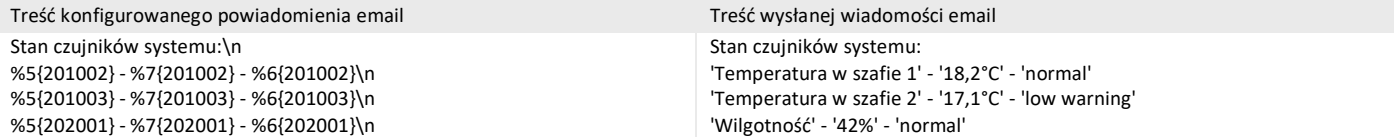

Domyślnie w powiadomieniu zaproponowana jest treść podobna do poniższej:

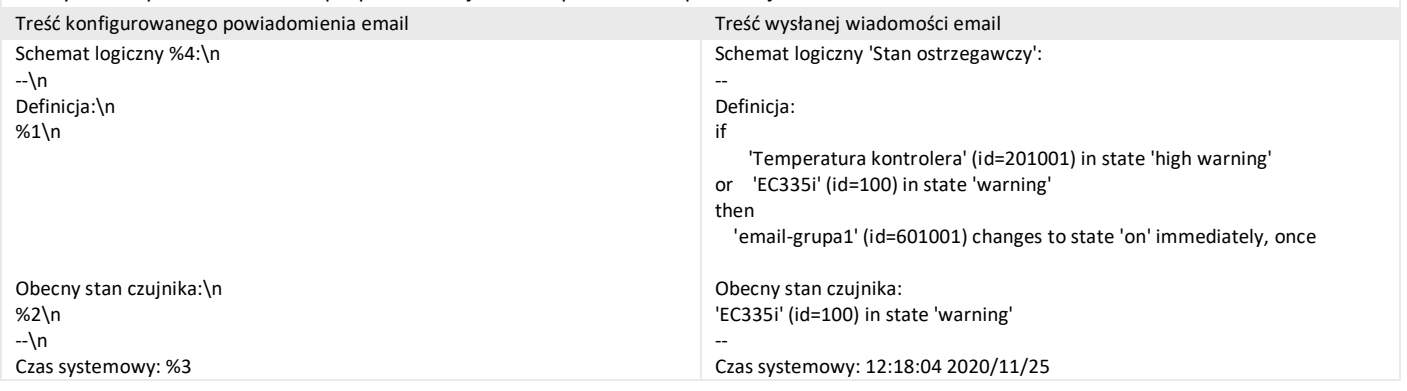

### <span id="page-39-0"></span>5.6.4 Dodawanie powiadomienia trap

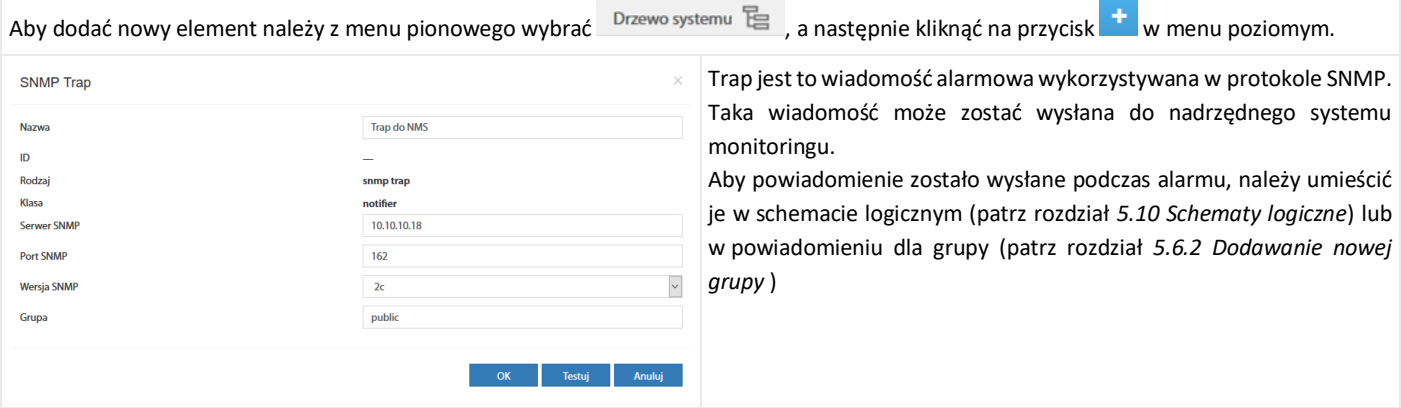

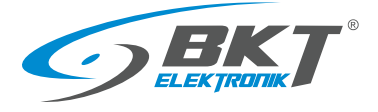

### Przykładowa wiadomość Trap

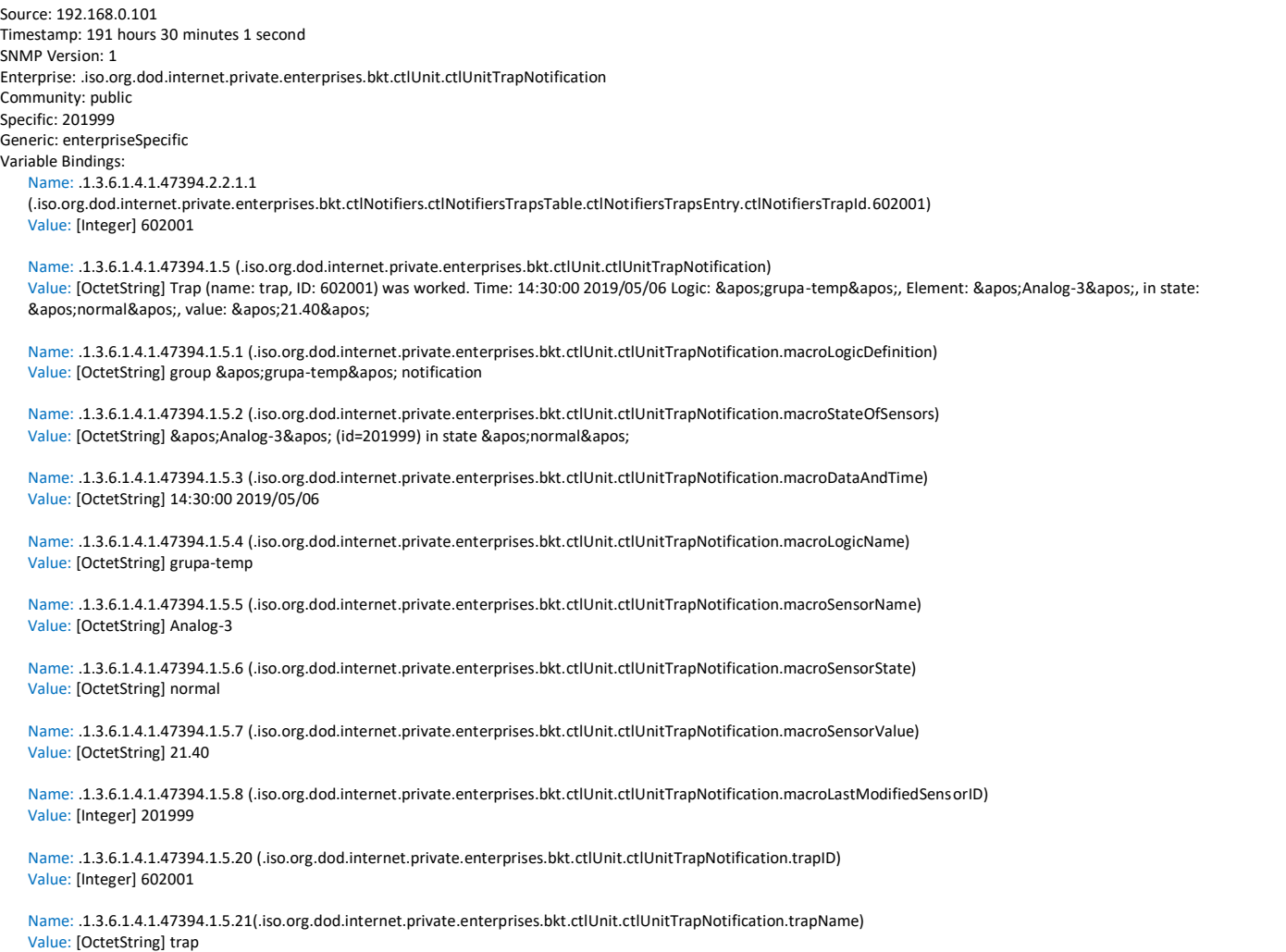

# <span id="page-40-0"></span>5.6.5 Dodawanie powiadomienia sms

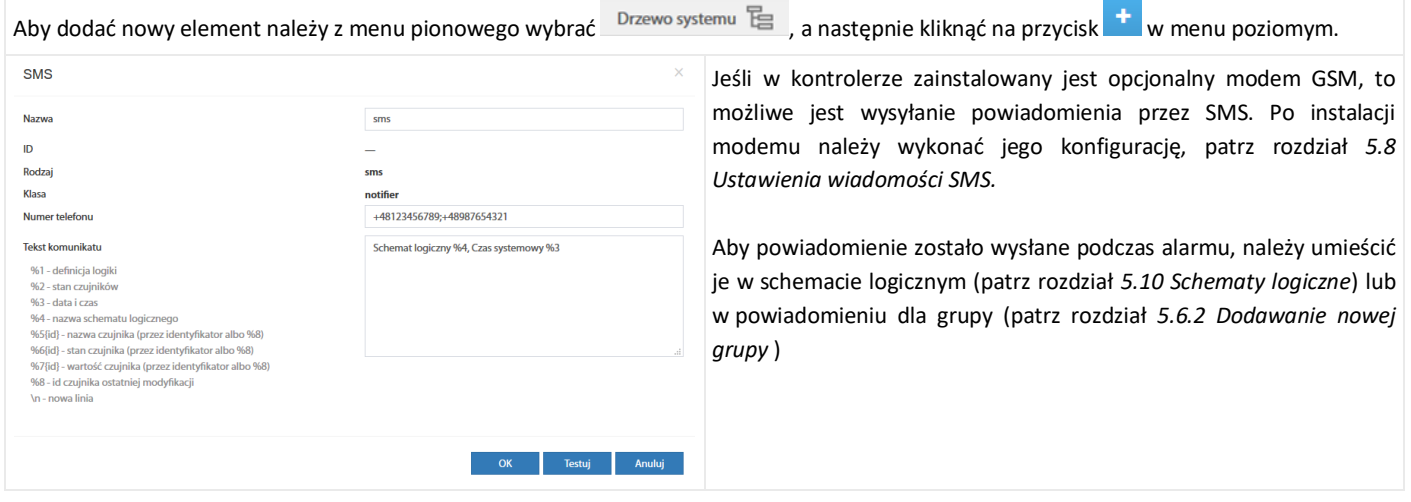

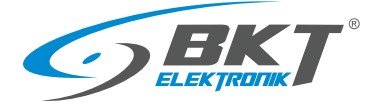

#### Konfiguracja powiadomienia sms

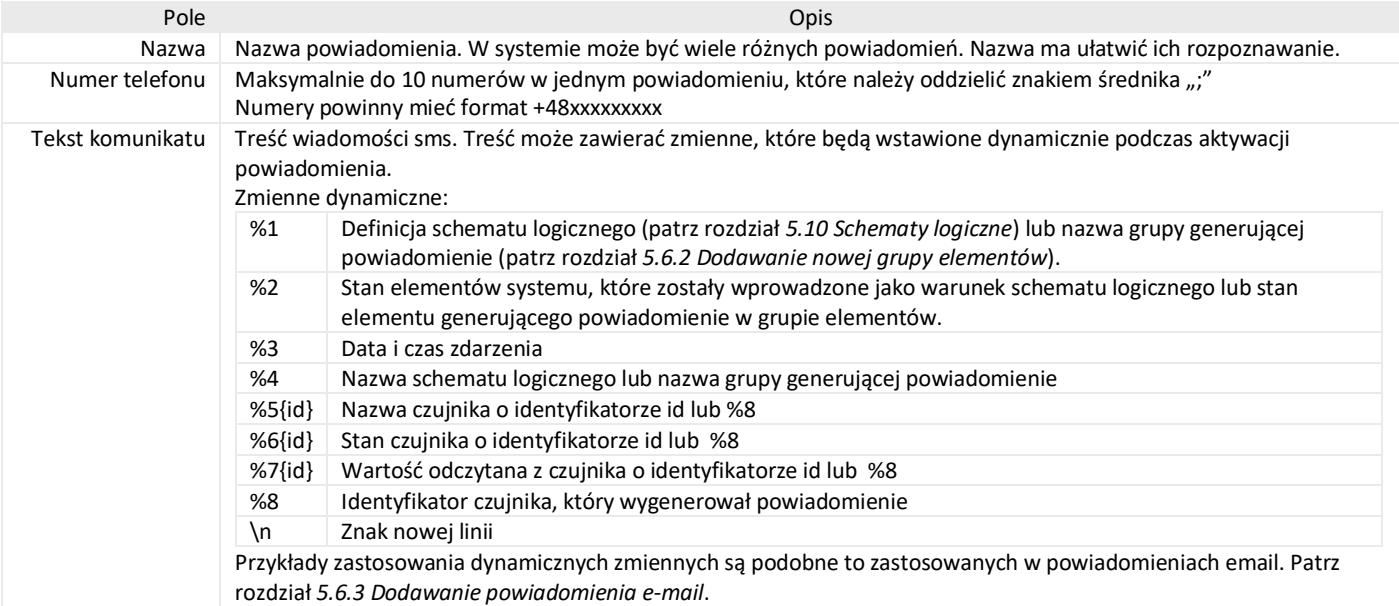

# 5.6.6 Dodawanie powiadomienia web sms

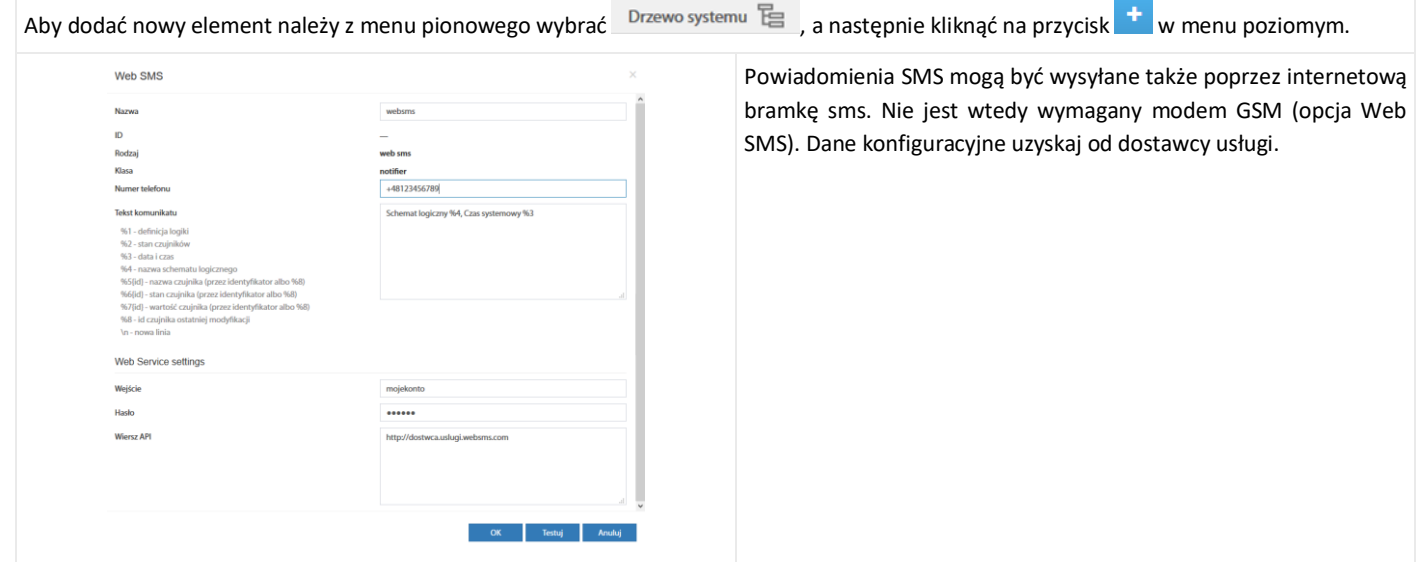

#### Konfiguracja powiadomienia web sms

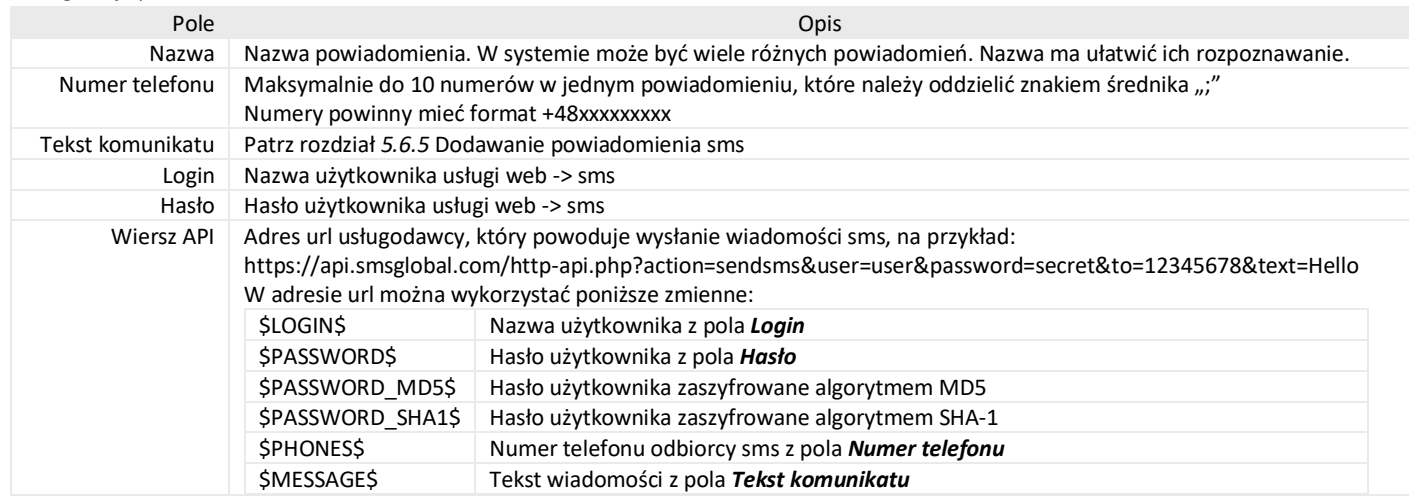

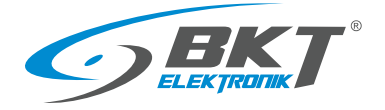

# 5.6.7 Dodawanie powiadomienia sms gate

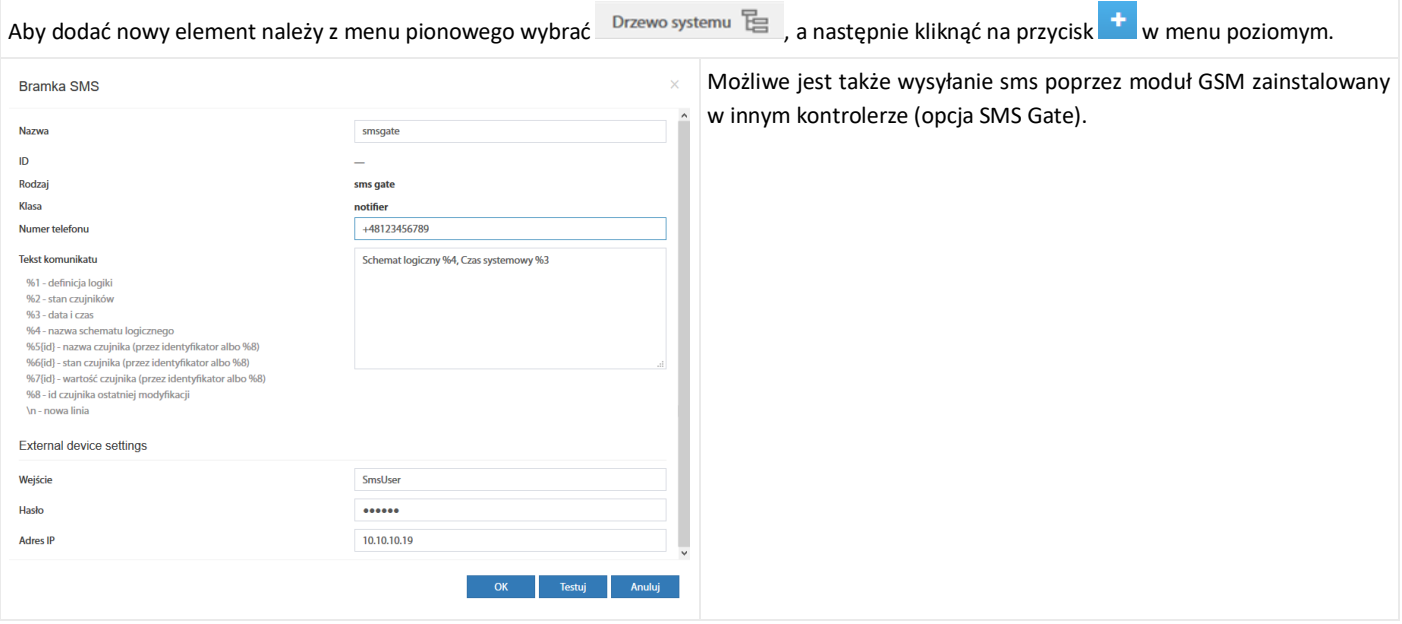

#### Konfiguracja powiadomienia sms gate

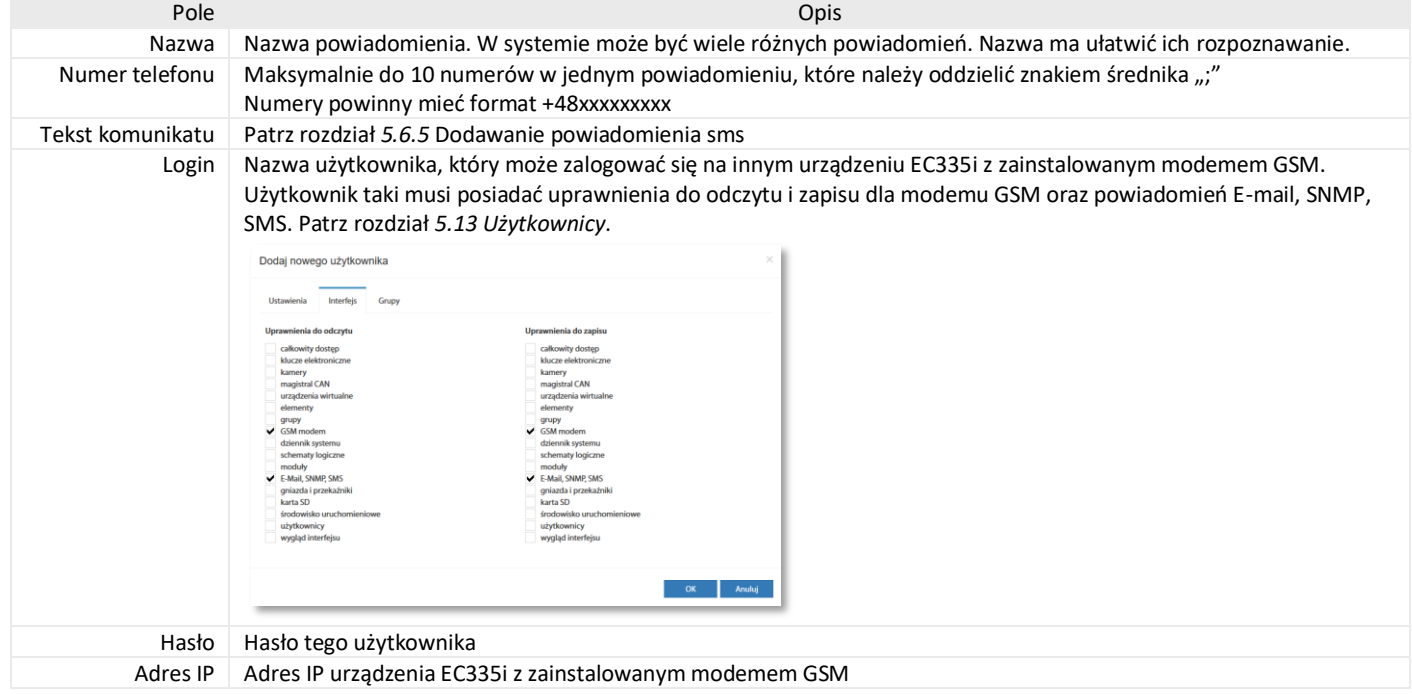

# 5.6.8 Dodawanie powiadomienia telefonicznego

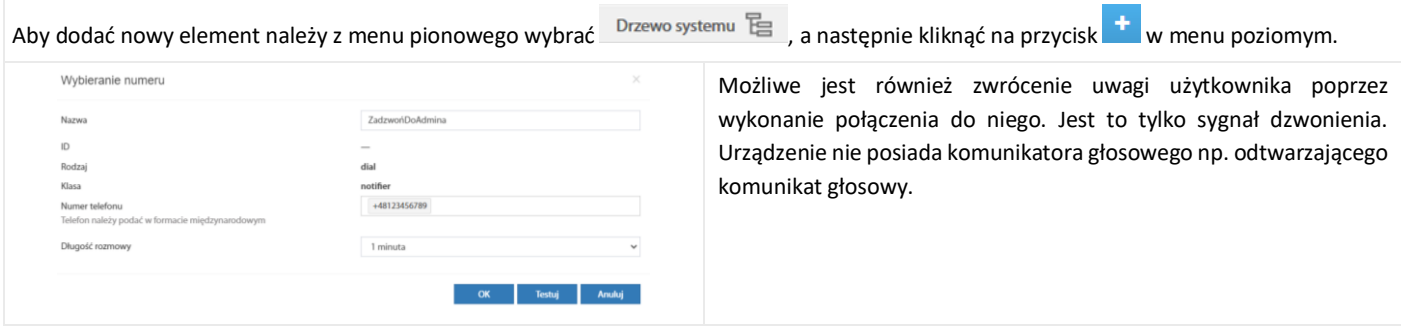

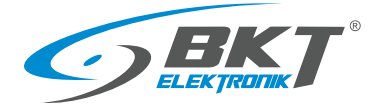

# 5.6.9 Dodawanie powiadomienia HTTP

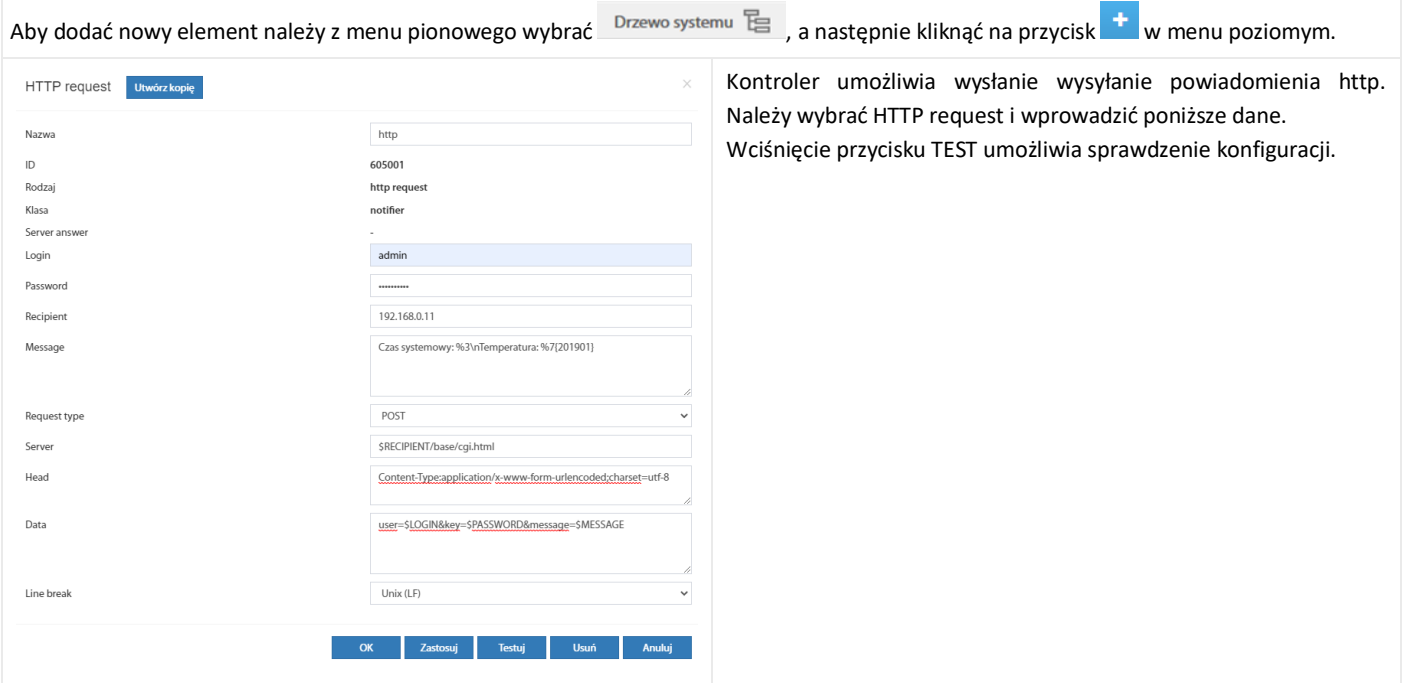

#### Konfiguracja powiadomienia http

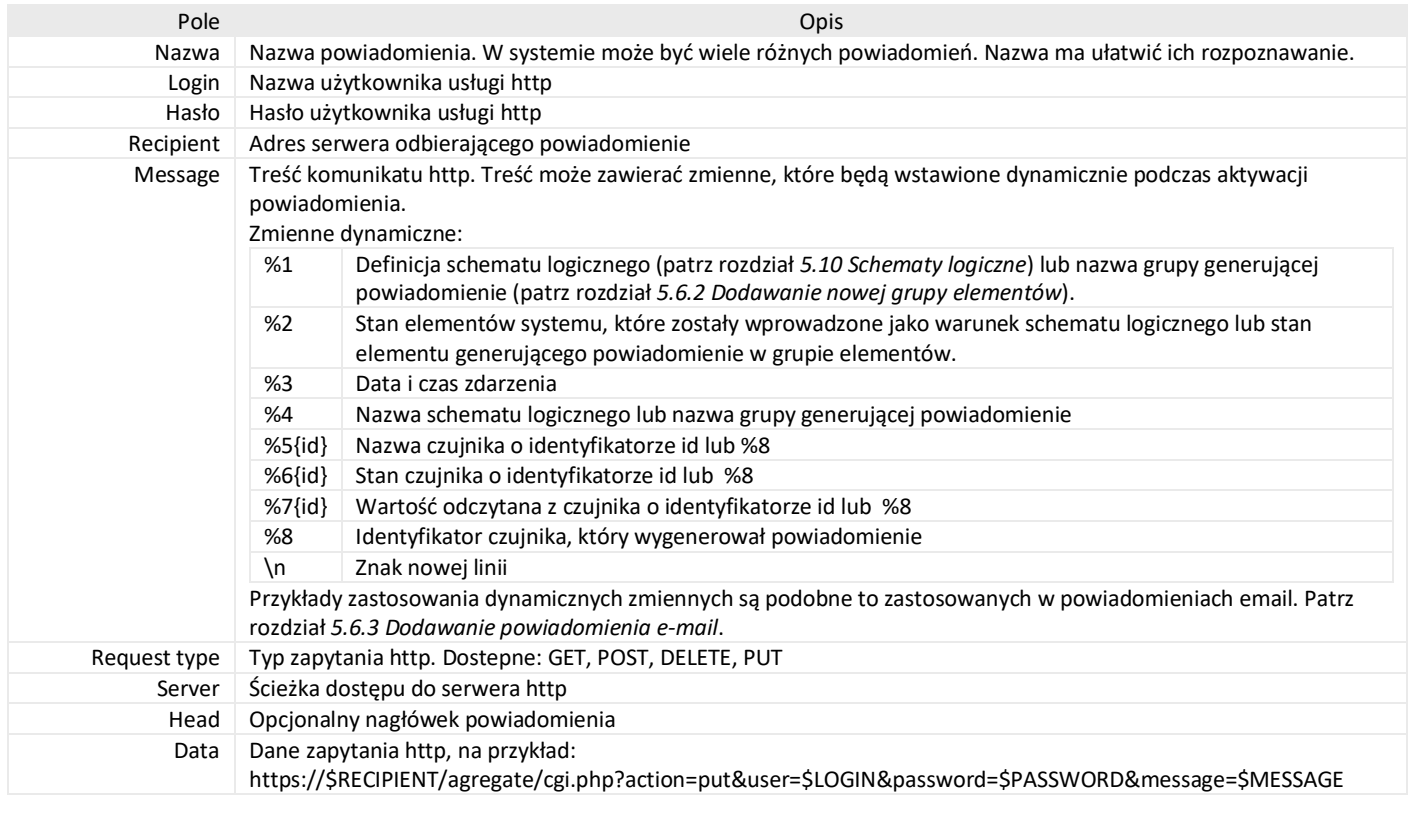

W polach *Server, Head* i *Data* można wykorzystać poniższe zmienne:

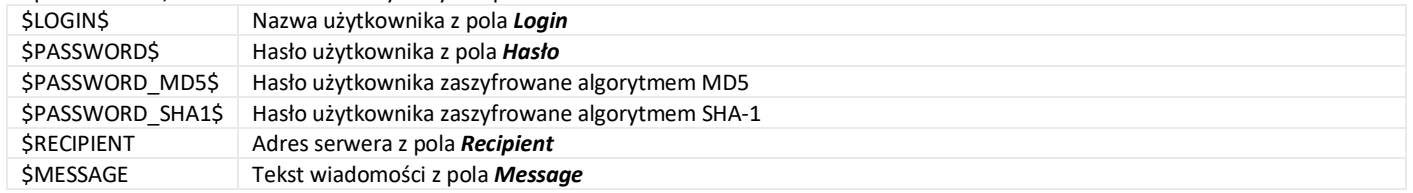

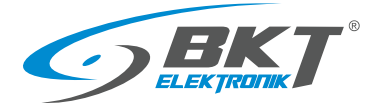

# <span id="page-44-0"></span>5.6.10 Dodawanie zegara

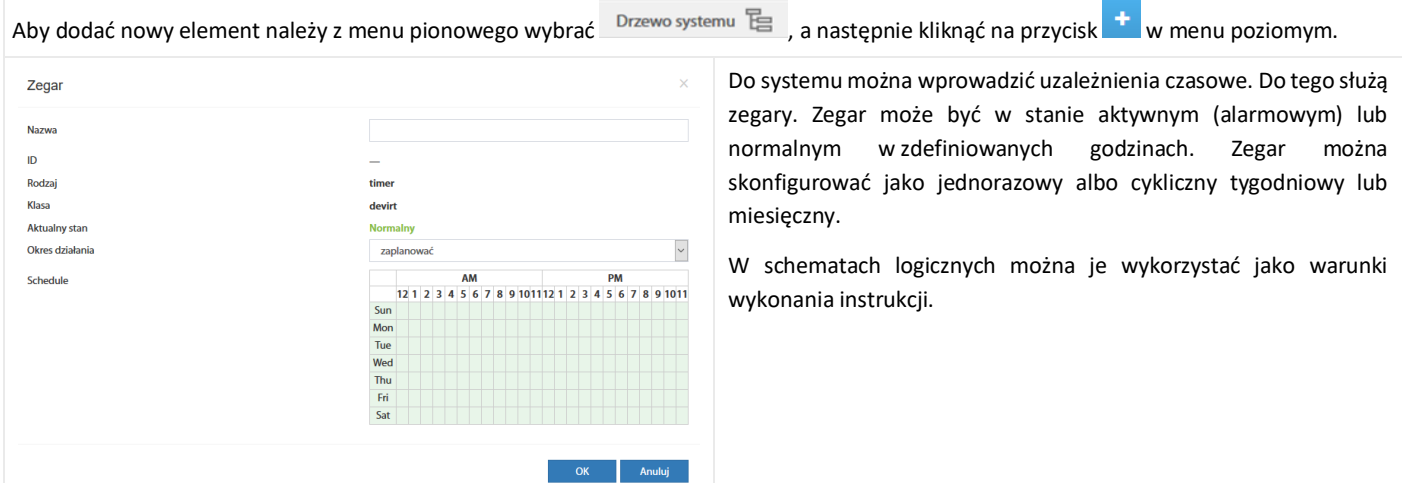

### <span id="page-44-2"></span>5.6.11 Dodawanie wyzwalacza

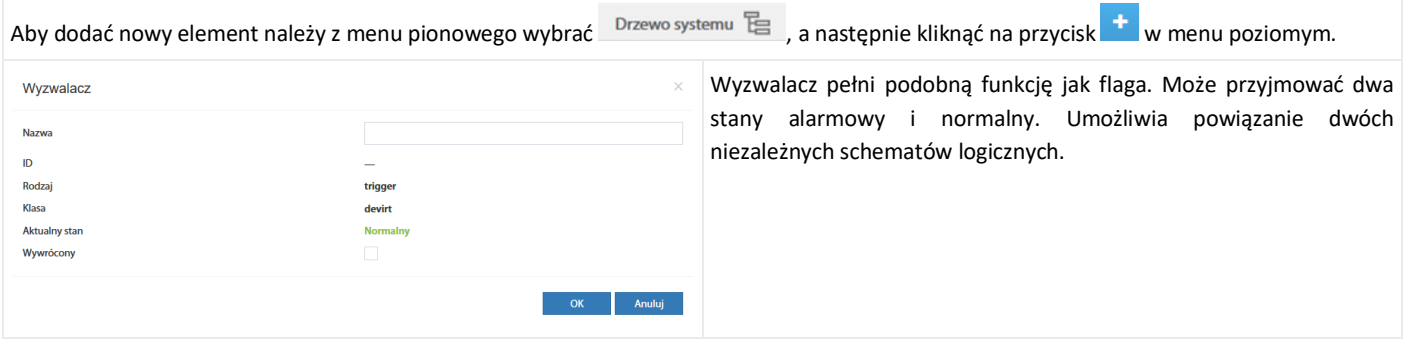

# <span id="page-44-1"></span>5.6.12 Dodawanie funkcji PING

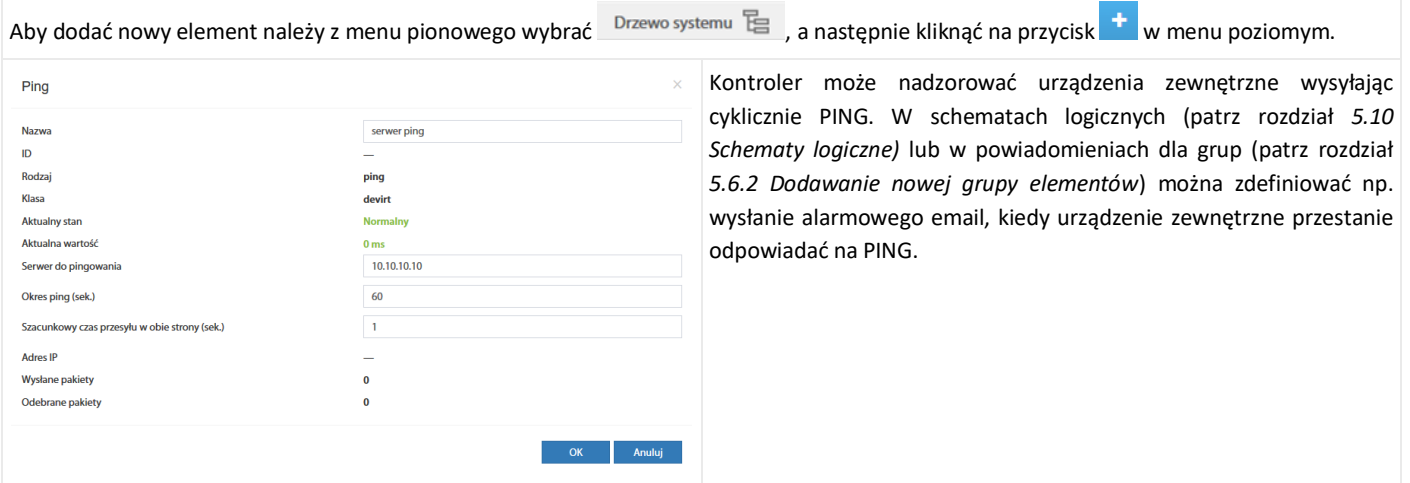

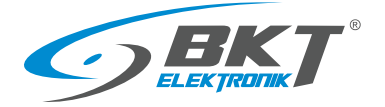

ŕ

## <span id="page-45-0"></span>5.6.13 Dodawanie SNMP Get

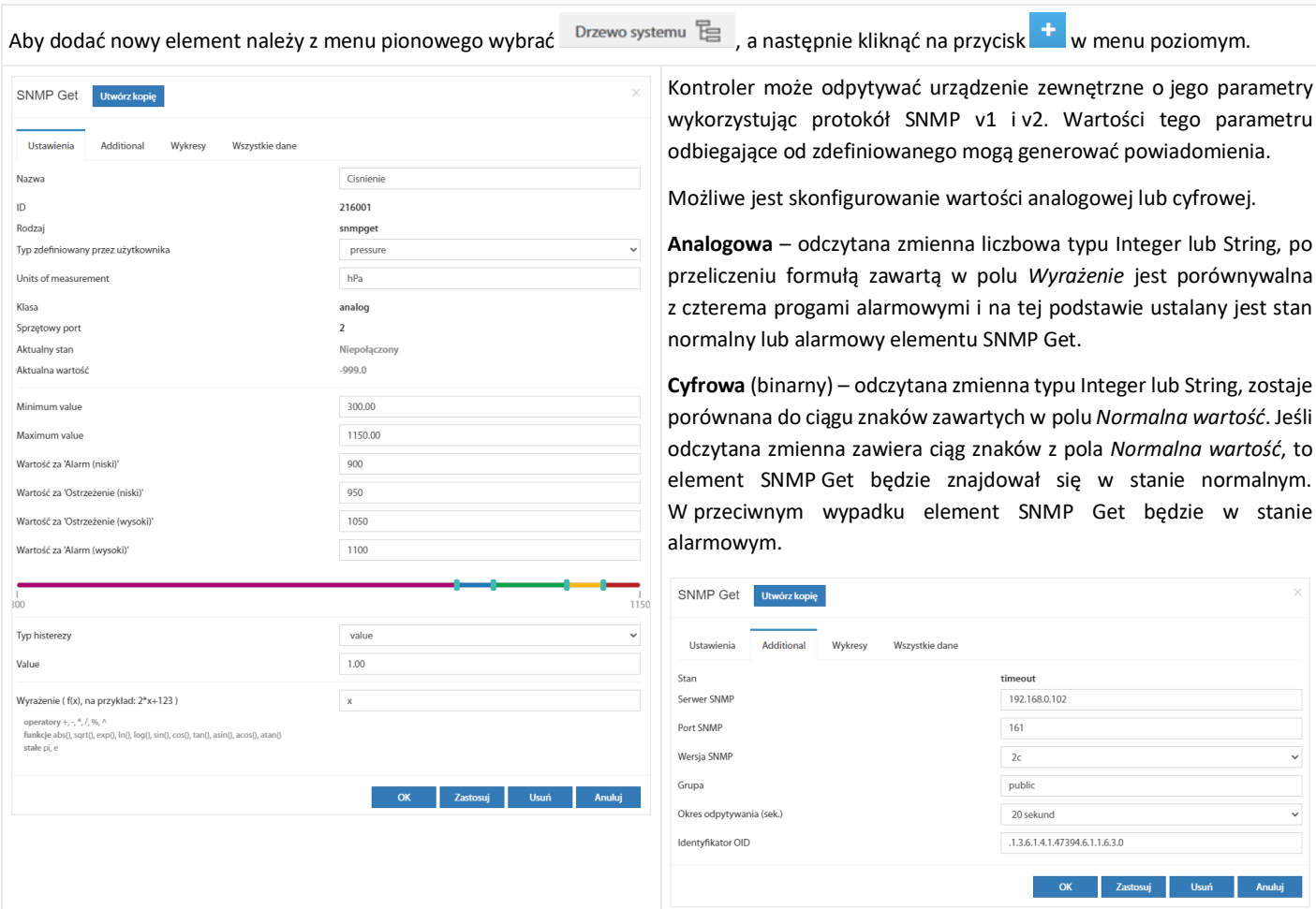

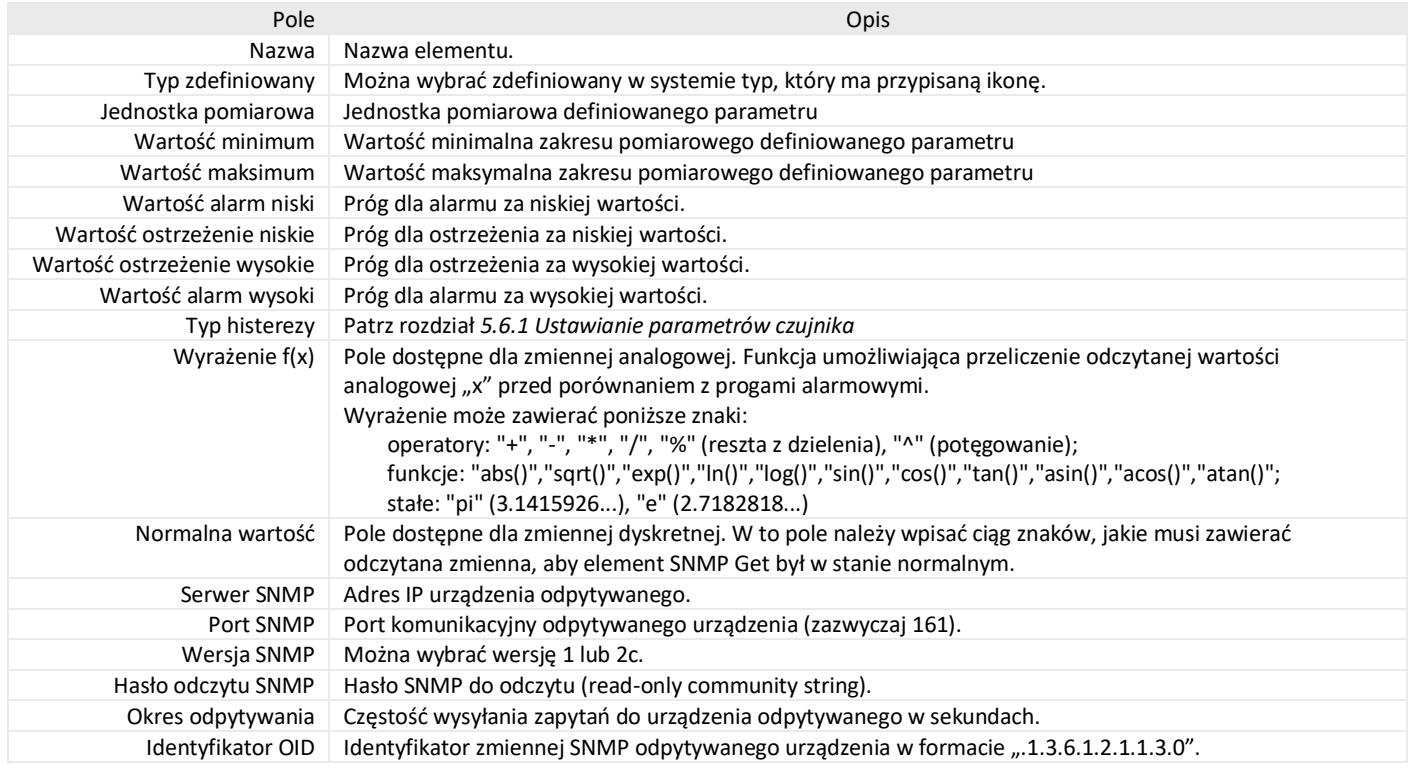

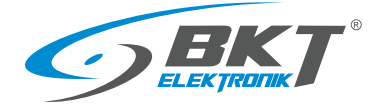

### 5.6.14 Dodawanie obiektu Modbus TCP

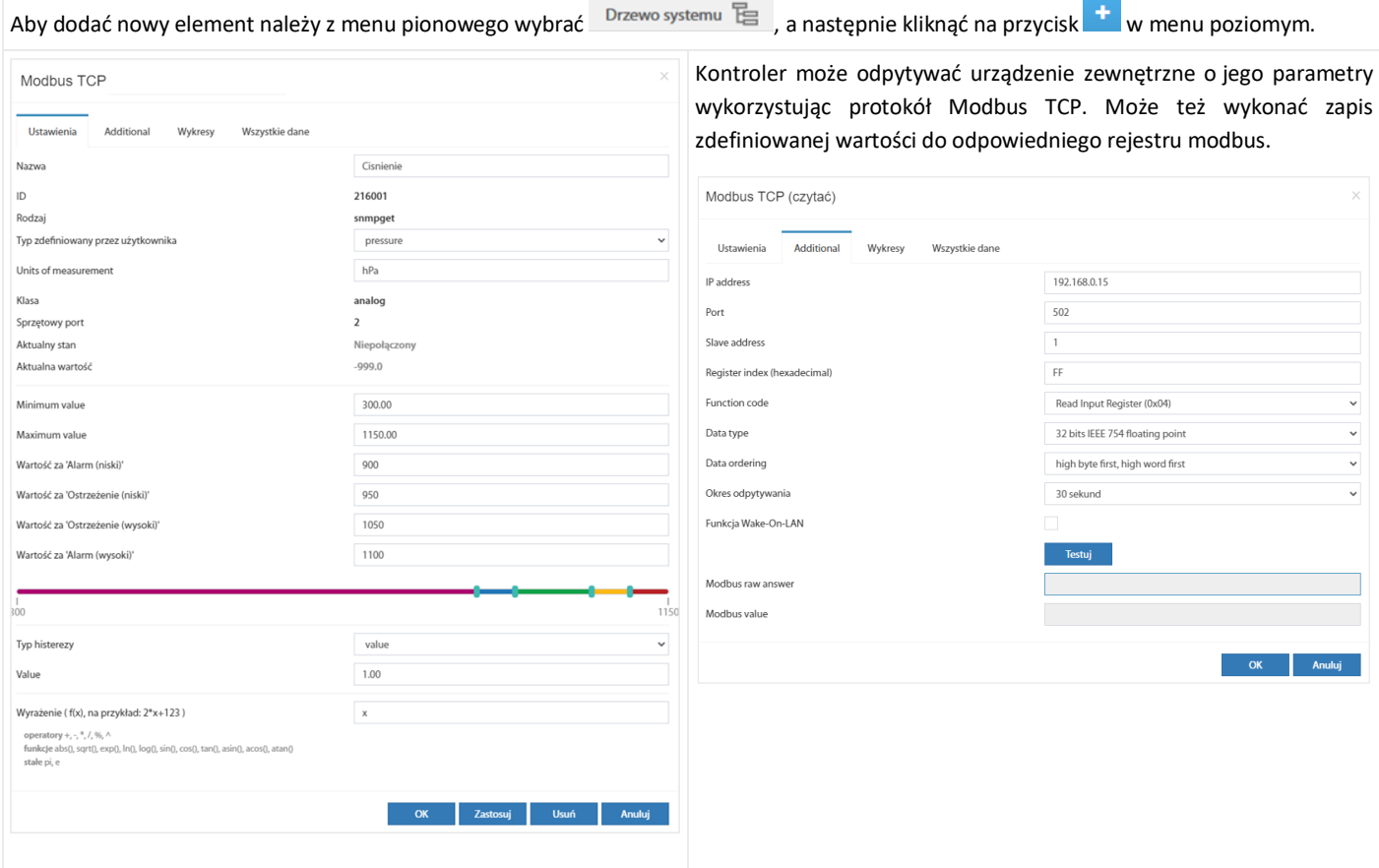

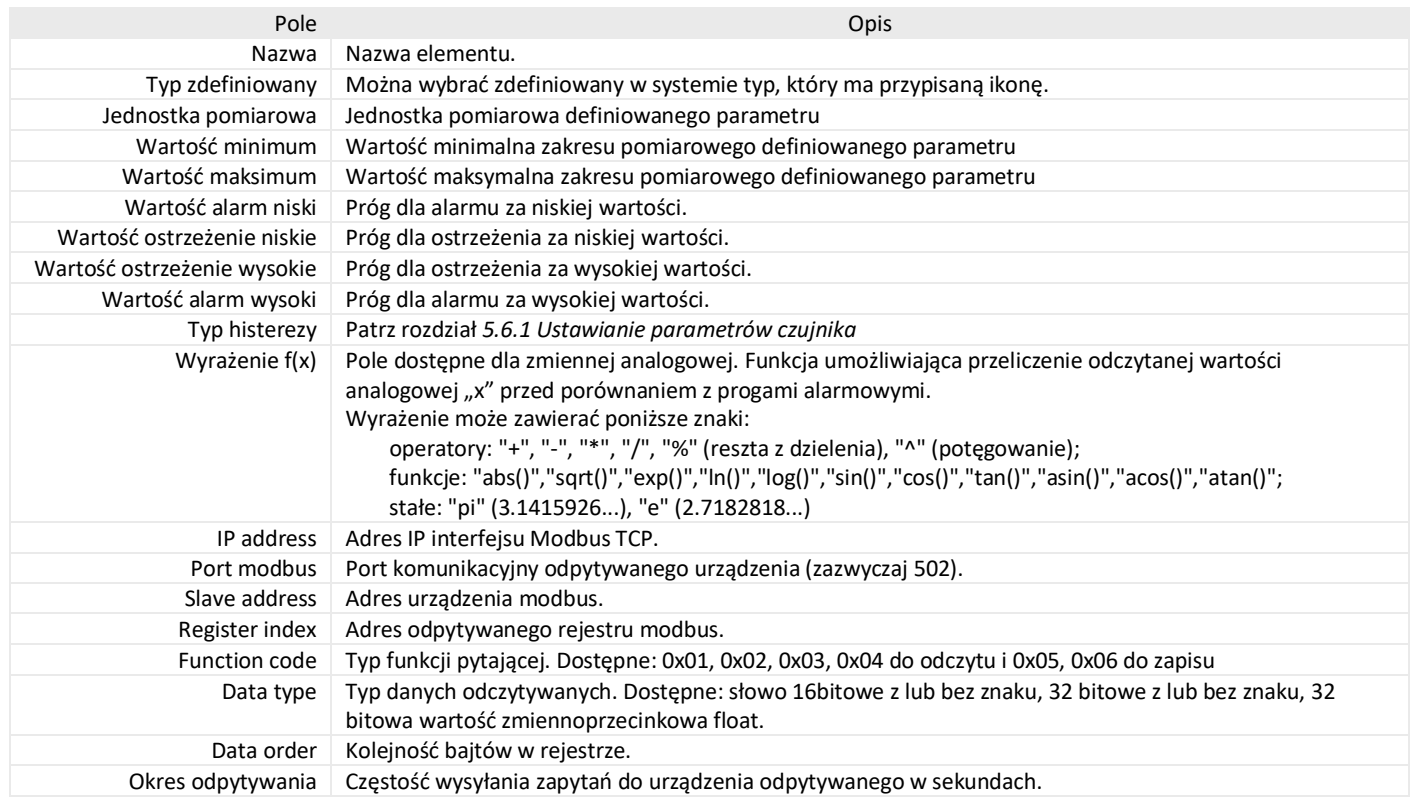

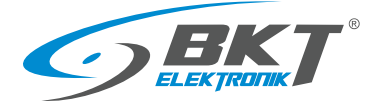

# <span id="page-47-0"></span>5.6.15 Dodawanie czujnika matematycznego

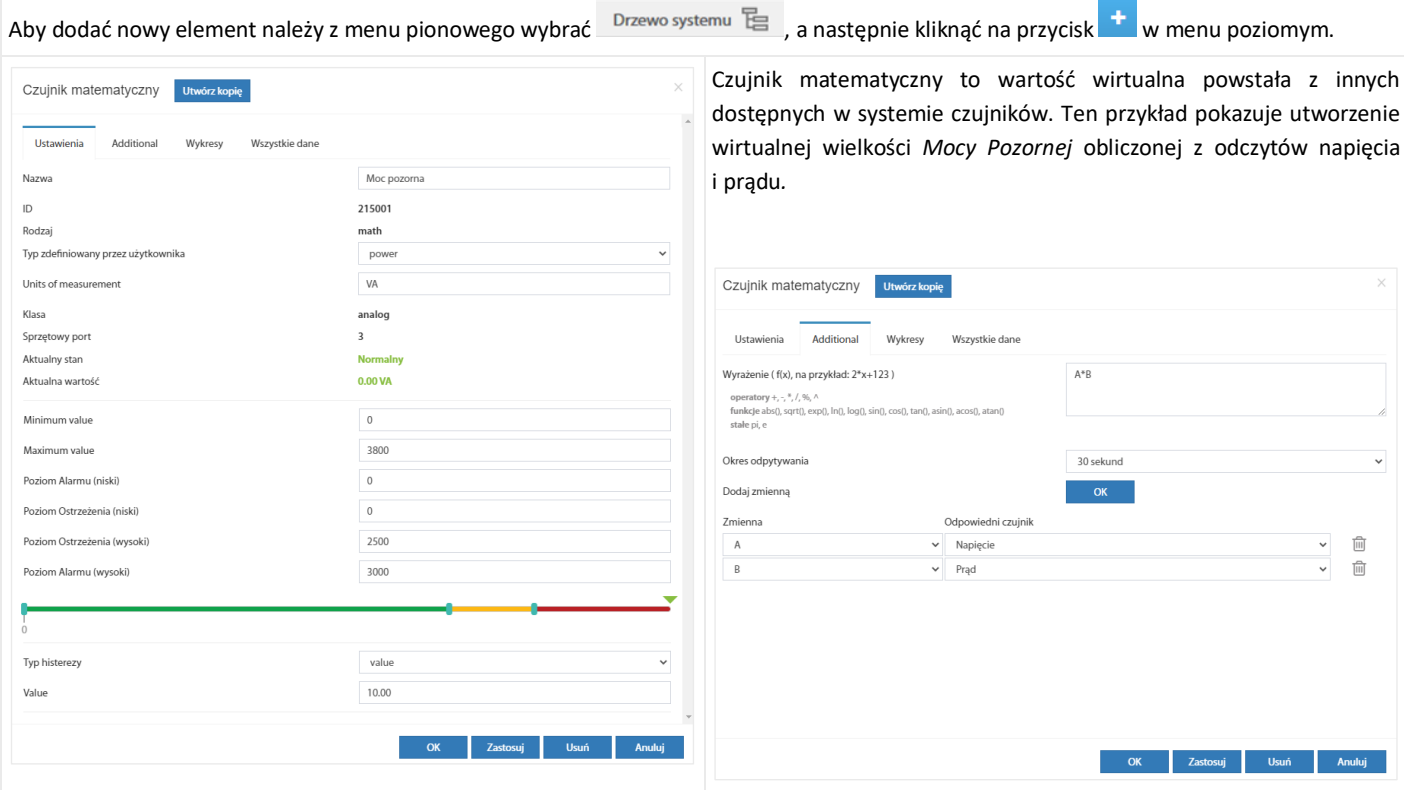

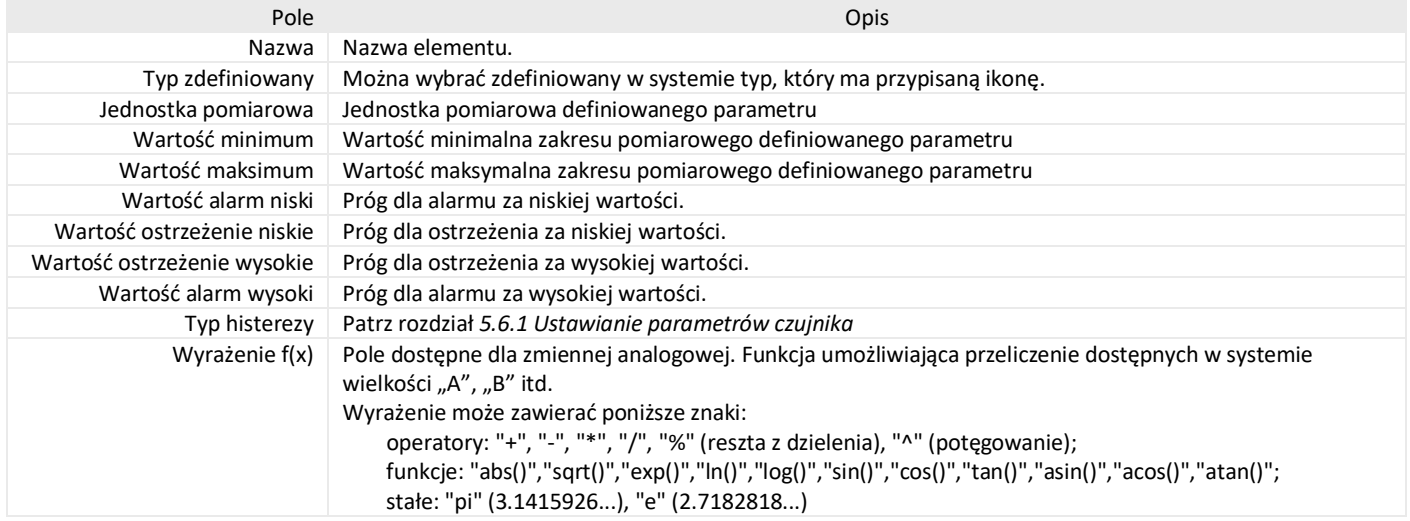

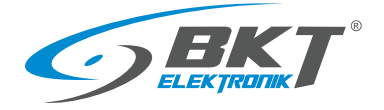

# <span id="page-48-0"></span>5.6.16 Dodawanie kamery

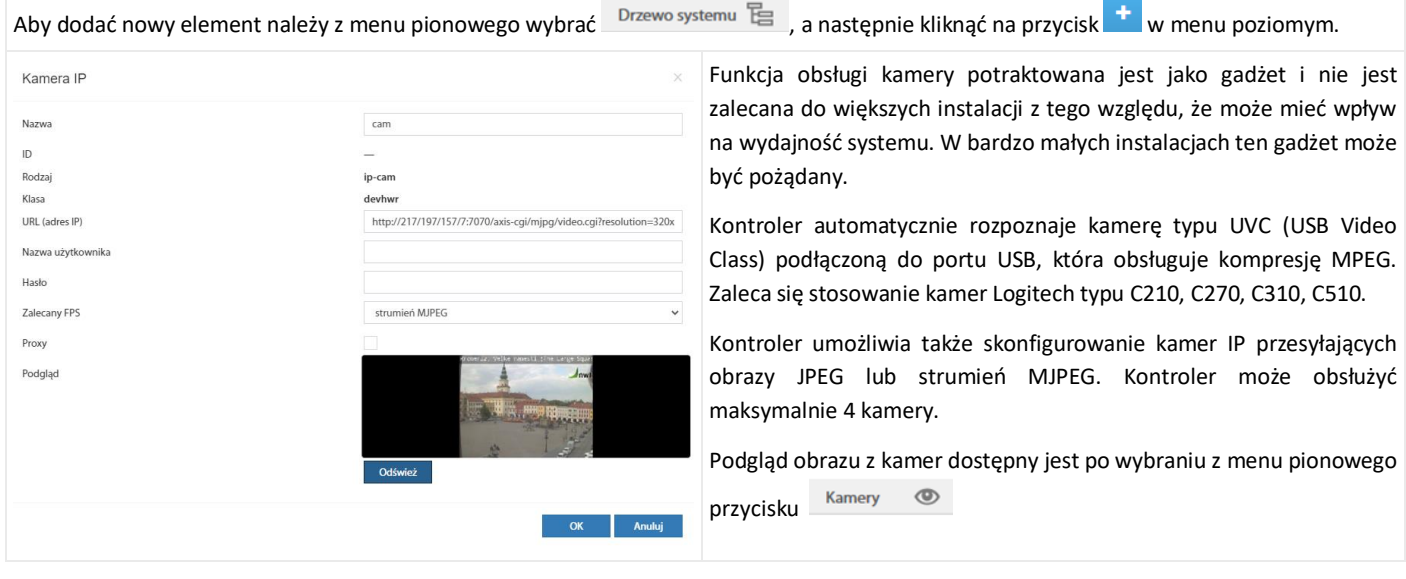

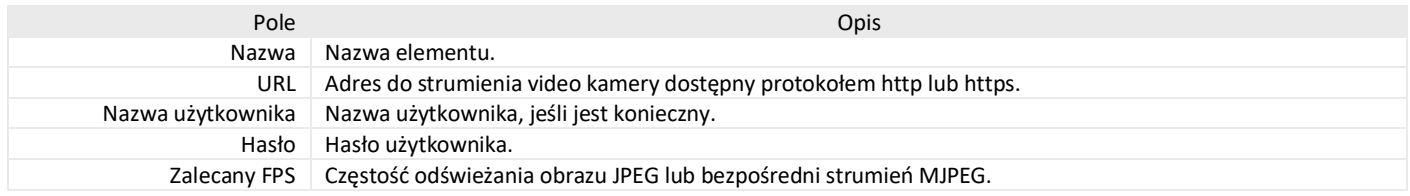

# 5.6.17 Dodawanie punktu rosy

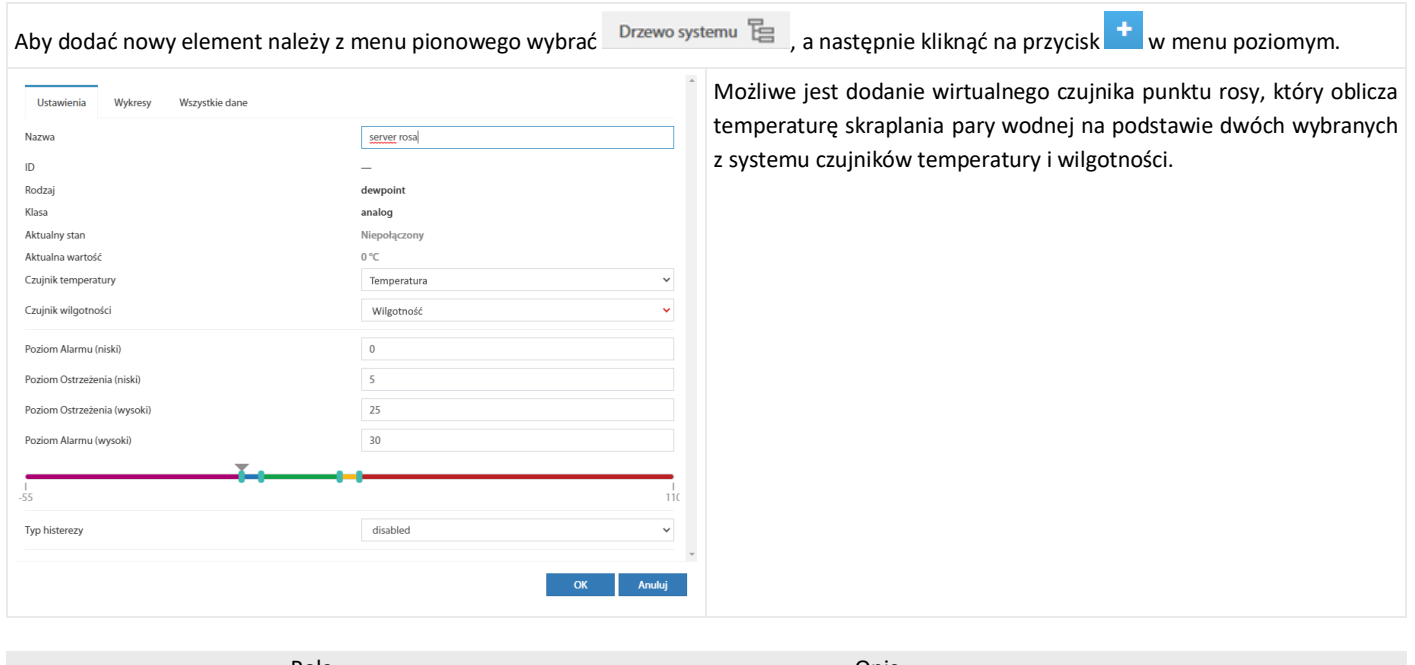

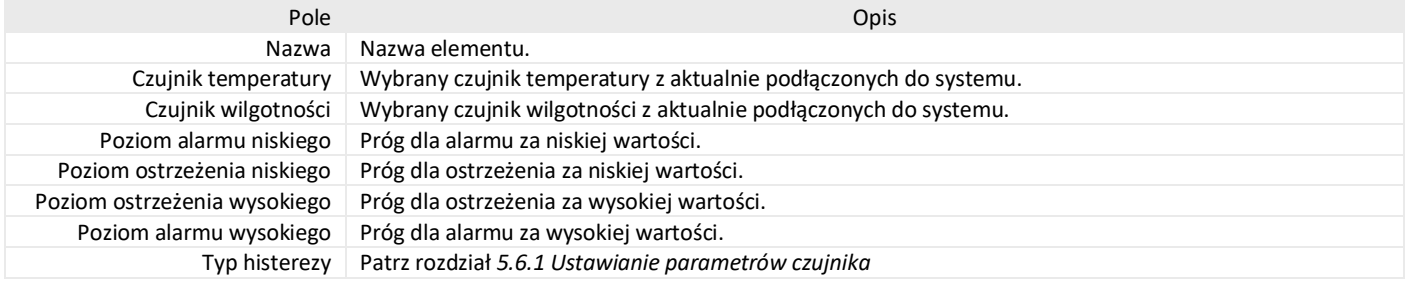

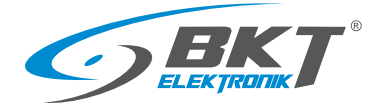

# 5.7 Wejścia binarne (wejścia dla styków bezpotencjałowych)

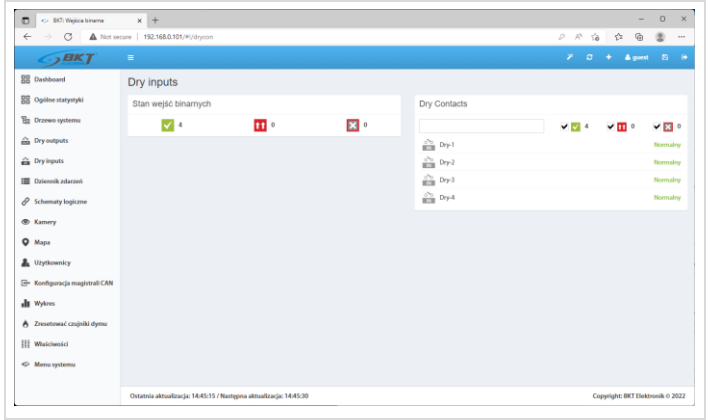

Po wybraniu z menu pionowego *Wejścia binarne* możliwy jest podgląd stanu wejść wszystkich styków bezpotencjałowych zainstalowanych w systemie.

### <span id="page-49-0"></span>5.8 Ustawienia wiadomości SMS

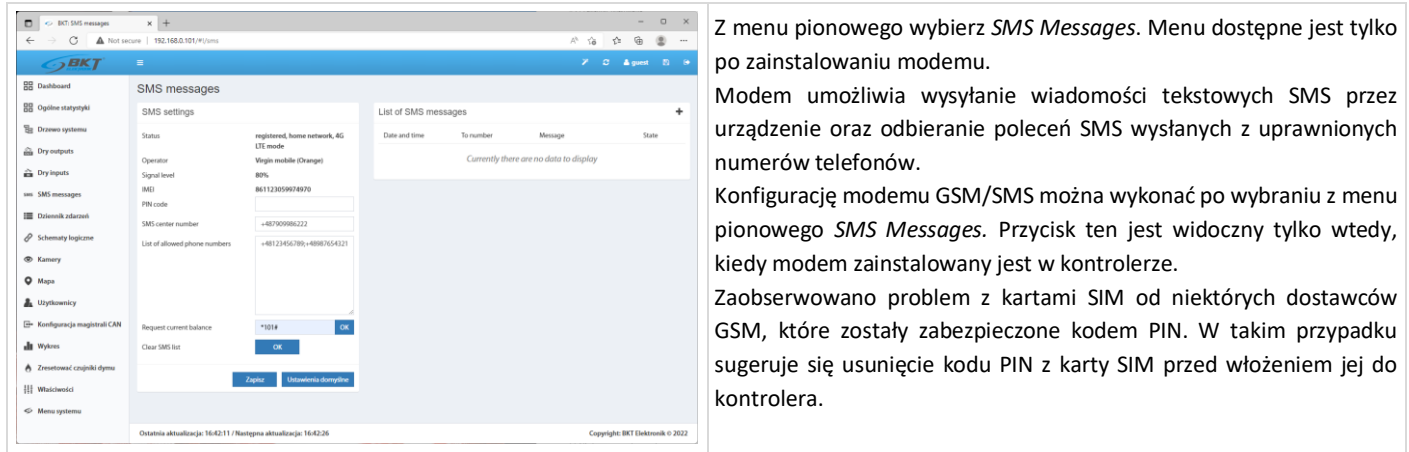

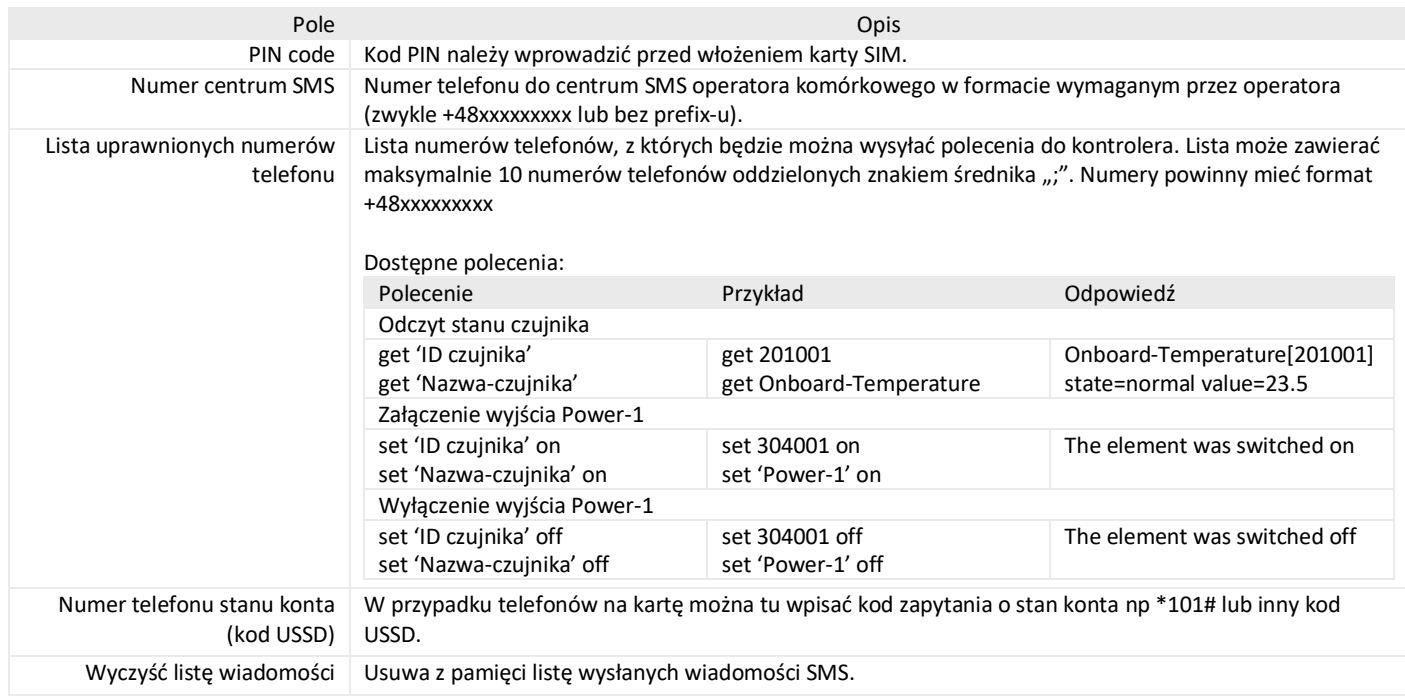

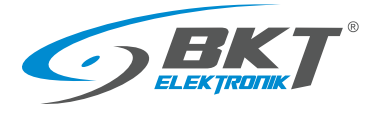

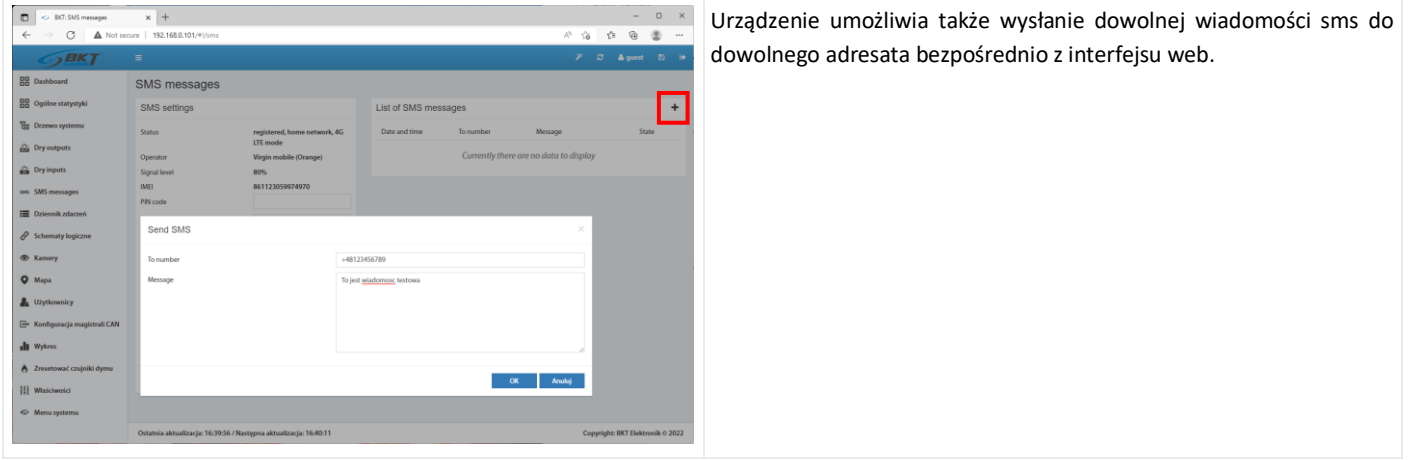

# 5.9 Dziennik zdarzeń

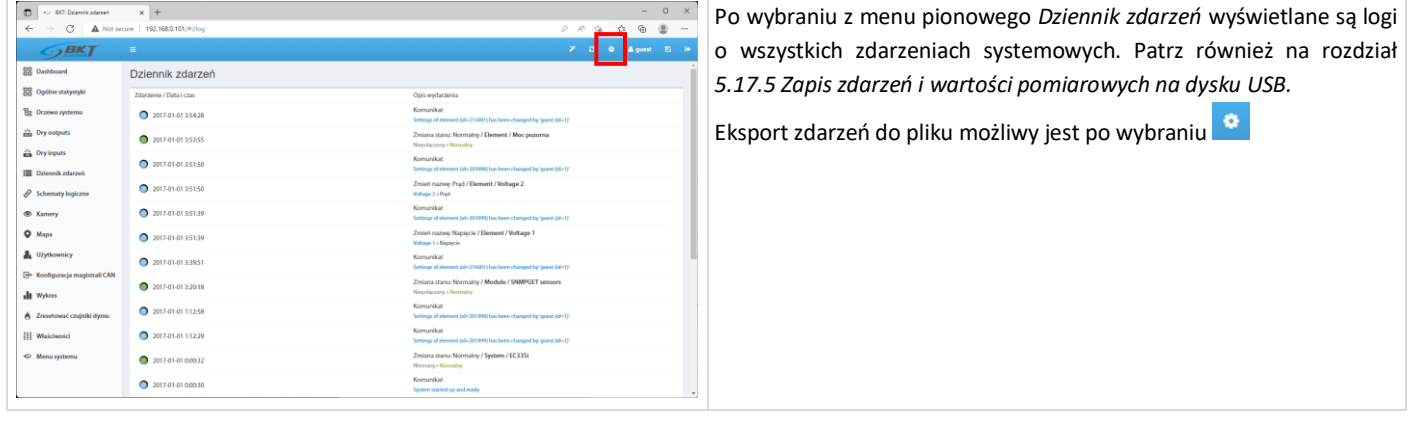

# <span id="page-50-0"></span>5.10 Schematy logiczne

 $\overline{a}$ 

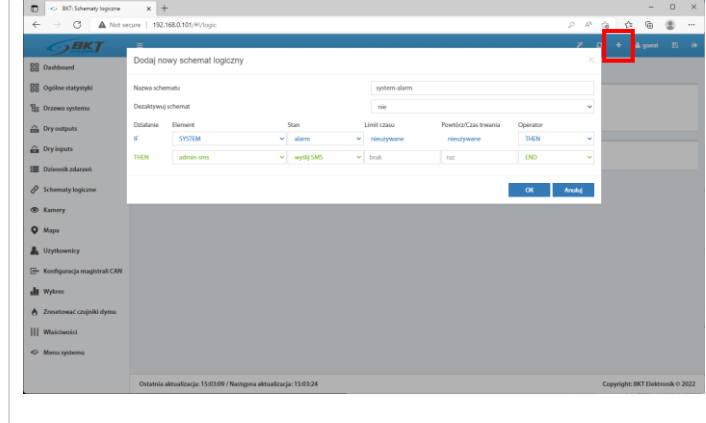

Tworzenie powiązań pomiędzy elementami systemu (czujnikami, wejściami, wyjściami kontrolera itd.) możliwe jest po wybraniu z menu pionowego *Schematy logiczne.* Aby dodać nową zależność logiczną należy kliknąć na przycisk "+" w menu poziomym. Używana jest zależność IF THEN, oraz funkcje logiczne AND i OR. Funkcja *Limit czasu* oznacza opóźnienie wykonania instrukcji. Funkcja *Powtórz* umożliwia powtórzenie wykonania instrukcji po zdefiniowanym czasie, jeśli dany schemat logiczny w dalszym ciągu pozostaje aktywny. Może to być np. powtórne wysłanie email z informacją o alarmie.

Aby ustawienia zachowały się po restarcie kontrolera, należy je zapisać do pamięci nieulotnej.

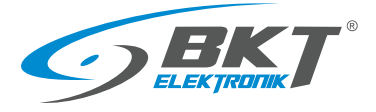

Przykład najprostszego schematu logicznego, który wysyła powiadomienie email i sms w momencie wystąpienia stanu alarmowego

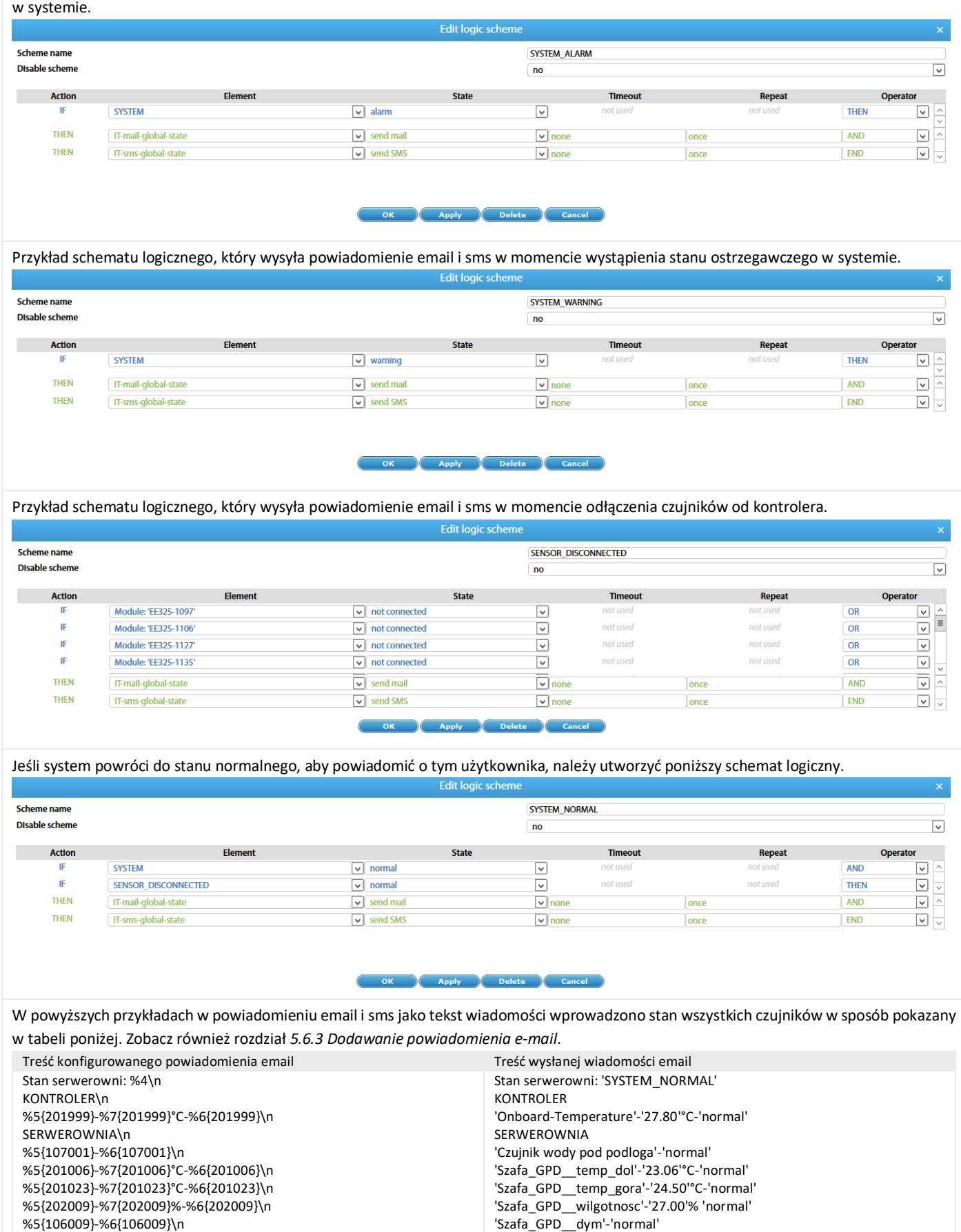

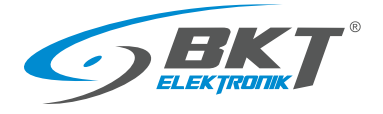

### 5.11 Kamery

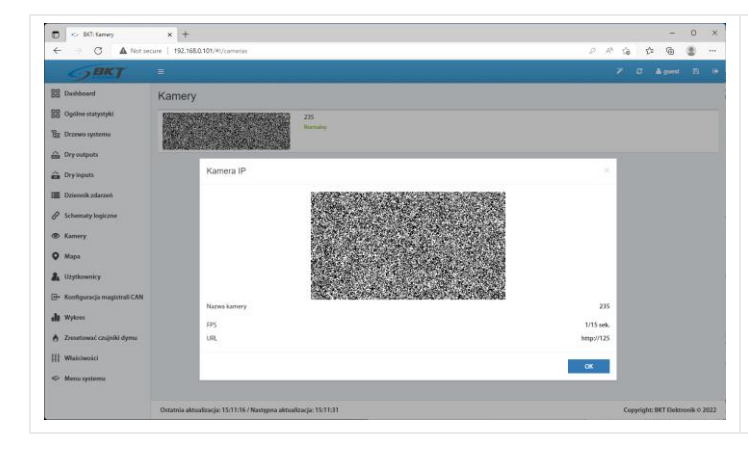

Po wybraniu z menu pionowego *Kamery* możliwy jest podgląd obrazów z zainstalowanych kamer. Kamery konfiguruje się po wybraniu z menu pionowego *Drzewo systemu*. Patrz rozdział *[5.6.16](#page-48-0) [Dodawanie kamery.](#page-48-0)*

### 5.12 Mapa

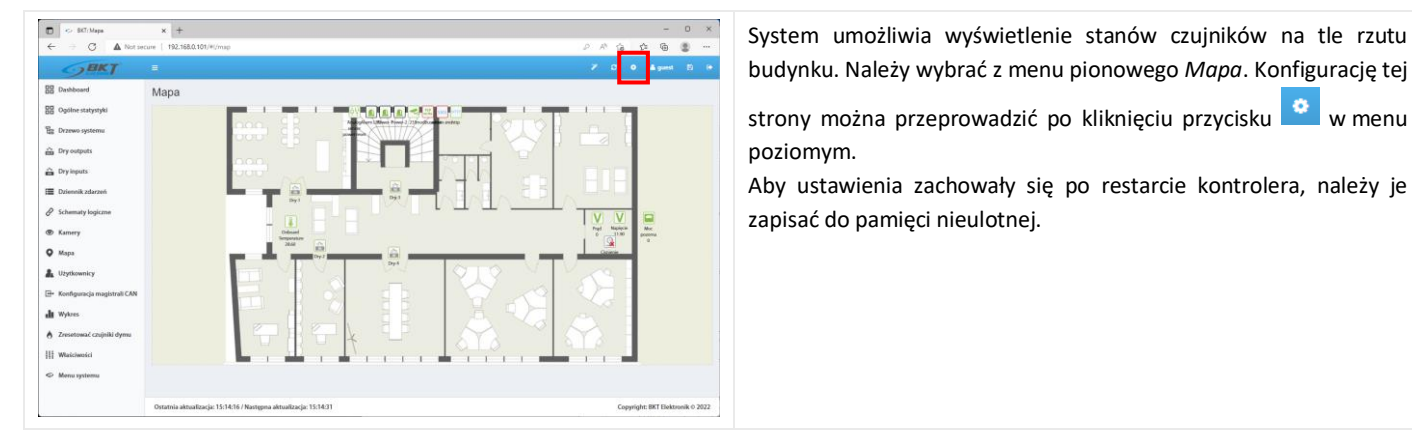

### <span id="page-52-0"></span>5.13 Użytkownicy

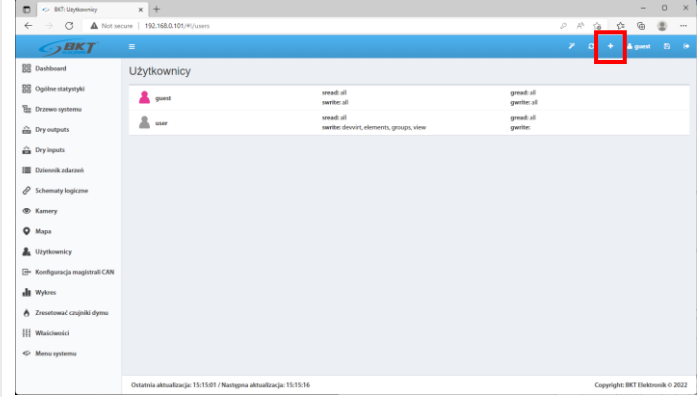

Wybranie z menu pionowego *Użytkownicy* umożliwia zarządzanie użytkownikami systemu, tworzenie nowych, usuwanie i nadawanie uprawnień.

Aby dodać nowego użytkownika należy kliknąć na przycisk "+" w menu poziomym.

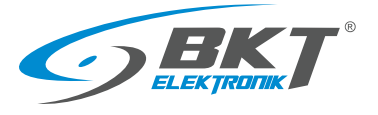

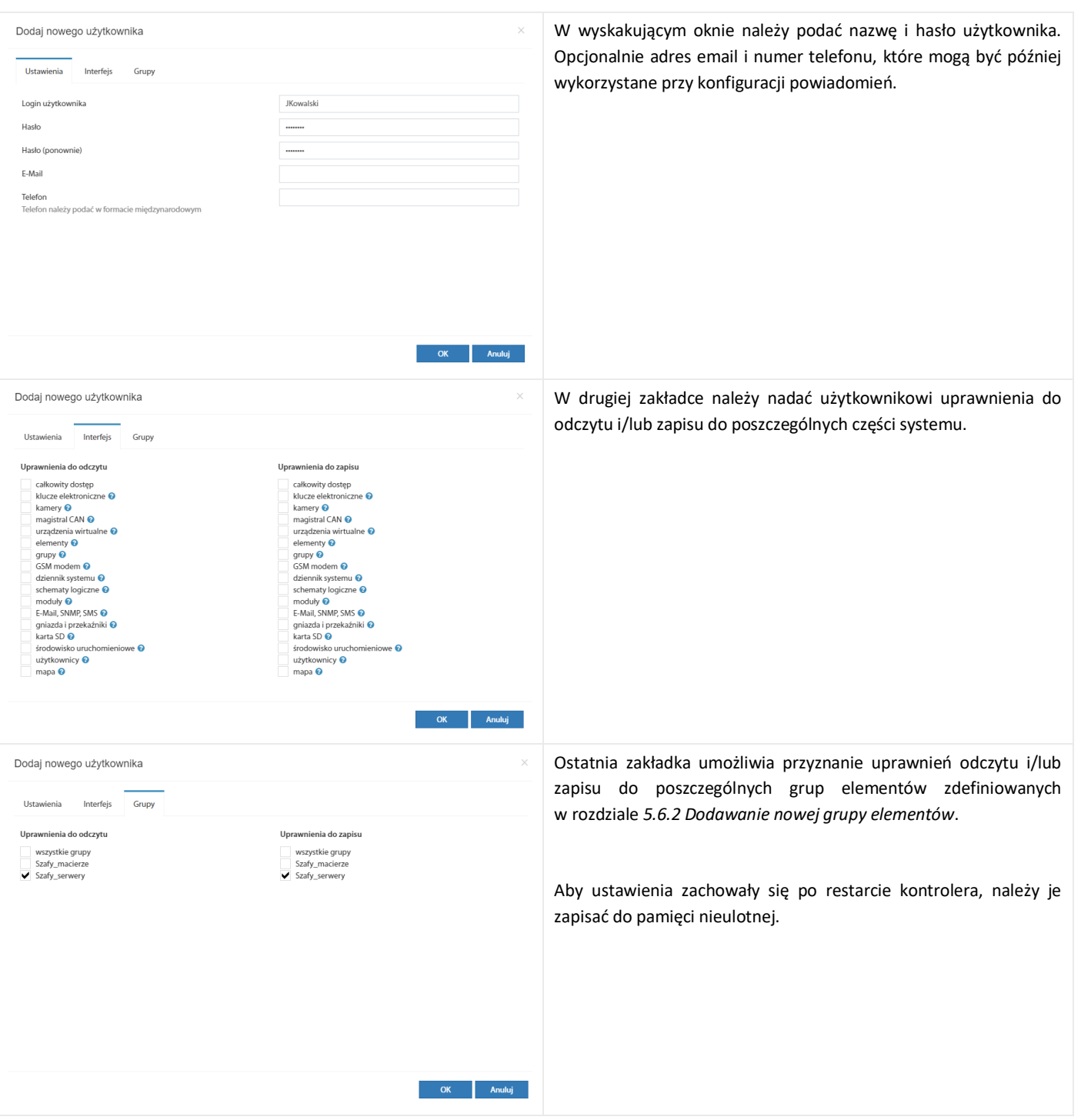

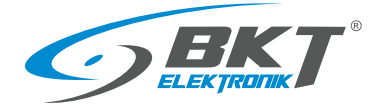

### <span id="page-54-0"></span>5.14 Konfiguracja magistrali CAN (modułów rozszerzeń)

Do kontrolera można podłączyć urządzenia CAN rozszerzające ilość portów analogowych EE321t i portów wejść binarnych dla styków bezpotencjałowych EE322 oraz czujniki ES340.

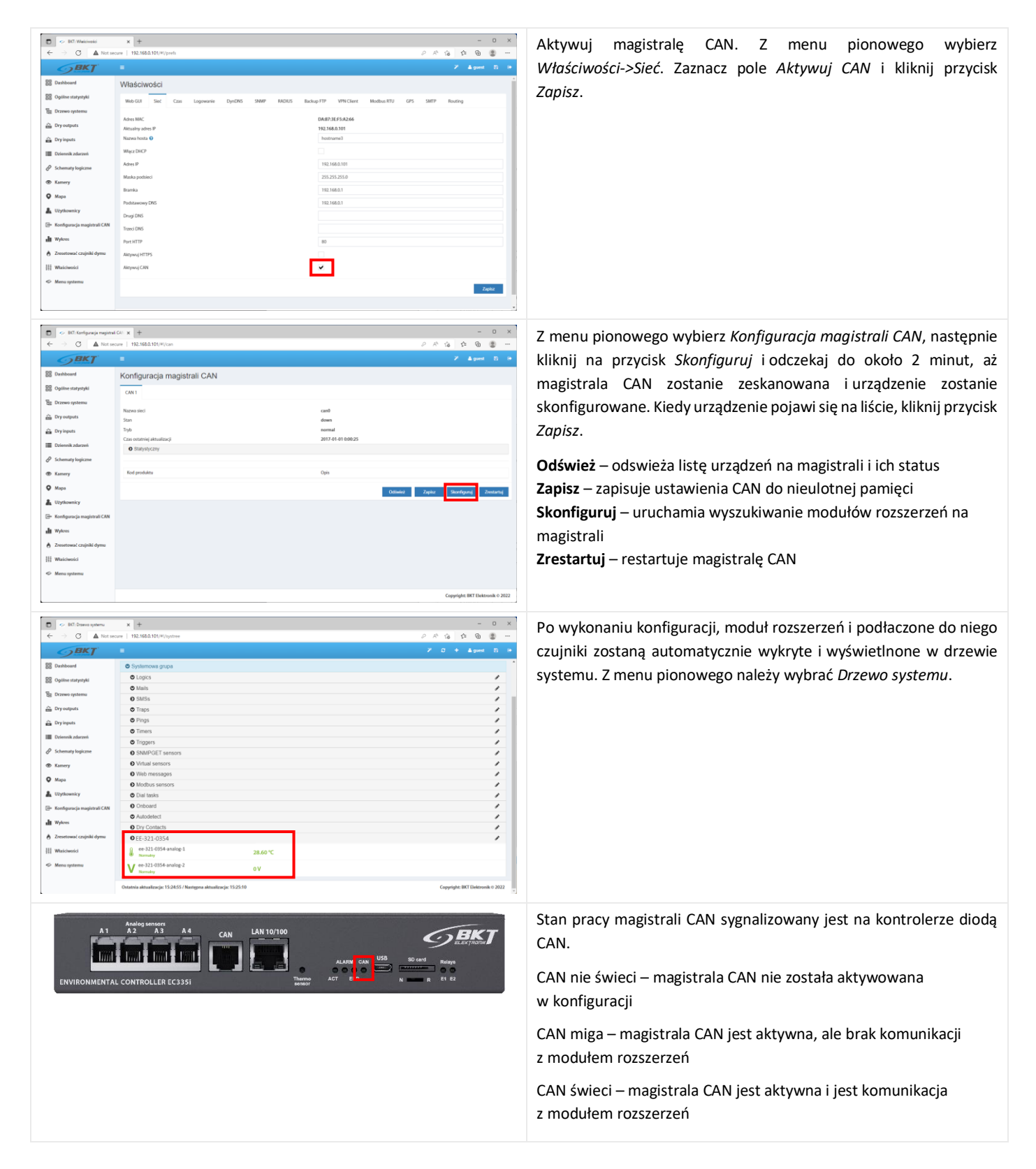

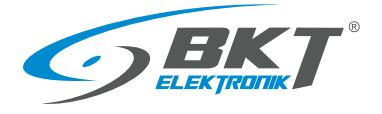

### 5.15 Wykresy

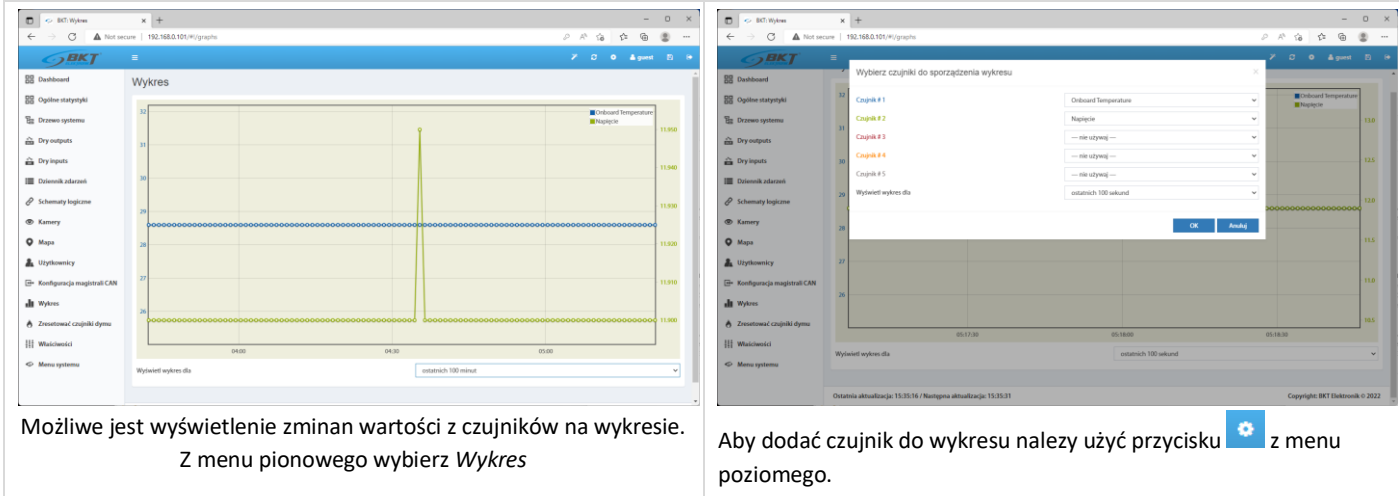

# 5.16 Reset czujników dymu

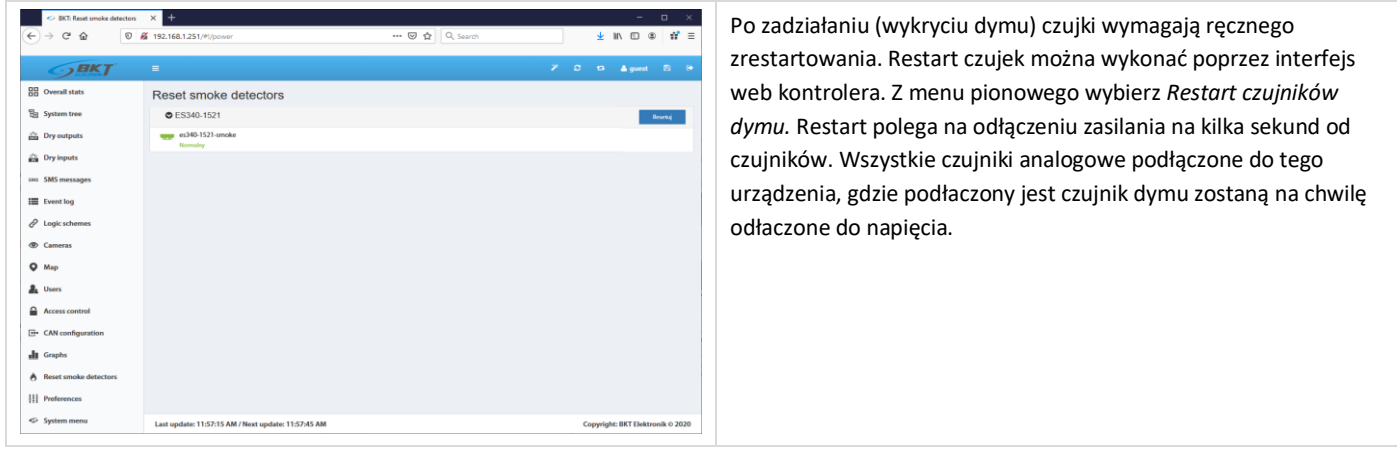

### 5.17 Ustawienia systemu

### 5.17.1 Ustawienia interfejsu www

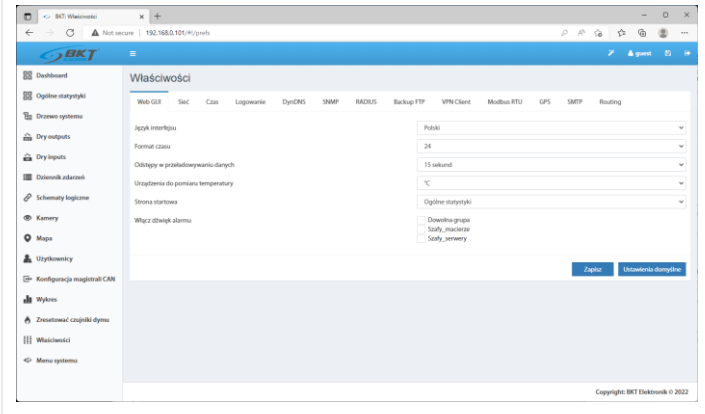

Z menu pionowego wybierz Właściwości*->Web\_GUI* W tym miejscu można ustawić parametry interfejsu web:

- język
- format czasu 12h/24h
- częstotliwość automatycznego odświeżania
- jednostkę temperatury (stopnie Celsjusza lub Farenheita)
- domyślną stronę po zalogowaniu
- aktywację sygnału dźwiękowego przez www w czasie aktywnych alarmów dla poszczególnych grup elementów

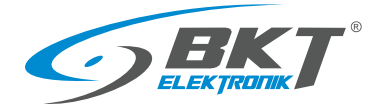

### <span id="page-56-0"></span>5.17.2 Ustawienia sieciowe

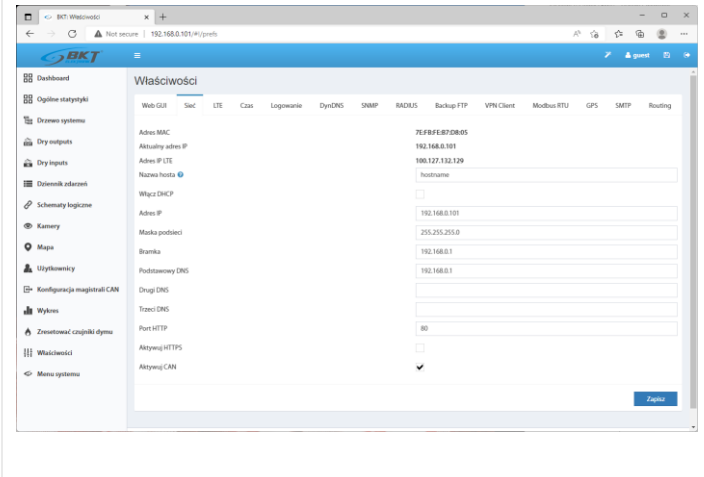

Z menu pionowego wybierz Właściwości*->Sieć*.

- Adres IP, Maska podsieci, Broadcast, Brama, DNS do wprowadzenia statycznych ustawień sieciowych
- Port HTTP określa port dostępu do urządzenia przez przeglądarkę internetową (domyślnie 80)
- Aktywuj HTTPS aktywuję szyfrowane połączenie przez przeglądarkę internetową
- Włącz DHCP aktywuje automatyczne pobranie ustawień sieci z serwera DHCP
- Aktywuj CAN funkcja musi być zaznaczona jeśli mają być używane moduły rozszerzeń w systemie

Zapisanie ustawień spowoduje restart kontrolera. Odczekaj aż na panelu frontowym kontrolera zacznie migać dioda ACT. Dopiero wtedy kontroler dostępny będzie pod nowym adresem IP.

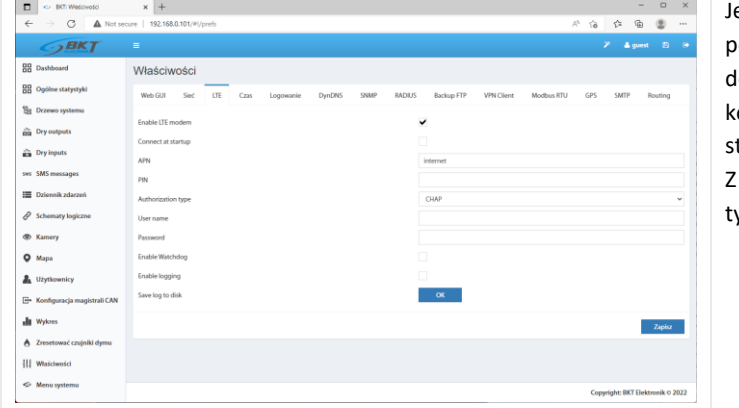

5.17.3 Ustawienia modemu LTE

eśli w urządzeniu zainstalowany jest modem LTE, umożliwia on połaczenie z internetem. Połączenie LTE może słuzyć jako awaryjne do Ethernet lub jako podstawowe. Do zdlanego połączenia do ontrolera EC335i poprzez połaczenie LTE wymagany jest globalny tatyczny adres IP od provider-a GSM.

Z menu pionowego wybierz Właściwości*->LTE.* Menu dostępne jest ylko po zainstalowaniu modemu.

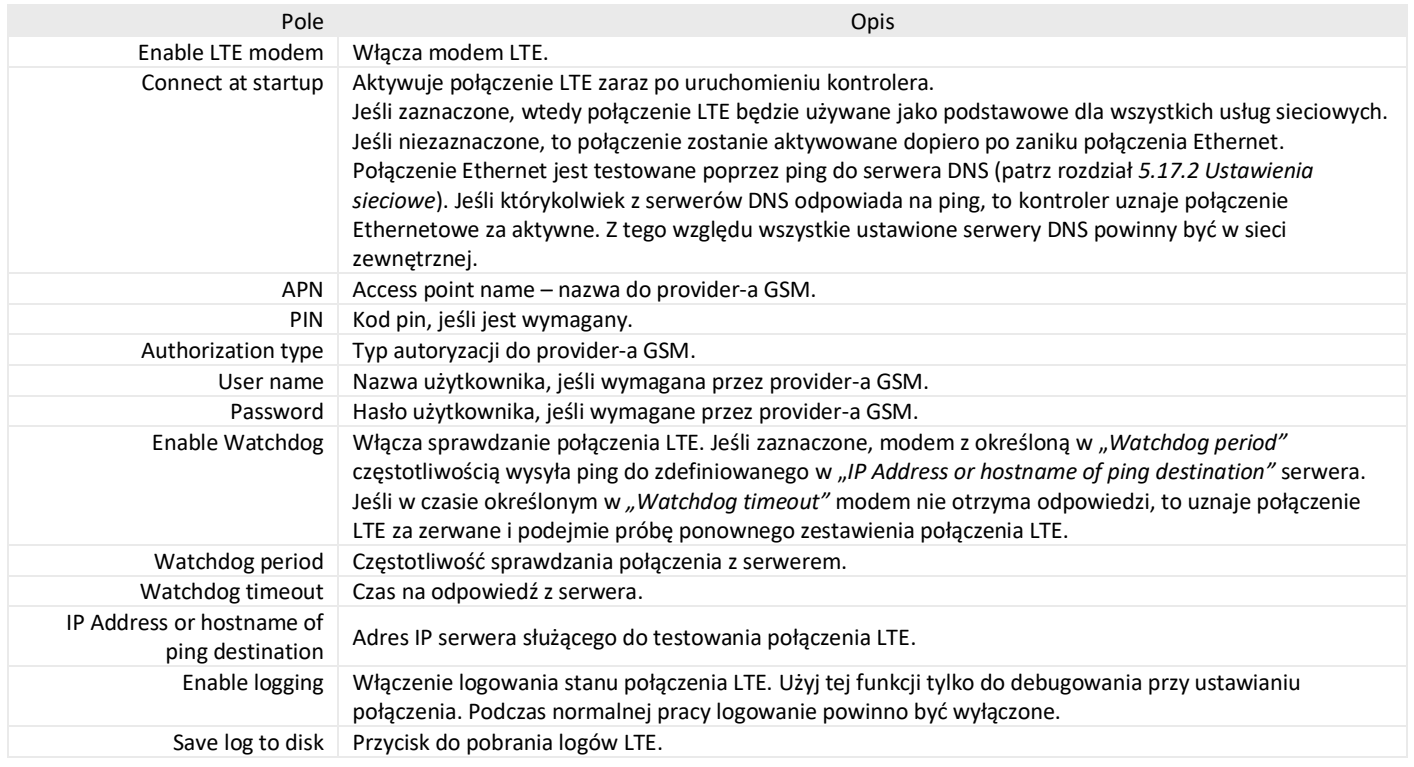

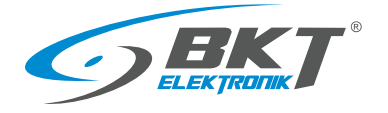

### 5.17.4 Ustawienia czasu

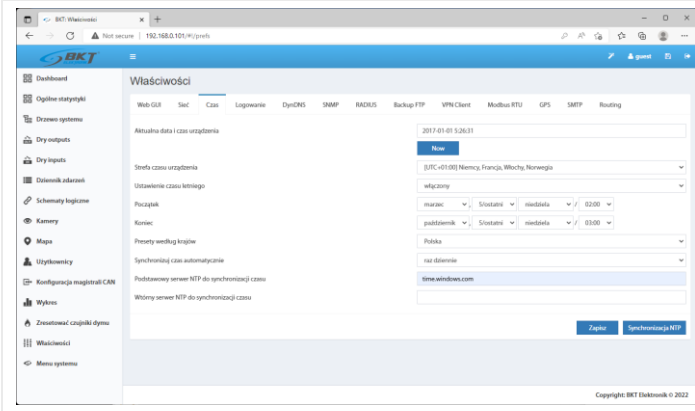

Możliwe jest ręczne ustawienie czasu zegara urządzenia oraz ustawienie cyklicznej synchronizacji z serwerami NTP. Z menu pionowego wybierz Właściwości*->Czas*

# <span id="page-57-0"></span>5.17.5 Zapis zdarzeń i wartości pomiarowych na dysku USB lub karcie SD

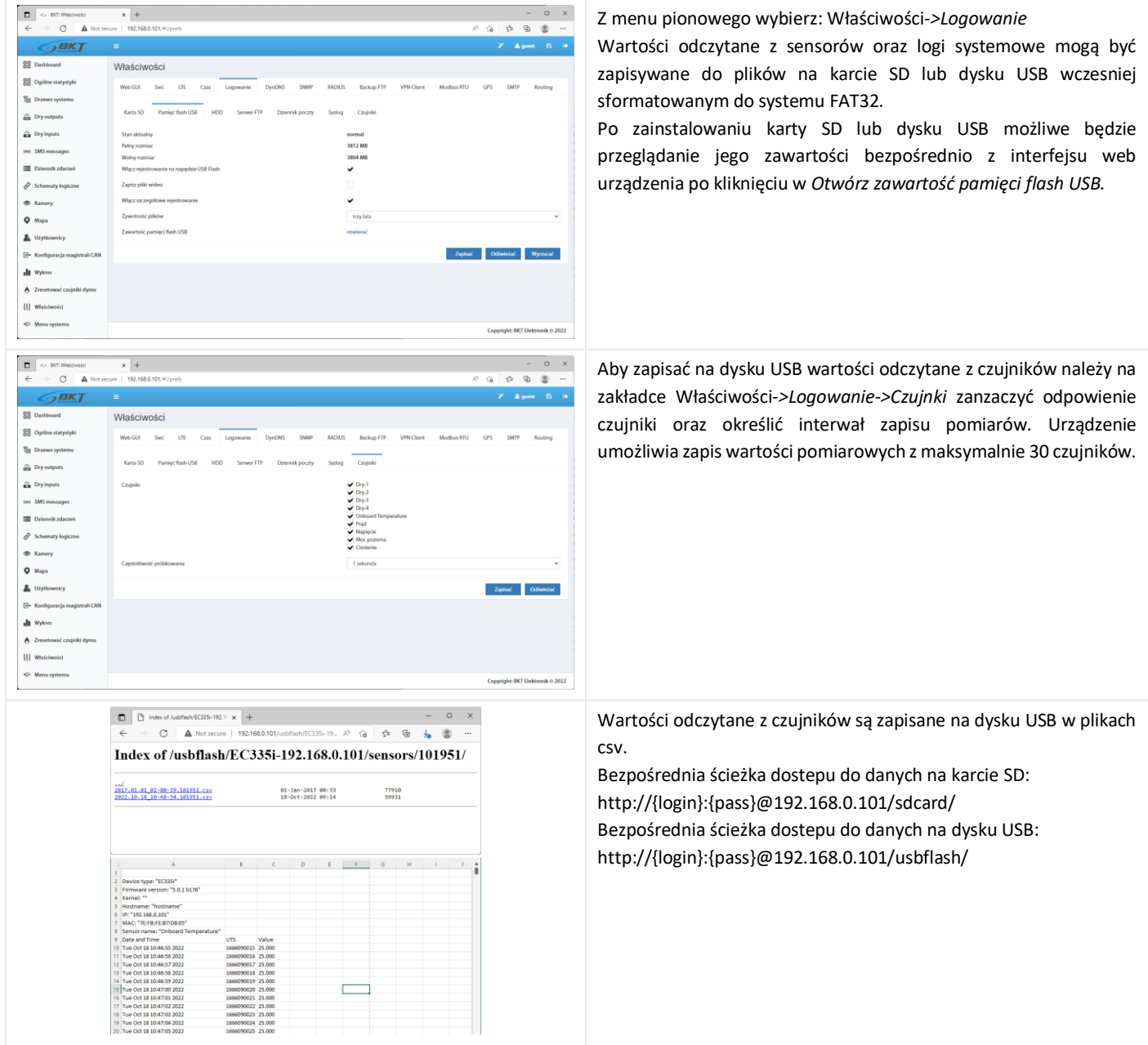

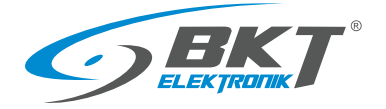

# 5.17.6 Wysyłanie zdarzeń i wartości pomiarowych do FTP, MAIL

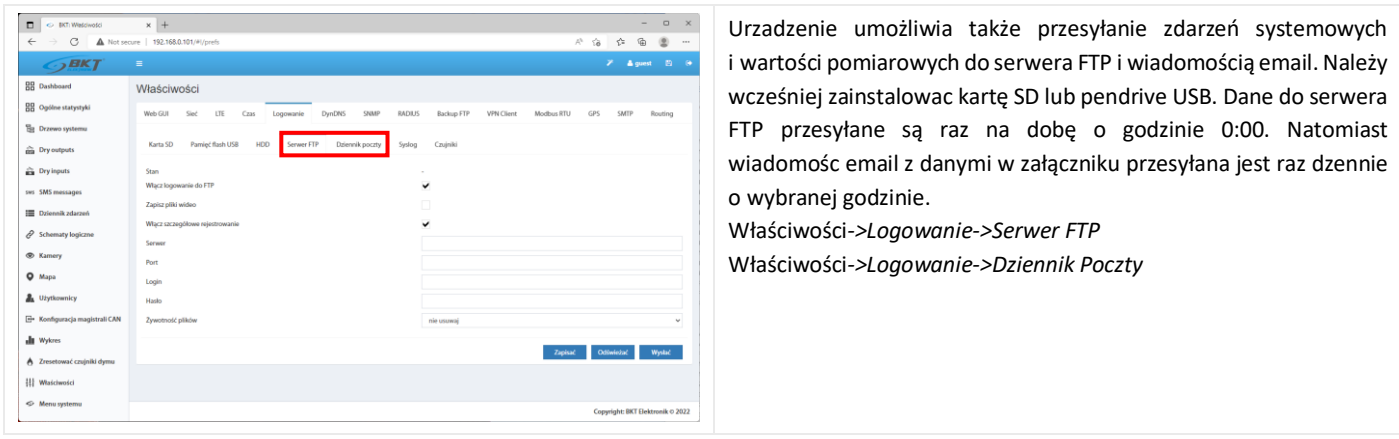

# 5.17.7 Zapis zdarzeń do SYSLOG

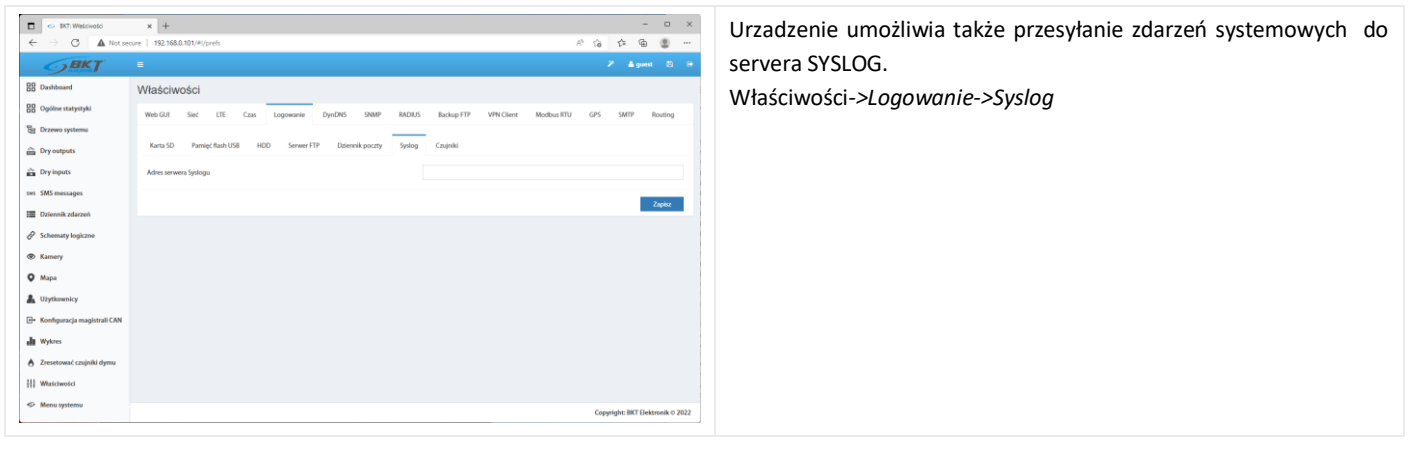

### 5.17.8 Ustawienia DynDNS

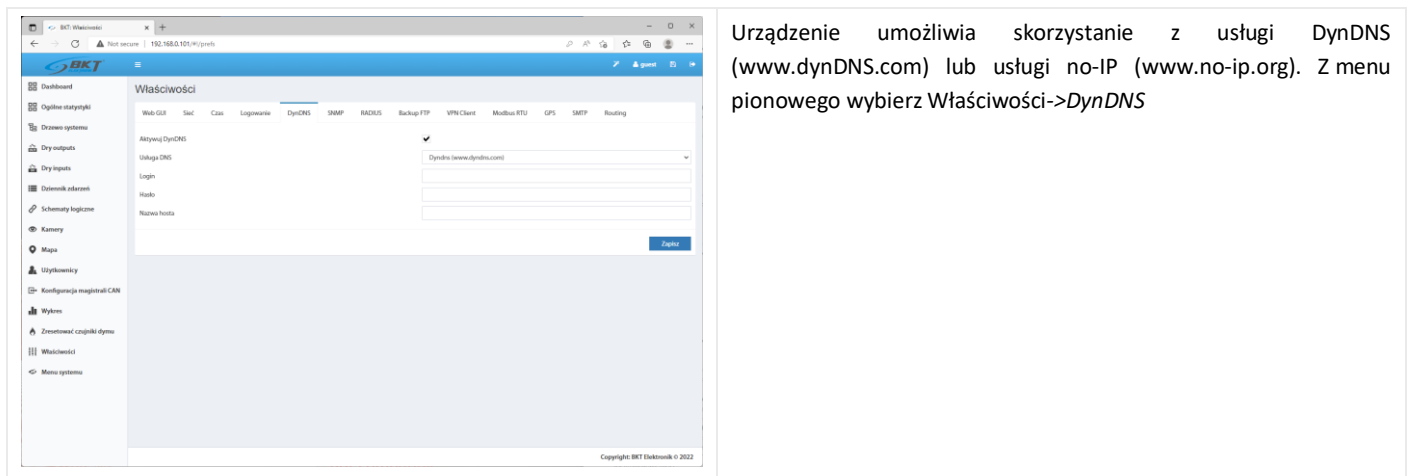

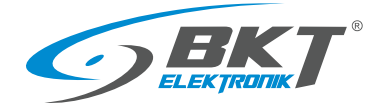

### 5.17.9 Ustawienia SNMP i baza MIB

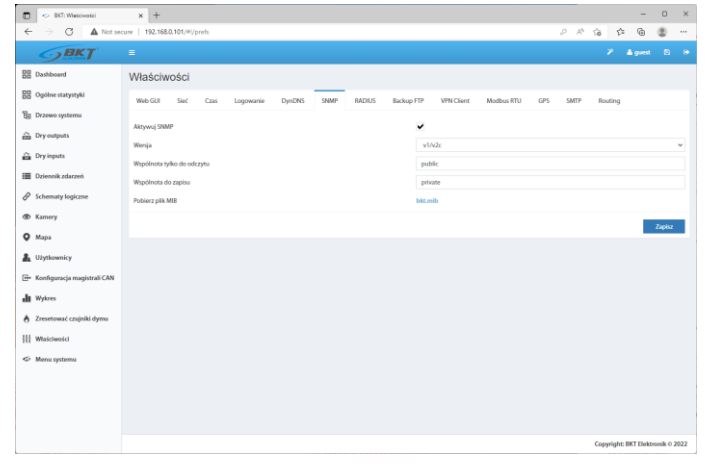

Z urządzeniem można skomunikowac się używając protokołu SNMP (Simple Network Management Protocol). Obsługiwany jest protokół SNMP w wersji 1, 2c i 3. Domyślny port dostępu do urządzenia poprzez SNMP to 161. W tej zakładce można także pobrać bazę mib z danymi komunikacyjnymi.

Z menu pionowego wybierz Właściwości*->SNMP*

#### Baza MIB systemu

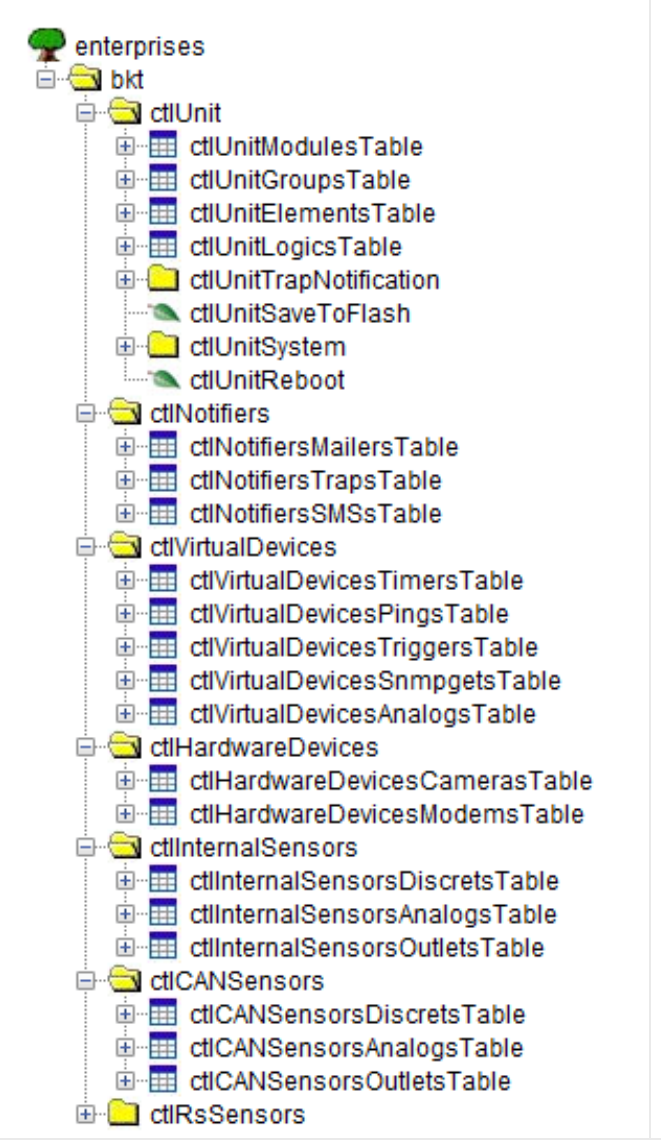

Baza MIB SNMP jest odzwierciedleniem drzewa systemu dostepnego z menu pionowego. Wszystkie informacje wymagane do nawiązania komunikacji z kontrolerem znajduja się bazie MIB.

ctlUnit – drzewo systemu

 ctlUnitModulesTable – moduły w drzewie systemu ctlUnitGroupsTable – utworzone grupy elementów ctlUnitElementsTable – elementy (czujniki) w drzewie systemu ctlUnitLogicsTable – utworzone schematy logiczne ctlUnitTrapNotification – powiadomienie SNMP Trap ctlUnitSaveToFlash - zapis ustawień do pamięci flash ctlUnitSystem – informacje o urządzeniu (sn, mac, firmware itp.) ctlUnitReboot – restartowanie urządzenia ctlNotifiers - utworzone powiadomienia ctlNotifiersMailersTable - utworzone powiadomienia MAIL ctlNotifiersTrapsTable - utworzone powiadomienia SNMP Trap ctlNotifiersSMSsTable - utworzone powiadomienia SMS ctlVirtualDevices - wirtualne elementy ctlVirtualDevicesTimersTable – timer-y ctlVirtualDevicesPingsTable – ping-i ctlVirtualDevicesTriggersTable – trigger-y ctlVirtualDevicesSnmpgetsTable - SNMP Get (wirtualne czujniki) ctlVirtualDevicesAnalogsTable – wartości matematyczne ctlHardwareDevices – inne urządzenia ctlHardwareDevicesCamerasTable – kamery USB i IP ctlHardwareDevicesModemsTable – modem GSM ctlInternalSensors – szczegóły czujników systemu ctlInternalSensorsDiscretsTable – wejścia bezpotencjałowe ctlInternalSensorsAnalogsTable – czujniki analogowe ctlInternalSensorsOutletsTable - moduły wyjściowe (przekaźniki) ctlCANSensors - szczegóły czujników CAN systemu ctlCANSensorsDiscretsTable - wejścia bezpotencjałowe ctlCANSensorsAnalogsTable - czujniki analogowe ctlCANSensorsOutletsTable – moduły wyjściowe (przekaźniki) ctlRsSensors – niedostępne w obecnym firmware

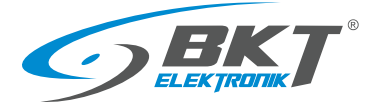

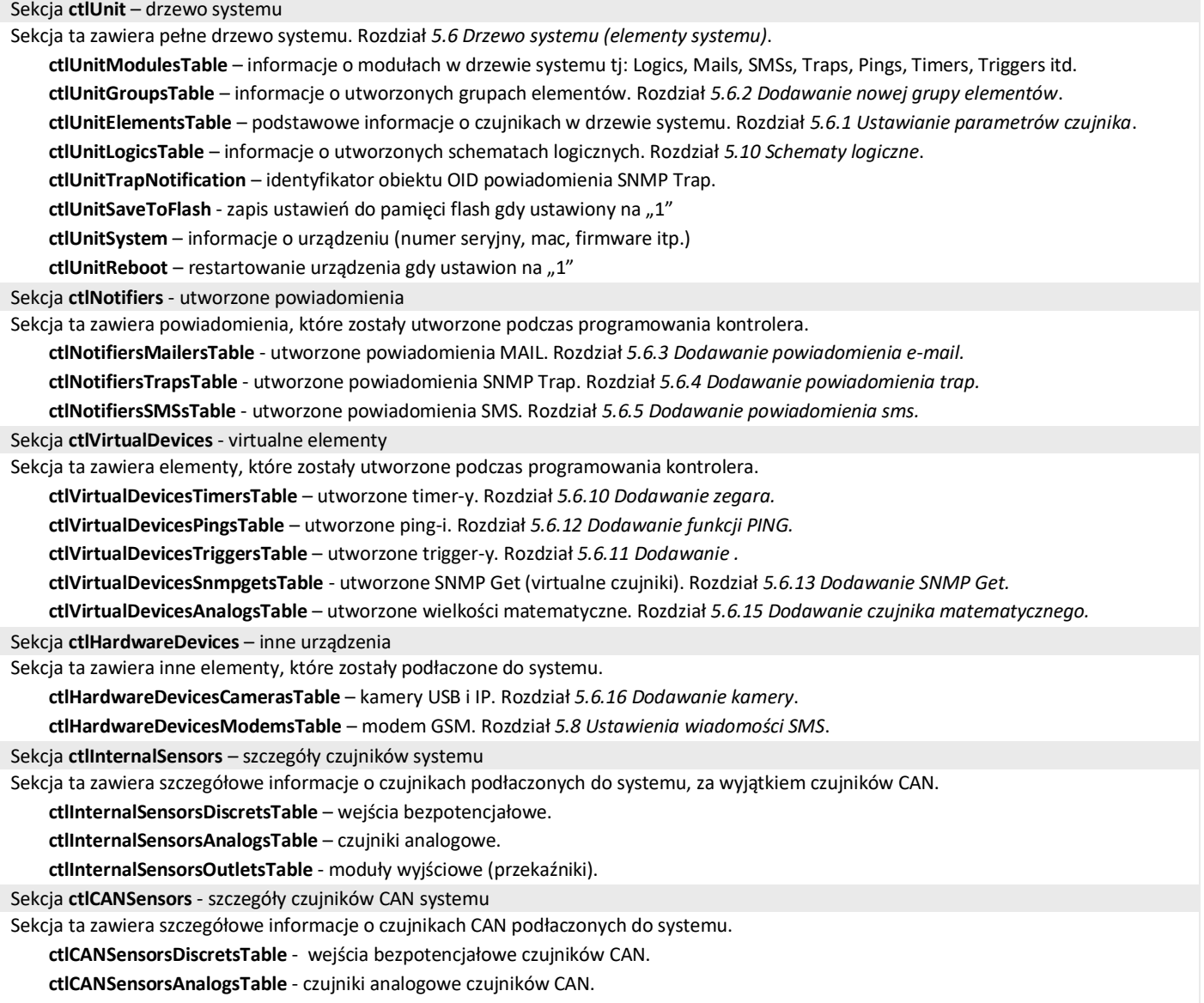

**ctlCANSensorsOutletsTable** – moduły wyjściowe (przekaźniki) czujników CAN.

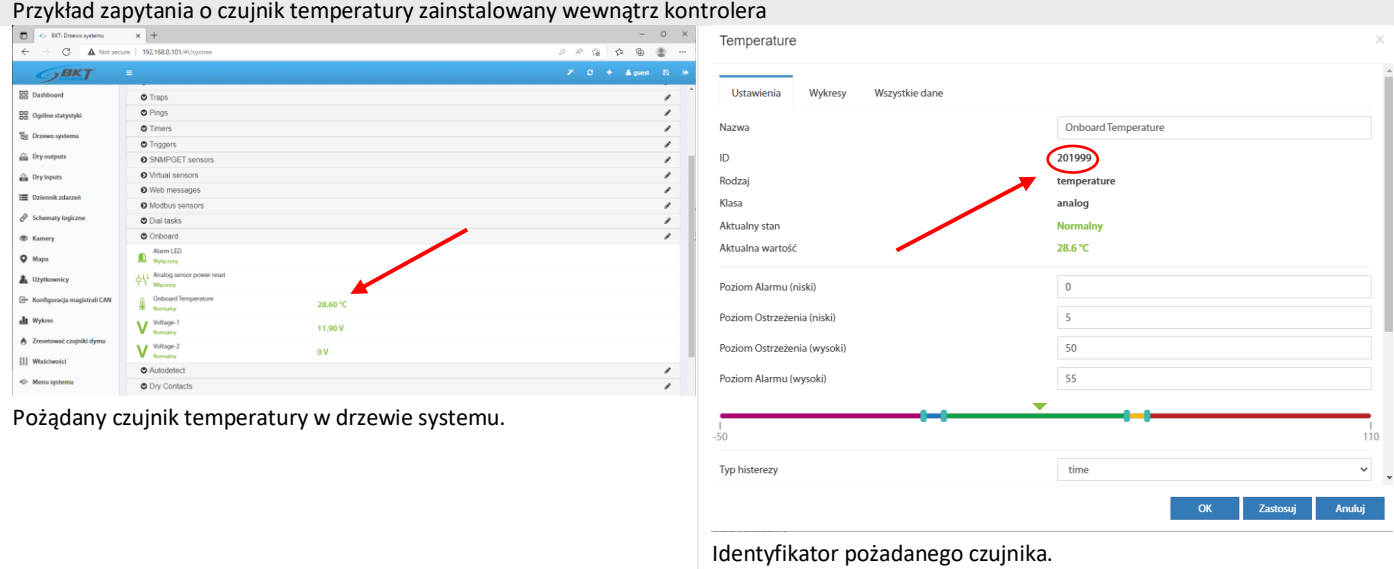

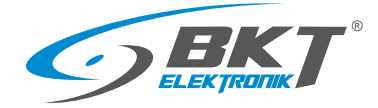

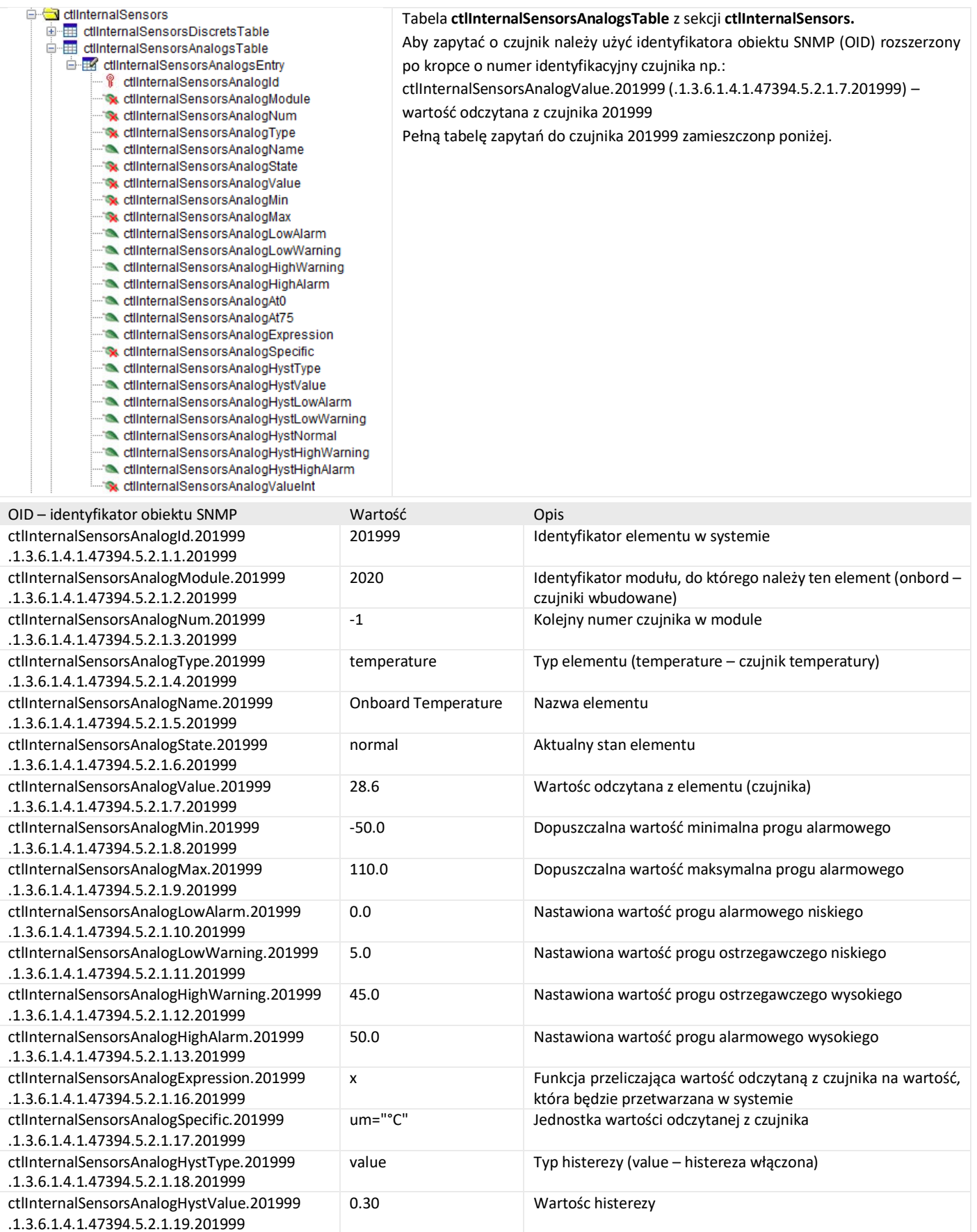

2860 Wartośc odczytana z elementu (czujnika) w postaci całkowitej

(pomnożona przez 100)

ctlInternalSensorsAnalogValueInt.201999 .1.3.6.1.4.1.47394.5.2.1.25.201999

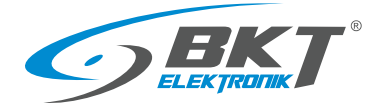

### 5.17.10 Ustawienia RADIUS

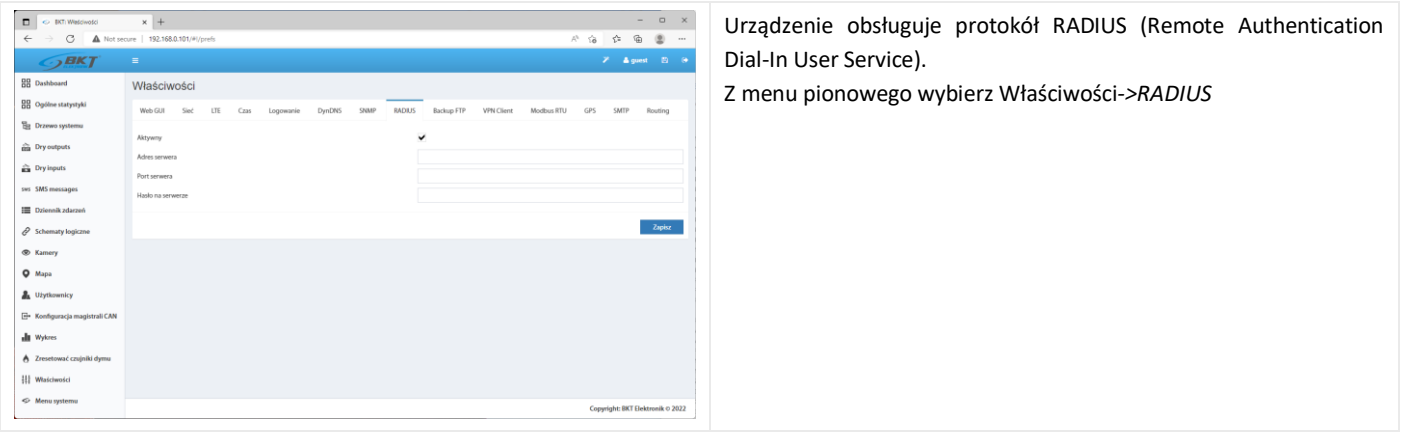

### 5.17.11 Ustawienia backupu FTP

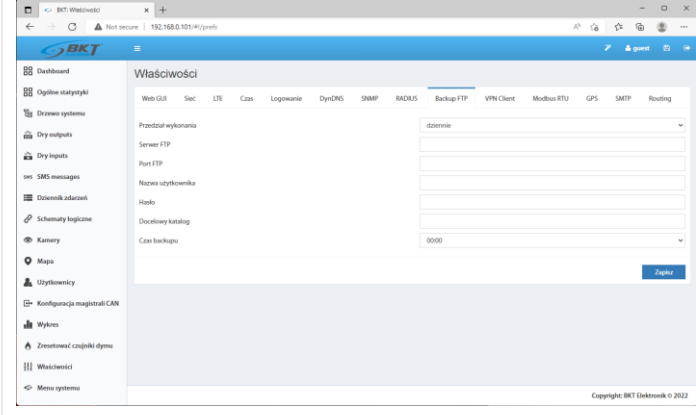

Możliwe jest cykliczne zapisywanie ustawień urządzenia do pliku na serwerze FTP.

Z menu pionowego wybierz Właściwości*->Backup FTP*

### 5.17.12 Ustawienia klienta VPN

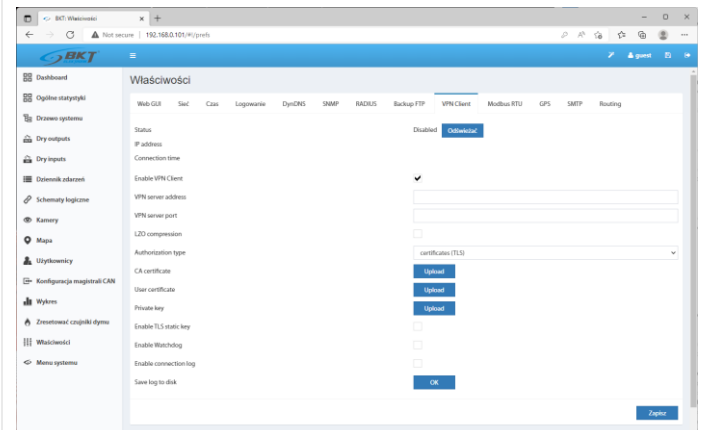

W urządzeniu zastosowano bibliotekę OpenVPN, aby udostepnić klienta VPN. Konfiguracja usługi dostępna jest po wybraniu z menu pionowego Właściwości*->VPN Client*

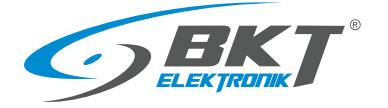

#### <span id="page-63-0"></span>5.17.13 Ustawienia serwera poczty SMTP

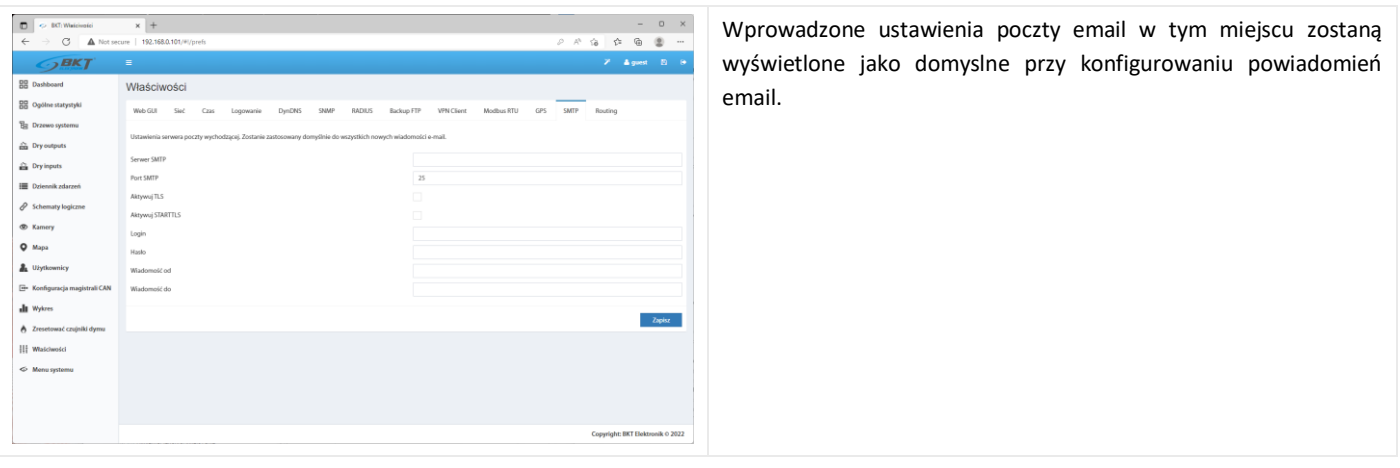

### 5.18 Zarządzanie systemem

# 5.18.1 Przywracanie ustawień domyślnych przez www

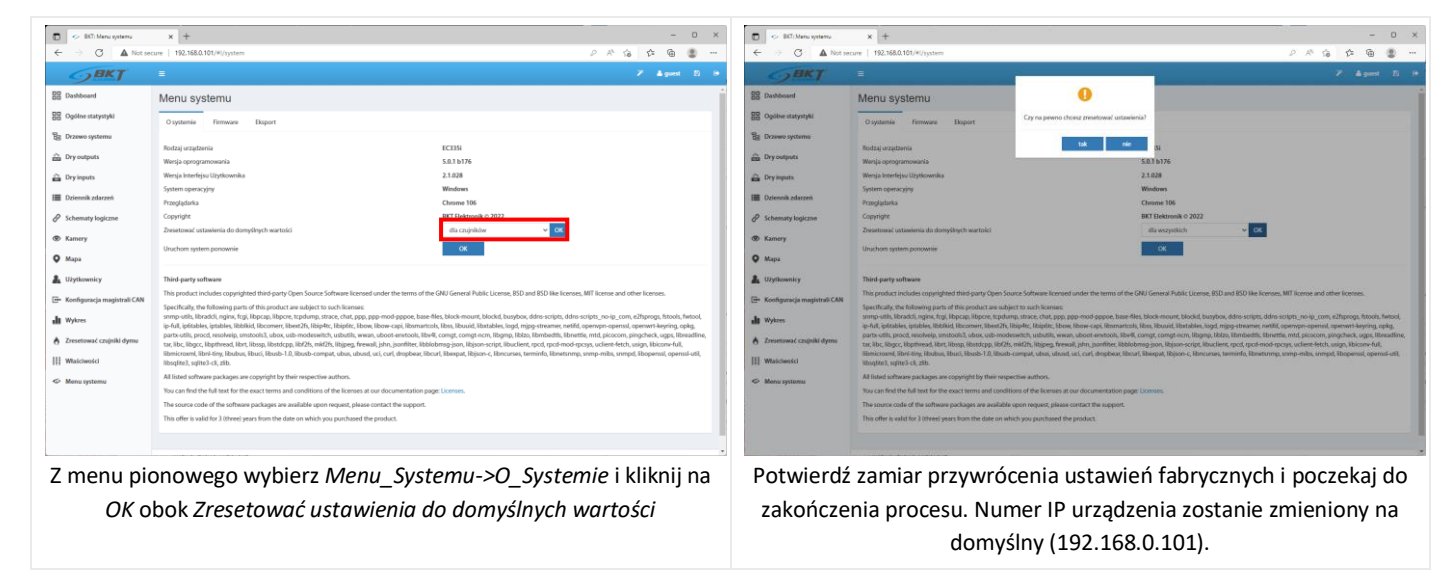

### 5.18.2 Restartowanie urządzenia

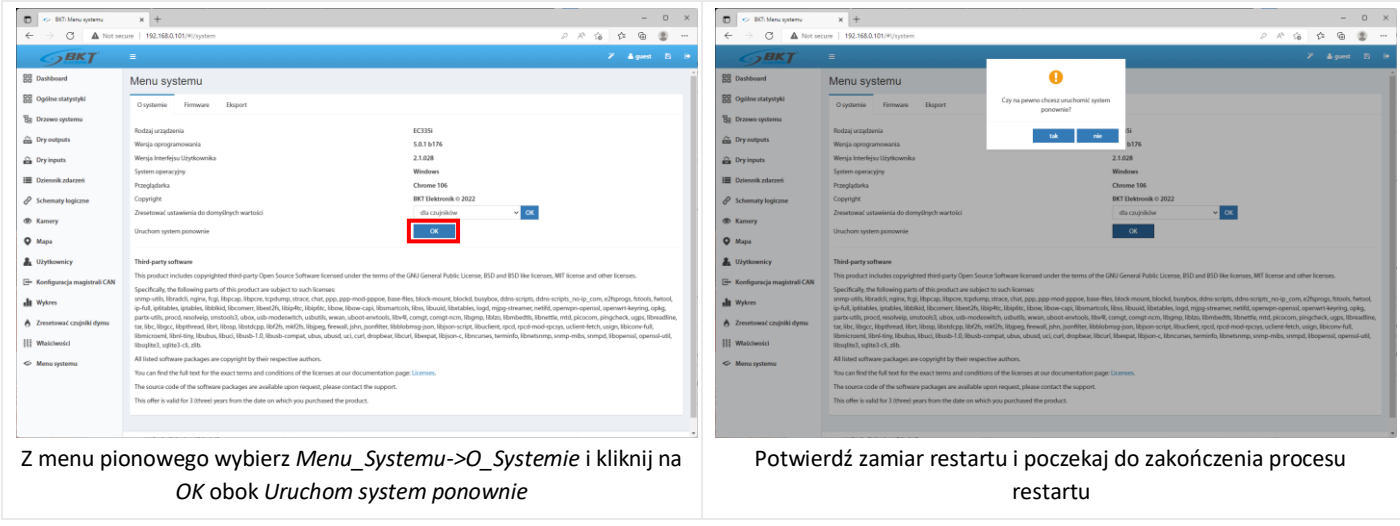

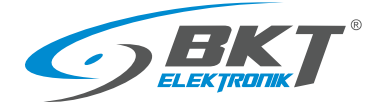

### 5.18.3 Aktualizacja oprogramowania firmware

#### Uwaga:

- Plik z aktualizacją oprogramowania dostępny jest na stronie [https://www.bkte.pl.](https://www.bkte.pl/katalog-produktow/c/7205/ems)
- Upewnij się, że urządzenie nie będzie odłączone od zasilania podczas aktualizacji oprogramowania.
- Po aktualizacji urządzenie może wymagać ponownej ręcznej konfiguracji.

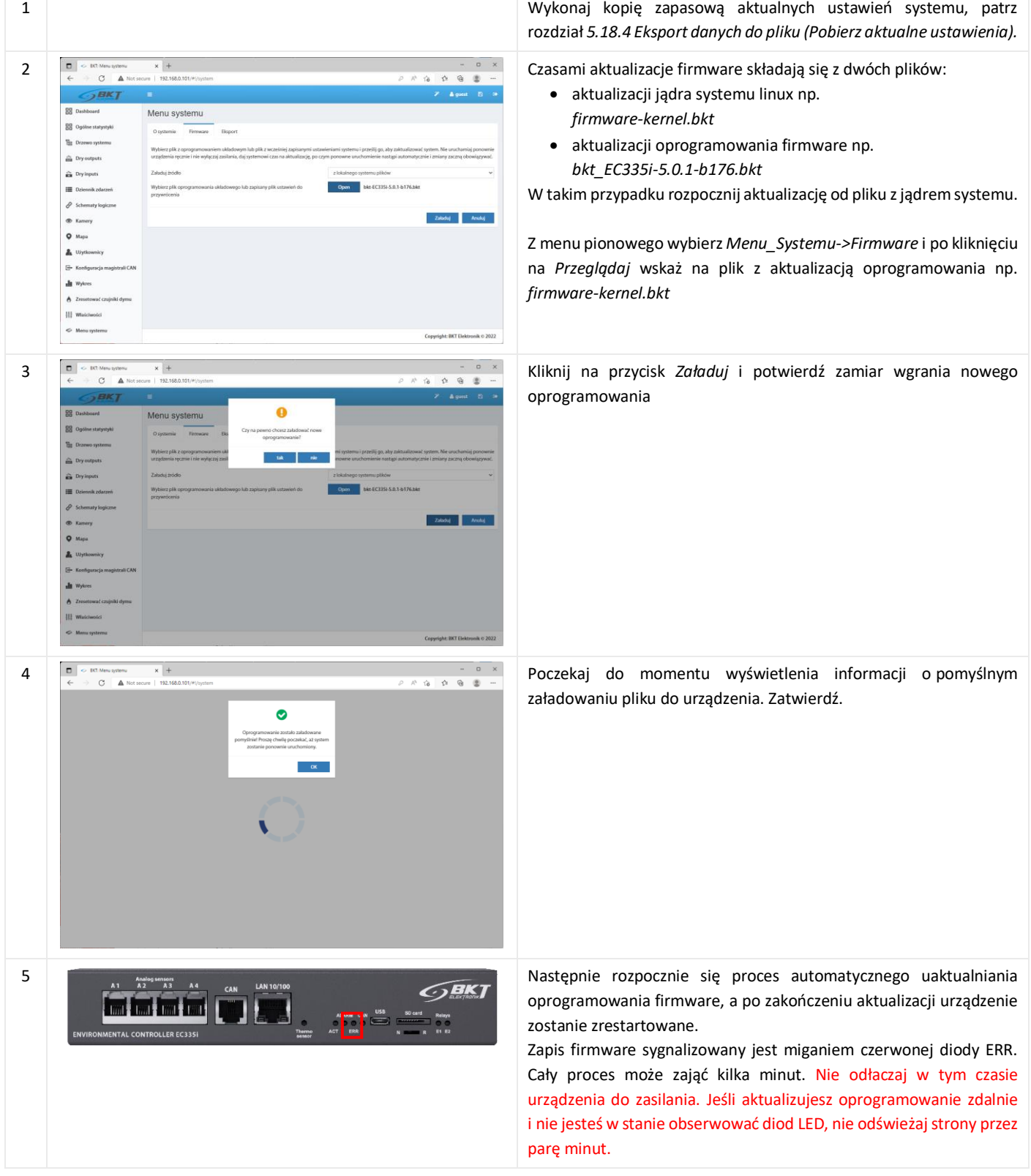

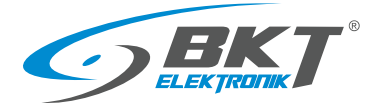

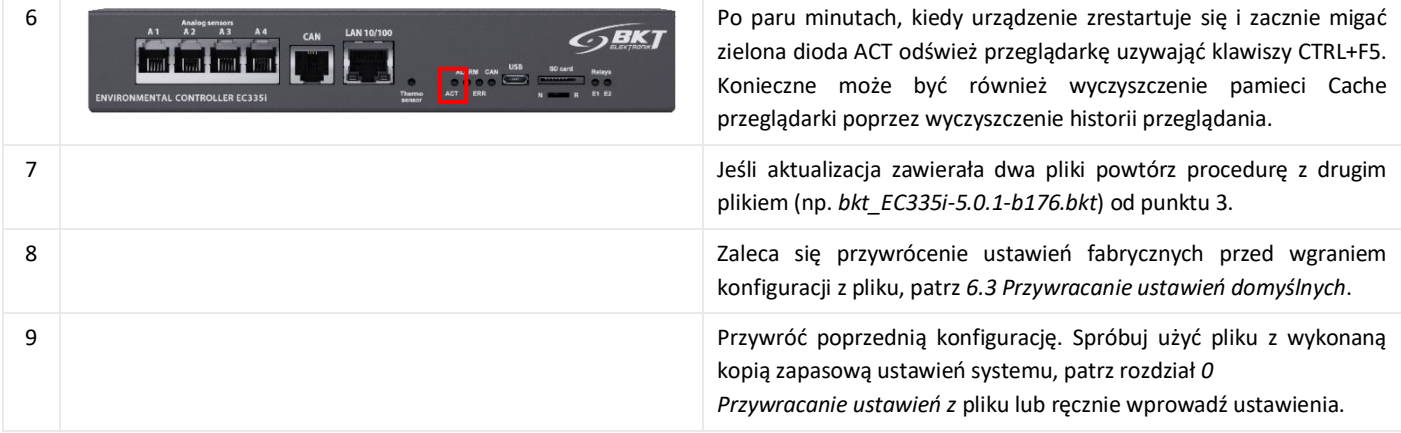

# <span id="page-65-0"></span>5.18.4 Eksport danych do pliku

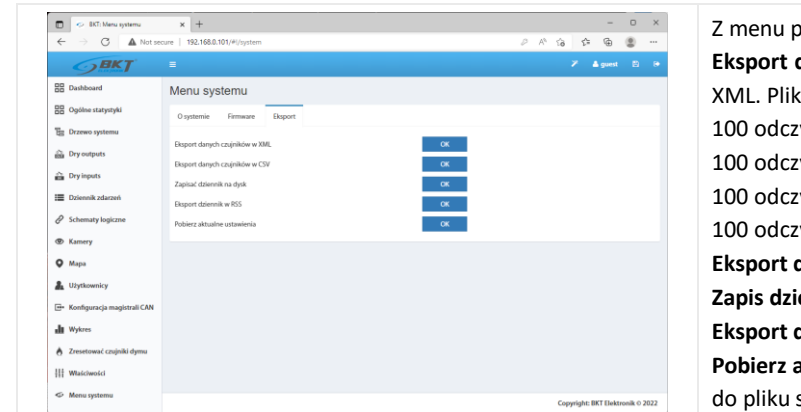

Z menu pionowego wybierz *Menu\_Systemu->Eksport* **danych czujników w XML** – zapis danych do pliku w formacie zawiera maksymalnie 400 odczytów z każdego czujnika: ytów (co sekundę) ze 100 ostatnich sekund ytów (co minutę) ze 100 ostatnich minut ytów (co godzinę) ze 100 ostatnich godzin ytów (codziennie) ze 100 ostatnich dni **Eksport danych czujników w CSV** - zapis do pliku w formacie CSV. **Zapis dziennika na dysk** – zapis zdarzeń systemowych do pliku TXT. dziennika w RSS – zdarzenia systemowe w formacie RSS **Pobierz aktualne ustawienia** – zapis aktualnych ustawień urządzenia settings.bkt

### <span id="page-65-1"></span>5.18.5 Przywracanie ustawień z pliku

Sposób zapisu ustawień do pliku został opisany w [5.18.4](#page-65-0) [Eksport danych do pliku](#page-65-0) (Pobierz aktualne ustawienia). UWAGA: Dotychczasowe ustawienia urządzenia zostaną nadpisane ustawieniami zawartymi w pliku. Adres IP urządzenia nie zostanie zmieniony.

SPOSÓB 1. Przywracanie ustawień przez interfejs www

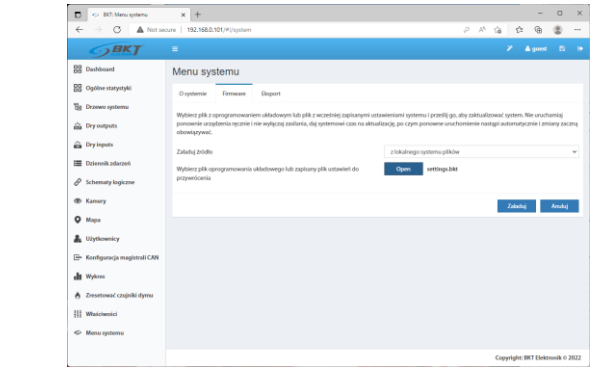

Z menu pionowego wybierz *Menu\_Systemu->Firmware* i po kliknięciu na *Przeglądaj* wskaż na plik ustawień settings.bkt

Kliknij na przycisk *Załaduj* i potwierdź zamiar wgrania nowego oprogramowania.

Poczekaj do momentu wyświetlenia informacji o załadowaniu pliku, następnie aktualizację i na restart urządzenia. Odśwież przeglądarkę uzywająć klawiszy CTRL+F5. Konieczne może być również wyczyszczenie pamieci Cache przeglądarki poprzez wyczyszczenie historii przeglądania.

#### SPOSÓB 2. Przywracanie ustawień z pendrive

Aby odtworzyć ustawienia należy:

- 1. Skopiować plik ustawień settings.bkt na dysk USB (pendrive) sformatowany FAT32.
- 2. Podłączyć dysk (pendrive) do gniazda mini-B USB kontrolera poprzez załączony przewód i odczekać chwilę.
- 3. Rozpoczęcie procesu przywracania ustawień sygnalizowane jest diodą ERROR, a prawidłowe zakończenie kilkoma szybszymi mignięciami diody ACT.
- 4. Urządzenie zrestartuje się.
- 5. Odłącz pendrive.
- 6. Ustawienia urządzenia zostały przywrócone z pliku.

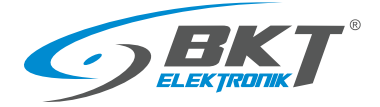

# 6 INSTRUKCJA SZYBKIEGO URUCHOMIENIA

### 6.1 Podłączenie

- 1. Podłącz czujniki analogowe do dowolnego gniazda A1 A4.
- 2. Podłącz patchcord RJ45-RJ45 do gniazda LAN i drugi koniec do komputera.
- 3. Podłącz zasilacz do gniazda POWER.

### 6.2 Uruchomienie

Po podłączeniu zasilania urządzenie uruchamia się przez kilkadziesiąt sekund. Migająca dioda led ACT na panelu przednim sygnalizuje pełne uruchomienie systemu Linux urządzenia. Przed przystąpieniem do konfiguracji upewnij się, że dioda ACT miga. Urządzenie może wymagać restartu podczas konfiguracji np. po zapisaniu ustawień sieciowych. W takim przypadku kontynuuj konfigurację tylko po zaświeceniu diody ACT.

### <span id="page-66-0"></span>6.3 Przywracanie ustawień domyślnych

W celu upewnienia się, że wszystkie ustawienia mają wartości domyślne zaleca się przed pierwszym uruchomieniem przeprowadzić procedurę powrotu do ustawień fabrycznych.

UWAGA: Wszystkie dotychczasowe ustawienia zostaną skasowane.

1. Podłącz urządzenie do zasilania i upewnij się, że kontroler w pełni uruchomił się (zacznie migać dioda ACT). Pełne uruchomienie może potrwać kilkadziesiąt sekund.

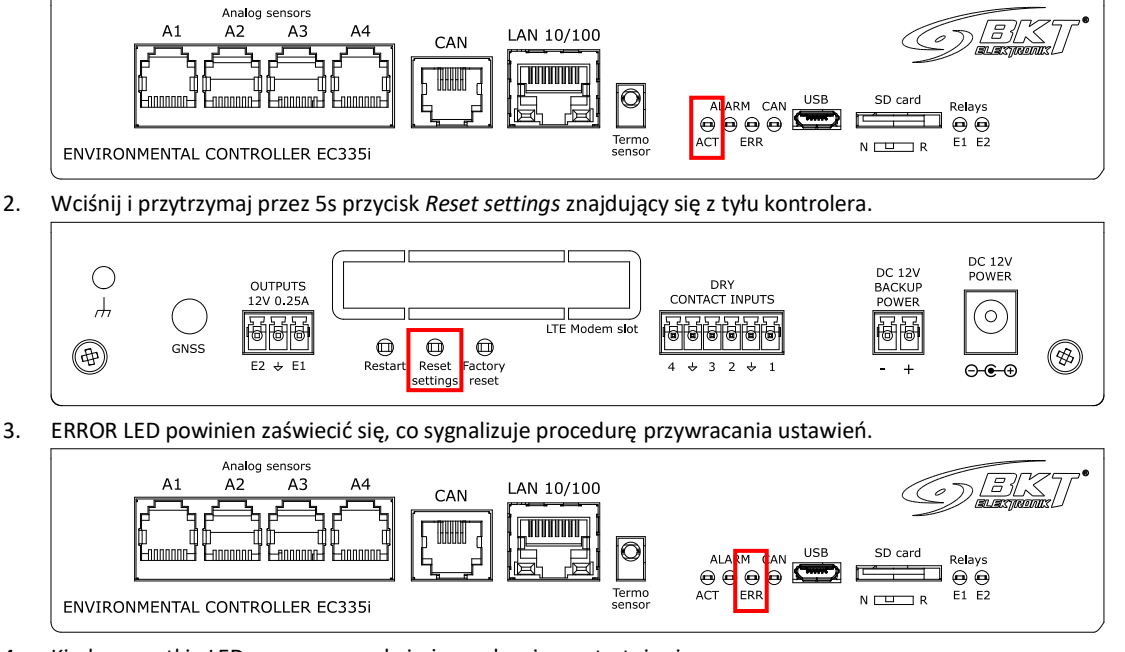

- 4. Kiedy wszystkie LED zgasną, poczekaj aż urządzenie zrestartuje się.
- 5. Ustawienia fabryczne zostały przywrócone. Rozpocznij konfigurowanie urządzenia, kiedy dioda ACT zacznie migać.

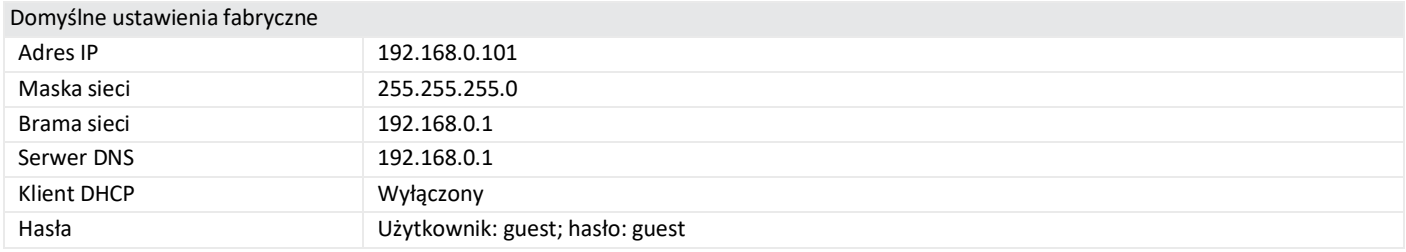

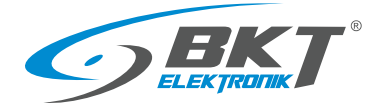

# 6.4 Wstępna konfiguracja

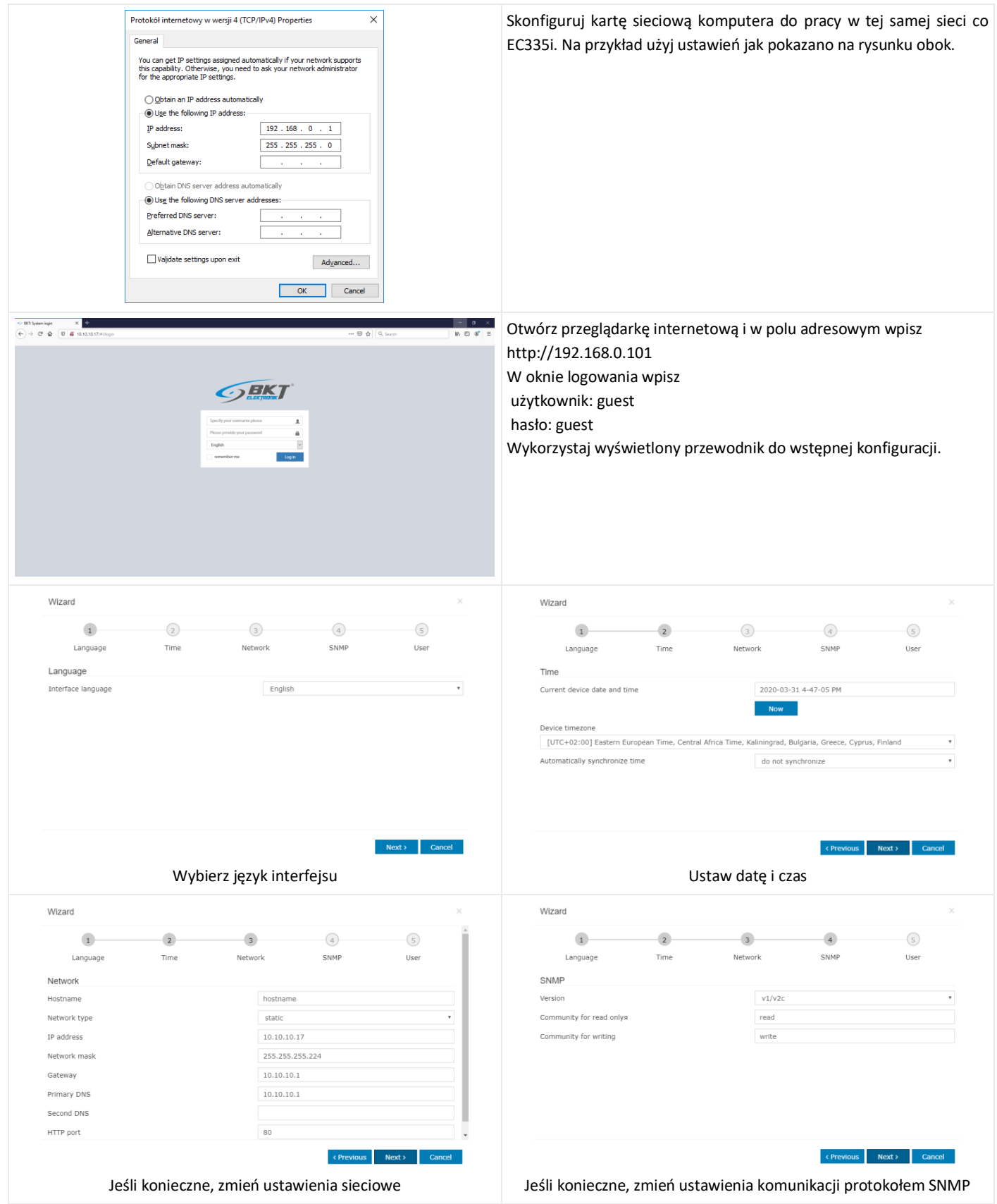

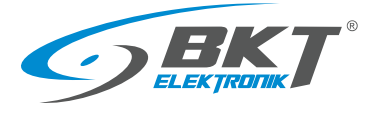

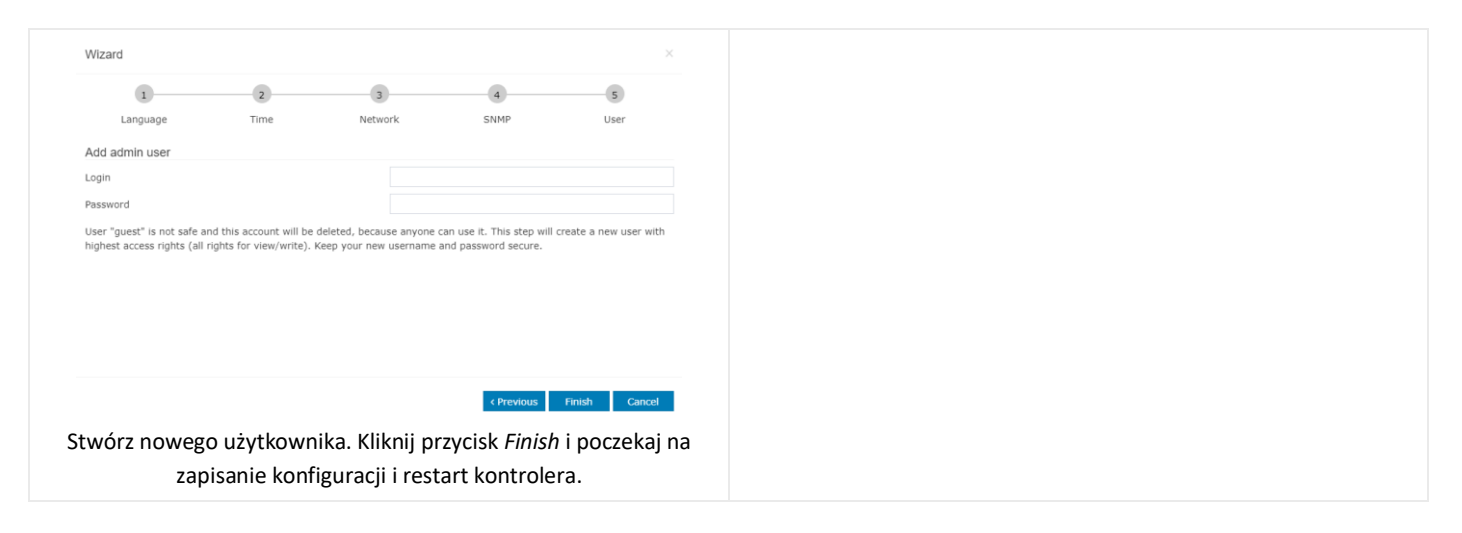

### 6.5 Identyfikacja adresu IP kontrolera

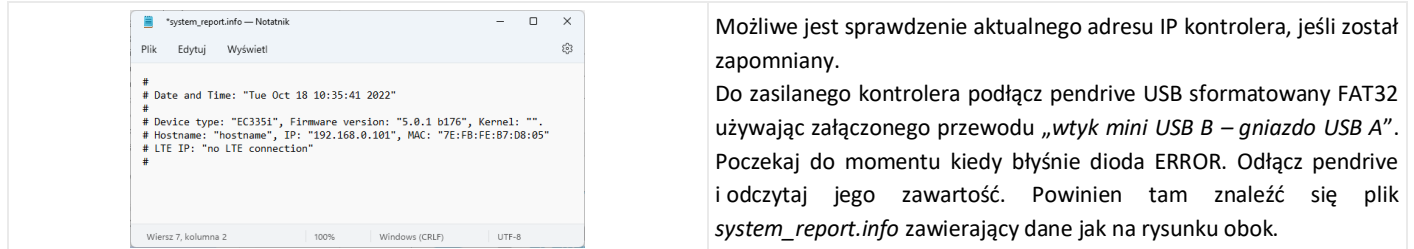

# 6.6 Wylogowanie użytkownika

 $\overline{a}$ 

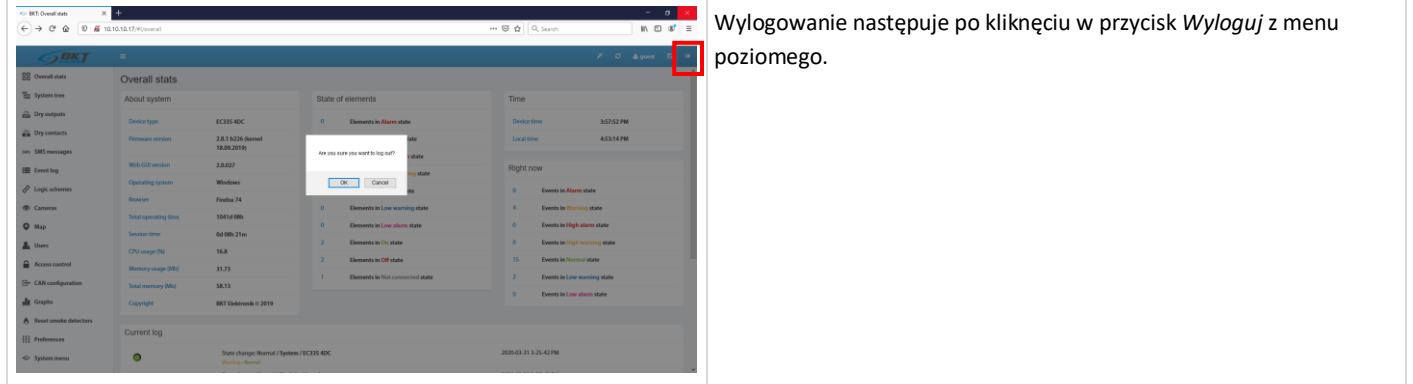

# 6.7 Ustawienie powiadomienia email o stanie czujników

Poniższa procedura umożliwia szybkie skonfigurowanie powiadomień email o zmianach stanów czujników zainstalowanych w systemie.

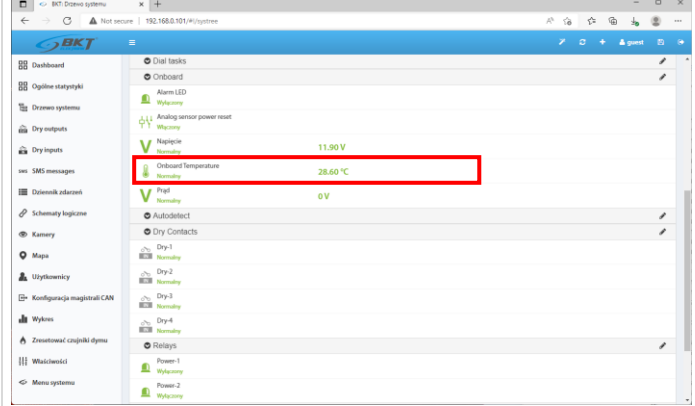

Z menu pionowego wybierz *Drzewo systemu*.

Kliknij na poszczególne czujniki widoczne w systemie, które wymagją zmiany nazwy lub korekty automatycznie przypisanych progów alarmowych.

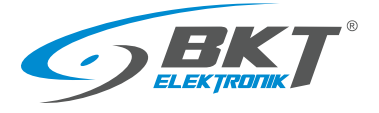

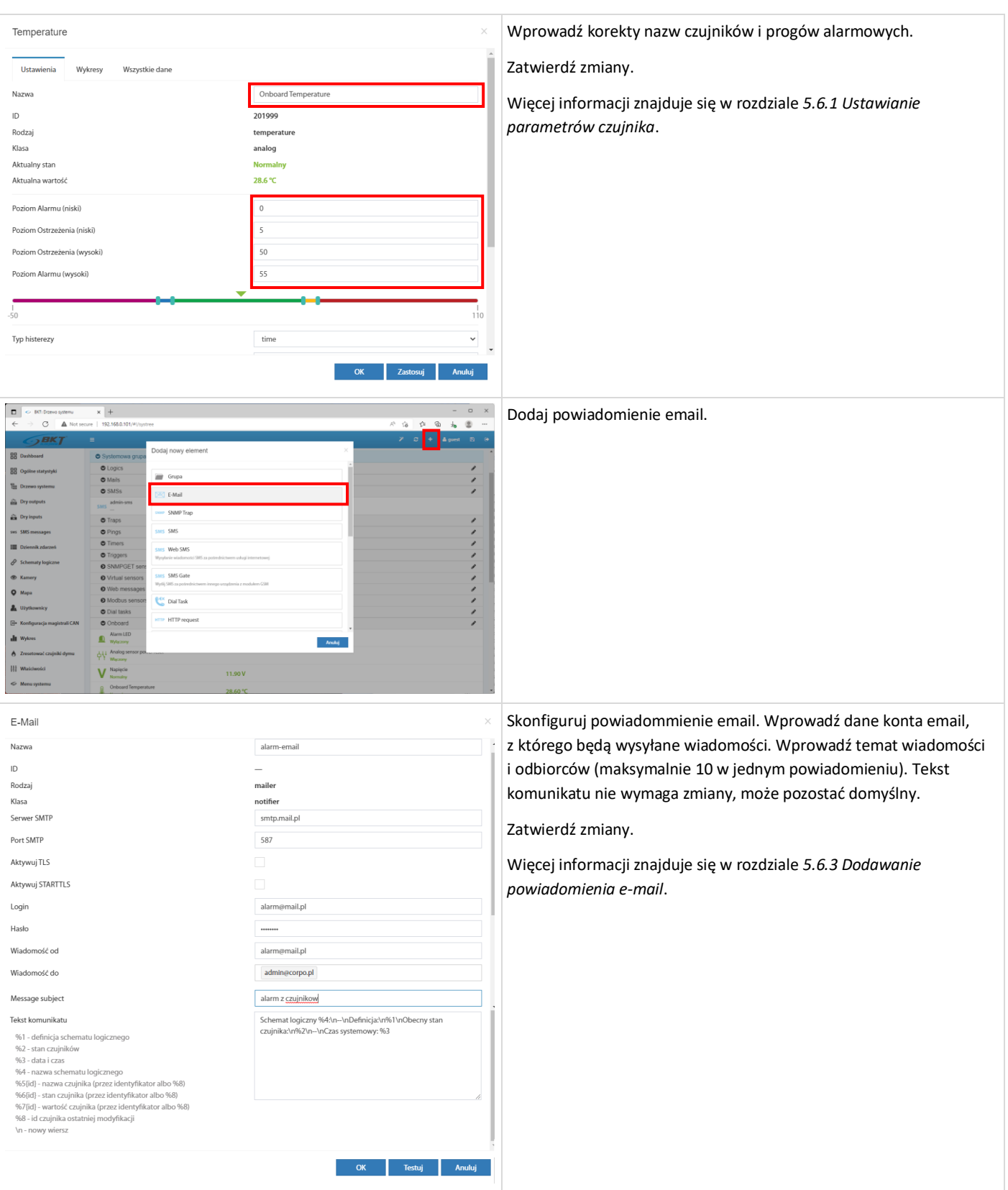

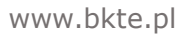

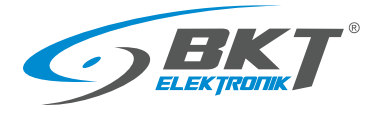

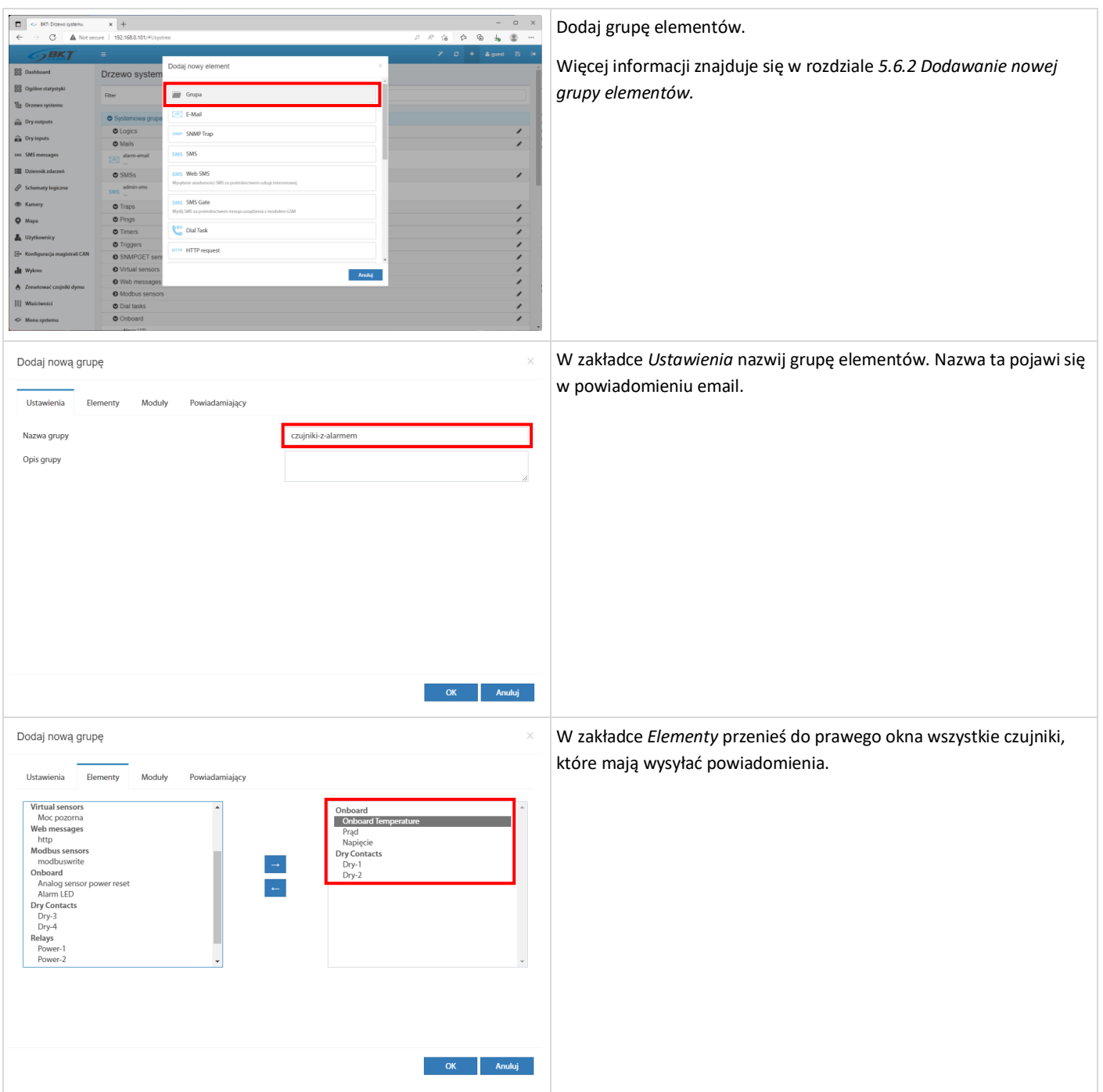

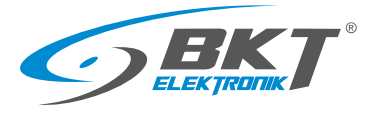

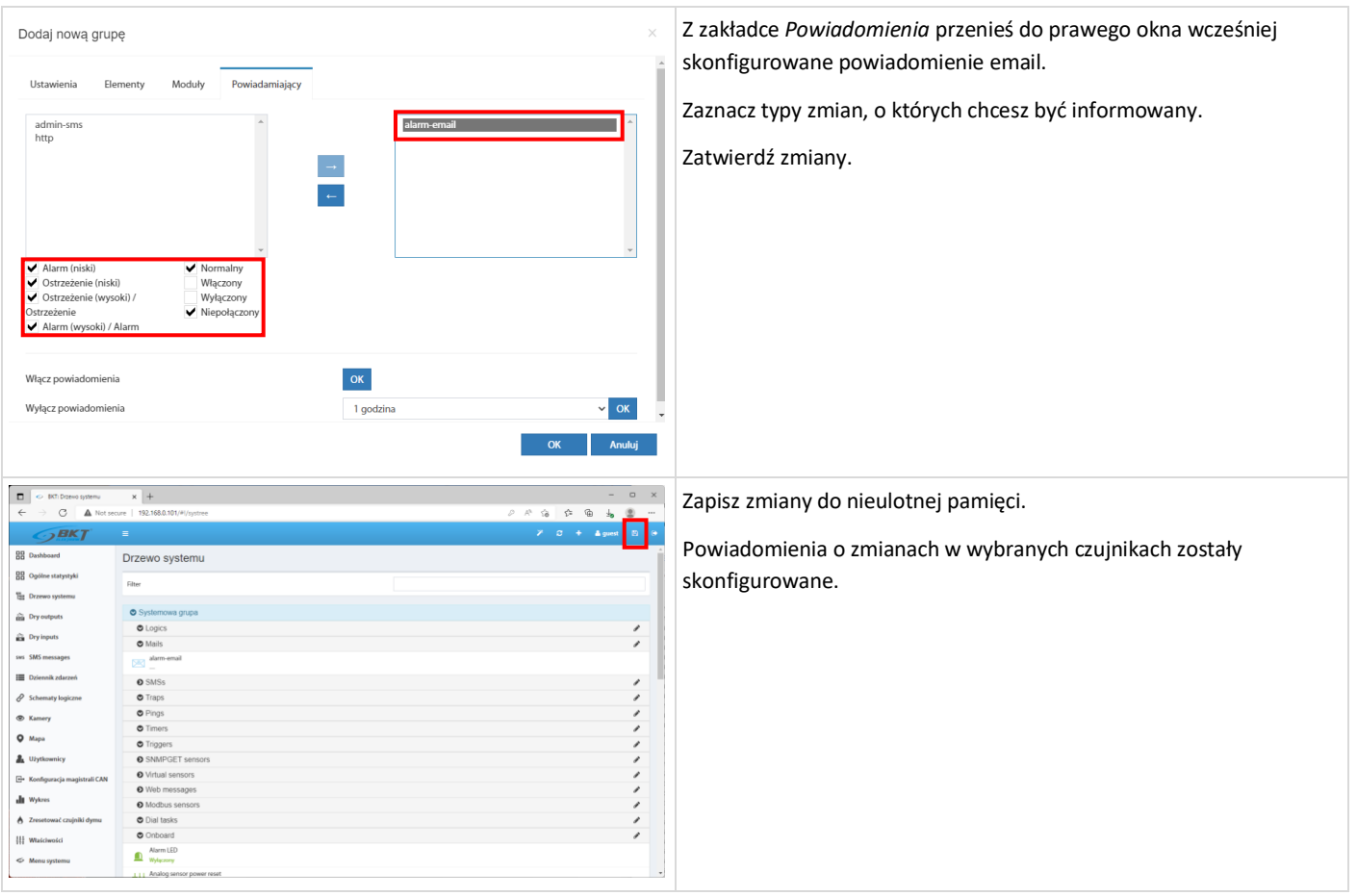

# 7 AKTUALIZACJE DOKUMENTU

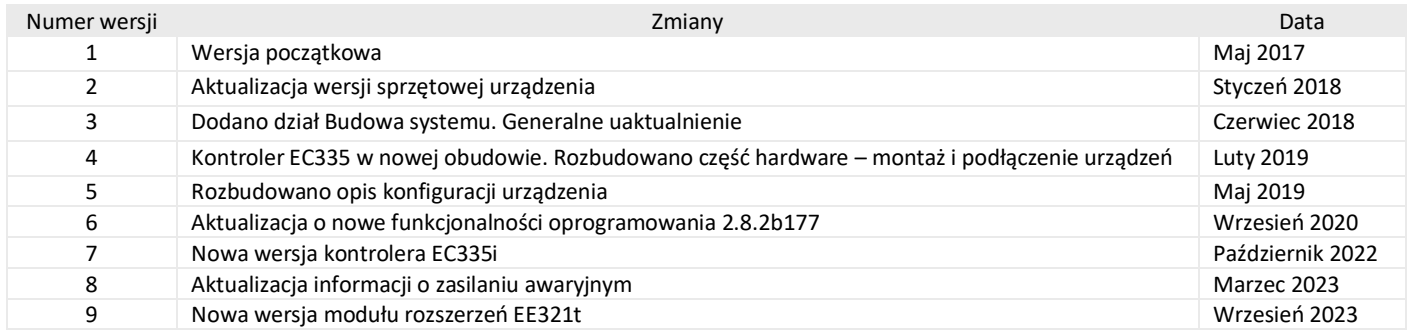